# Notice d'instruction ■**Manuel d'utilisation**

RadiForce® RX440

Moniteur couleur LCD

## **Important**

**Veuillez lire attentivement les PRECAUTIONS, le Manuel d'utilisation ainsi que le Manuel d'installation (tome séparé) afin de vous familiariser avec ce produit et de l'utiliser efficacement et en toute sécurité.** 

- **•Veuillez lire le Manuel d'installation pour les informations de base, depuis la connexion du moniteur à l'ordinateur jusqu'à son utilisation.**
- **• La dernière version du Manuel d'utilisation est à disposition pour téléchargement sur site web : <http://www.eizoglobal.com>**

EIZO

Ce produit a été spécialement réglé pour l'utilisation dans la région dans laquelle il a d'abord été livré. Si utilisé en dehors de cette région, le produit pourrait ne pas fonctionner comme indiqué dans les spécifications.

Aucune partie de ce manuel ne peut être reproduite, enregistrée dans un système documentaire ou transmise sous quelque forme et par quelque moyen que ce soit électronique, mécanique ou autre, sans l'autorisation écrite préalable de EIZO Corporation.

EIZO Corporation n'est tenu à aucun engagement de confidentialité sauf en cas d'accord préalable passé avant la réception de ces informations par EIZO Corporation. Malgré tous les efforts déployés pour garantir la mise à jour des informations contenues dans ce manuel, veuillez noter que les caractéristiques techniques du moniteur EIZO sont sujettes à modification sans préavis.

# <span id="page-2-0"></span>**Avertissement concernant le moniteur**

Ce produit a été conçu pour être utilisé pendant l'affichage et le visionnement d'images numériques pour l'examen et l'analyse par des praticiens médicaux formés.

Ce produit a été réglé spécialement en usine en fonction de la région de destination prévue. Les performances du produit peuvent être différentes de celles indiquées dans les caractéristiques en cas d'utilisation dans une région différente de celle prévue à l'origine.

Ce produit peut ne pas être couvert par la garantie pour des usages autres que ceux décrits dans le présent manuel.

Les spécifications notées dans ce manuel ne sont applicables que lorsque les éléments suivants sont utilisés :

- · Cordons d'alimentation fournis avec le produit
- · Câbles de signalisation spécifiés par nos soins

Utilisez uniquement avec ce produit les produits optionnels fabriqués ou spécifiés par nos soins.

30 minutes sont nécessaires à la stabilisation des performances des composants électriques. Veuillez attendre au moins 30 minutes après avoir mis en marche le moniteur ou après sa sortie du mode d'économie d'énergie, puis réglez le moniteur.

Les moniteurs devraient être réglés à une luminosité inférieure pour réduire les changements de luminosité causés par une utilisation à long terme et maintenir un affichage stable. Par ailleurs, effectuez régulièrement un calibrage et un test de constance (comprenant une vérification des niveaux de gris) (consultez la section « [Chapitre 4 Contrôle de la](#page-31-0)  [qualité du moniteur](#page-31-0) » (page 32)).

Lorsque l'image de l'écran change après que la même image est restée affichée pendant une période prolongée, une image rémanente risque de s'afficher. Utilisez l'économiseur d'écran ou la fonction d'économie d'énergie pour éviter d'afficher la même image pendant une période prolongée.

Si vous placez ce produit sur un bureau avec une surface laquée, la couleur risque d'adhérer au bas du support en raison de la composition du caoutchouc. Vérifiez la surface du bureau avant utilisation.

Un nettoyage périodique est recommandé pour conserver son aspect neuf au moniteur et prolonger sa durée de vie (Référez-vous à « [Nettoyage](#page-3-0) » (page 4)).

Le panneau peut comporter des pixels défectueux. Ces pixels se présentent sous forme de points plus sombres ou plus lumineux sur l'écran. C'est une caractéristique du panneau LCD, et n'est pas une défaillance du produit.

La durée de vie du rétro-éclairage du panneau LCD est limitée. Si l'écran s'assombrit ou se brouille, prenez contact avec votre représentant local EIZO.

N'appuyez pas violemment sur le panneau ou sur les bords, vous risqueriez d'endommager l'affichage en laissant du moirage, etc. Une pression continue sur le panneau peut le détériorer ou l'endommager. (Si des marques de pression restent sur le panneau, affichez un écran noir ou blanc sur le moniteur. Le problème peut être ainsi résolu.)

Ne rayez et n'appuyez pas sur le panneau avec des objets pointus, car cela pourrait endommager le panneau. Ne tentez jamais de le nettoyer à sec avec du tissu, au risque de le rayer.

Lorsque le moniteur est froid et déplacé dans une autre pièce ou lorsque la température de la pièce augmente rapidement, de la condensation peut se former à l'intérieur et à l'extérieur du moniteur. Dans ce cas, ne mettez pas le moniteur sous tension. Et attendez la disparition de la condensation. Sinon, le moniteur pourrait être endommagé.

# <span id="page-3-1"></span><span id="page-3-0"></span>**Nettoyage**

### **Attention**

- Les produits chimiques tels que l'alcool et les solutions antiseptiques peuvent provoquer des variations du brillant, ternir et atténuer la carrosserie ou du panneau et détériorer la qualité de l'image.
- N'utilisez jamais de diluant, de la benzine, de cire et de poudre abrasive, ce qui peut endommager la carrosserie ou le panneau.

### **Remarque**

• L'outil ScreenCleaner en option est recommandé pour nettoyer la carrosserie et la surface de l'écran.

Vous pouvez enlever les taches de la carrosserie et la surface de l'écran en humidifiant partiellement un chiffon avec de l'eau.

# **Pour un confort d'utilisation du moniteur**

- Un écran trop sombre ou trop lumineux peut abîmer les yeux. Ajustez la luminosité du moniteur en fonction des conditions ambiantes.
- Regarder le moniteur trop longtemps entraîne une fatigue oculaire. Faites des pauses de 10 minutes toutes les heures.

# **TABLE DES MATIERES**

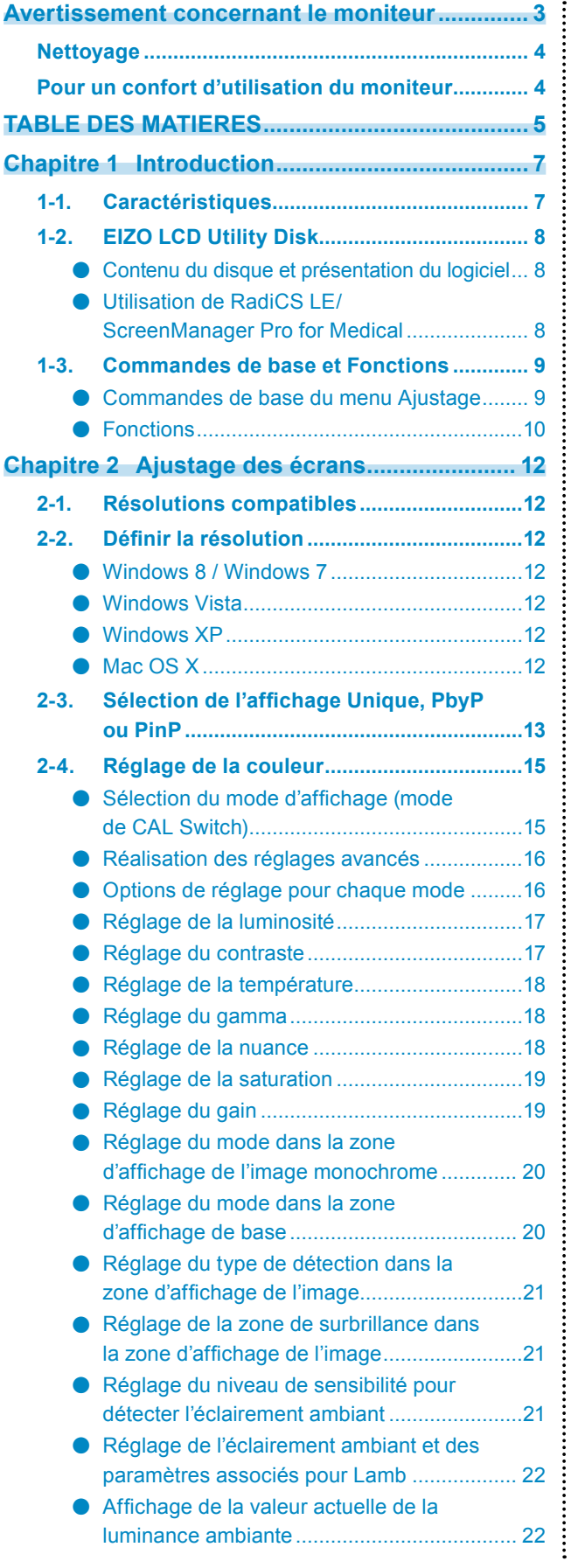

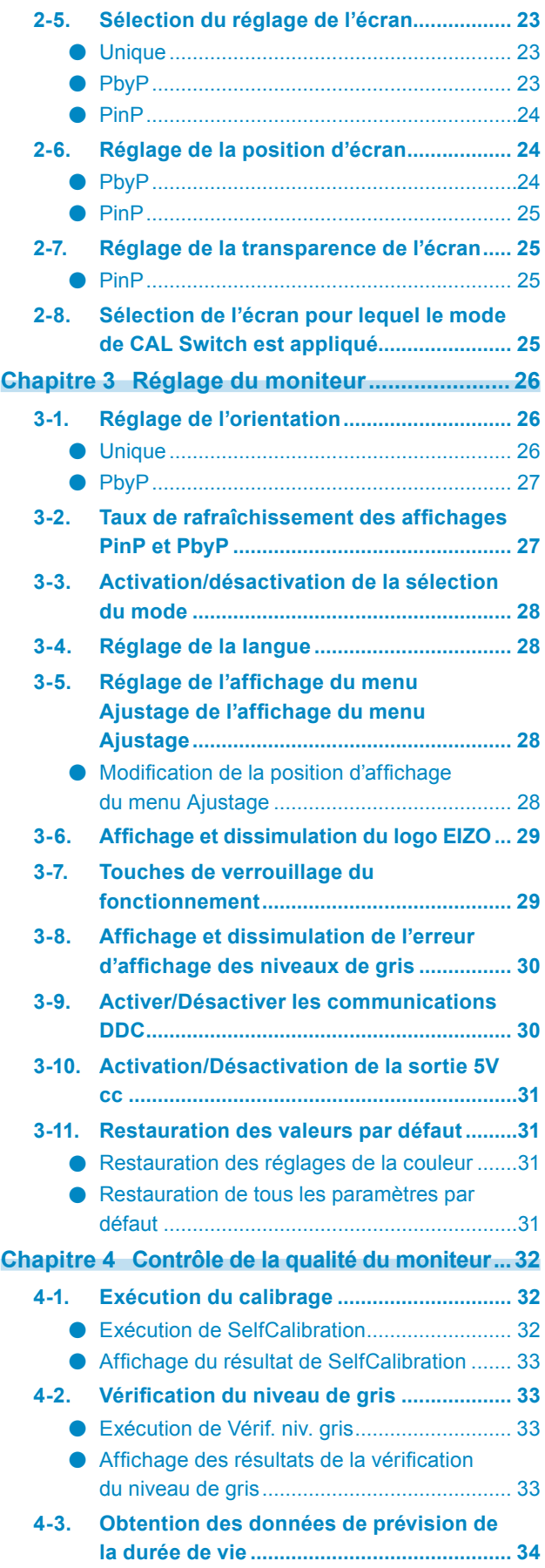

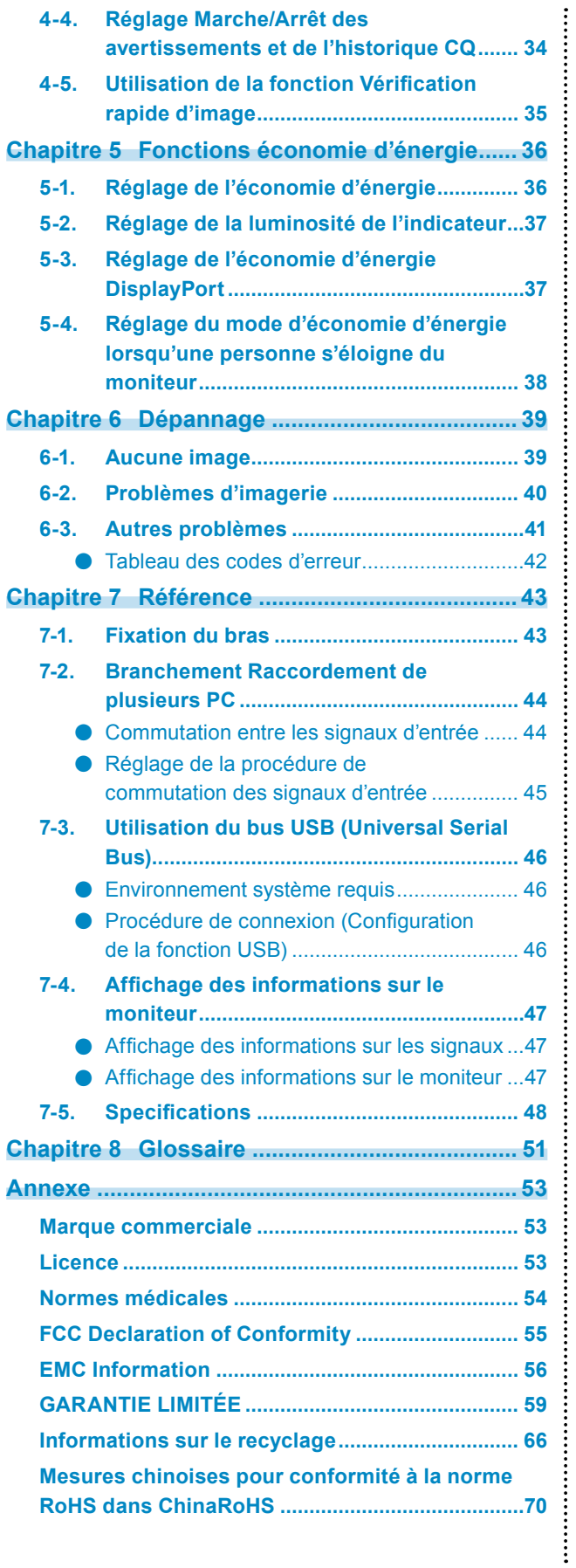

# **Chapitre 1 Introduction**

Nous vous remercions d'avoir fait l'acquisition d'un moniteur couleur LCD EIZO.

# **1-1. Caractéristiques**

- 29.8 pouces
- Prend en charge une résolution de 4M de pixels  $(2560 \times 1600 \text{ points})$
- Utilise un panneau à contraste élevé (1100:1). Permet d'afficher des images très nettes.
- Applicable au DisplayPort (applicable à 8 bits ou 10 bits, non applicable aux signaux audio)
- Les fonctions « PbyP (Picture by Picture) » et « PinP (Picture in Picture) » permettent l'affichage de deux signaux en même temps.

Voir « 2-3. Sélection de l'affichage Unique, PbyP ou PinP » (page 13).

- La fonction gamma hybride\*1 identifie automatiquement la zone d'affichage des images monochromes et en couleur sur le même écran, et affiche chaque état réglé.
	- \*1 Il est possible que l'identification échoue en fonction de l'image affichée. Le logiciel utilisé doit être vérifié. Pour la validation, voir « Réglage de la zone de surbrillance dans la zone d'affichage de l'image » (page 21).
- La fonction RadiCS SelfQC et le capteur frontal intégré permettent à l'utilisateur de procéder indépendamment au calibrage et à la Vérif. niv. gris pour le moniteur. Voir « [Chapitre 4 Contrôle de la qualité du moniteur](#page-31-0) » (page 32).
- La fonction CAL Switch permet à l'utilisateur de sélectionner le mode d'affichage optimal en fonction de l'image affichée.
	- Le mode ALT permet de régler la luminosité en fonction de l'éclairement ambiant.
	- Mode le plus approprié à la calibration

Voir « Sélection du mode d'affichage (mode de CAL Switch) » (page 15).

- Ecran de sélection compatible avec DICOM ([page 51\)](#page-50-0) Part 14.
- Le logiciel de contrôle de qualité « RadiCS LE » utilisé pour calibrer le moniteur et pour gérer l'historique est inclus.
- Le logiciel « ScreenManager Pro for Medical » permettant de régler l'écran à l'aide de la souris et du clavier est inclus.

Voir « 1-2. EIZO LCD Utility Disk » (page 8).

- Mode de synchronisation d'images pris en charge (29,5 à 30,5 Hz, 59 à 61 Hz)
- Fonction d'économie d'énergie Cet appareil est doté d'une fonction d'économie d'énergie.
	- Consommation d'énergie de 0 W lorsque l'alimentation est hors tension
		- Equipé d'un commutateur d'alimentation principal.

Lorsque le moniteur n'est pas nécessaire, l'alimentation peut être coupée à l'aide du commutateur d'alimentation principal

Capteur présence

Le capteur situé sur la face avant du moniteur détecte les mouvements d'une personne. Lorsqu'une personne s'éloigne du moniteur, il entre automatiquement en mode d'économie d'énergie et aucune image n'est affichée à l'écran. Par conséquent, cette fonction permet de réduire la consommation électrique.

Voir « [5-4. Réglage du mode d'économie d'énergie lorsqu'une personne s'éloigne du moniteur](#page-37-1) » (page 38).

• Panneau LCD à rétroéclairage par DEL à longue durée de vie

• Capteur de lumière ambiante intégré

Le capteur de lumière ambiante peut mesurer l'éclairement ambiant en lux. Selon l'environnement, le capteur indique parfois des valeurs différentes de celles mesurées par un luminancemètre autonome.

Le capteur de lumière ambiante intégré est utilisé en mode ALT ou lorsque la mesure est déclenchée par action de l'utilisateur dans le menu correspondant du logiciel de contrôle de qualité « RadiCS/RadiCS LE ».

Pour plus de détails sur la valeur mesurée et comment effectuer la mesure, reportez-vous au Manuel d'utilisation RadiCS/RadiCS LE (sur le CD-ROM).

• Affiche un contenu HDCP (High-bandwidth Digital Content Protection) protégé (uniquement DisplayPort).

#### **Attention**

- Un milieu très chaud ou très humide pourrait affecter la précision des mesures du capteur frontal intégré. Nous vous suggérons de stocker et d'utiliser le moniteur sous les conditions suivantes.
- Température de 30˚C ou moins
- Humidité de 70% ou moins

• Evitez de stocker ou d'utiliser le capteur dans un endroit exposé à la lumière directe du soleil.

#### **Remarque**

- Cet écran supporte les affichages portrait et paysage (voir « 3-1. Réglage de l'orientation » (page 26)). L'orientation du menu Ajustage peut être modifiée lorsque l'écran du moniteur est passé en position d'affichage portrait (voir « [3-5.](#page-27-1)  [Réglage de l'affichage du menu Ajustage de l'affichage du menu Ajustage](#page-27-1) » (page 28)).
- Lorsque vous utilisez le moniteur en position portrait, la prise en charge de la carte vidéo est requise. Lors de l'utilisation du moniteur en position portrait, il faut modifier les réglages de la carte vidéo. Reportez-vous au manuel d'utilisation de la carte vidéo pour plus d'informations.

# **1-2. EIZO LCD Utility Disk**

Un CD-ROM « EIZO LCD Utility Disk » est fourni avec le moniteur. Le tableau suivant présente le contenu du disque et l'ensemble des logiciels.

## **●Contenu du disque et présentation du logiciel**

Le disque inclut des logiciels d'application pour les réglages et le Manuel d'utilisation. Lisez le fichier Readme. txt sur le disque pour connaître les procédures de démarrage des logiciels ou d'accès aux fichiers.

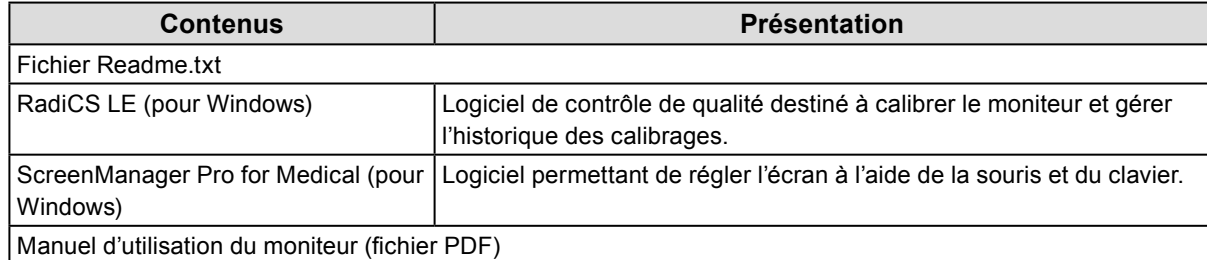

## **●Utilisation de RadiCS LE/ScreenManager Pro for Medical**

Pour savoir comment installer et utiliser « RadiCS LE/ScreenManager Pro for Medical », consultez le manuel d'utilisation correspondant du logiciel disponible sur le disque.

Pour utiliser ce logiciel, vous devez brancher un ordinateur au moniteur à l'aide du câble USB fourni. Pour plus d'informations, voir « [7-3. Utilisation du bus USB \(Universal Serial Bus\)](#page-45-0) » (page 46).

# **1-3. Commandes de base et Fonctions**

## **●Commandes de base du menu Ajustage**

## **1. Affichage du menu Ajustage**

1. Appuyez sur ENTER. Le menu Ajustage apparaît.

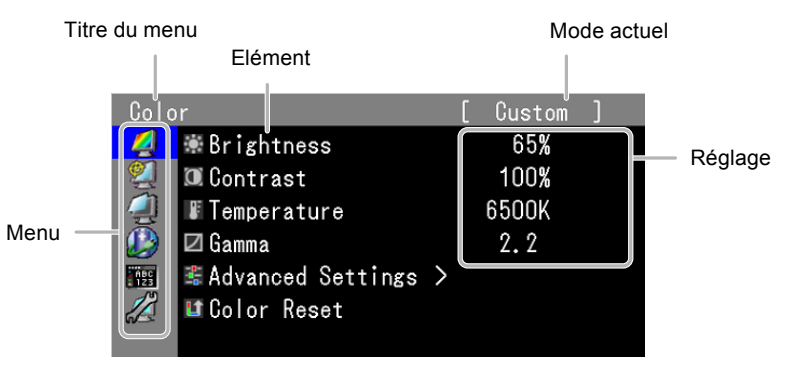

## **2. Ajustage/Réglage**

1. Sélectionnez un menu à régler/configurer à l'aide des touches  $\triangle$  ou  $\nabla$ , puis appuyez sur ENTER.

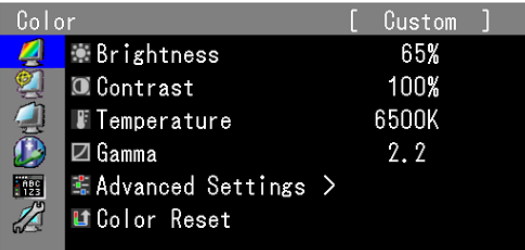

2. Sélectionnez un élément à régler/configurer à l'aide des touches  $\triangle$  ou  $\nabla$ , puis appuyez sur ENTER.

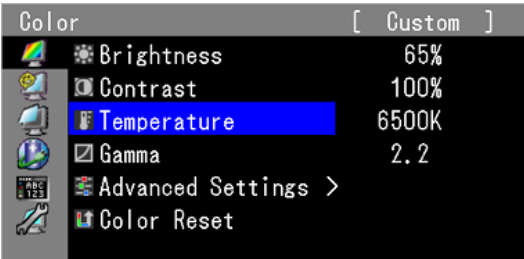

3. Réglez/configurez l'élément sélectionné à l'aide des touches  $\blacktriangle$  ou  $\nabla$ , puis appuyez sur ENTER.

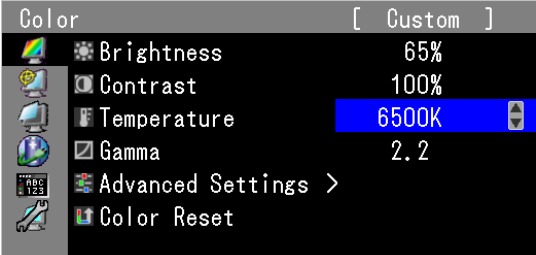

## **3. Quitter le logiciel**

1. Appuyez sur plusieurs fois sur RETURN. Le menu ajustage disparaît.

# **●Fonctions**

Le tableau ci-dessous résume le menu Ajustage et les éléments de réglage de chaque menu.

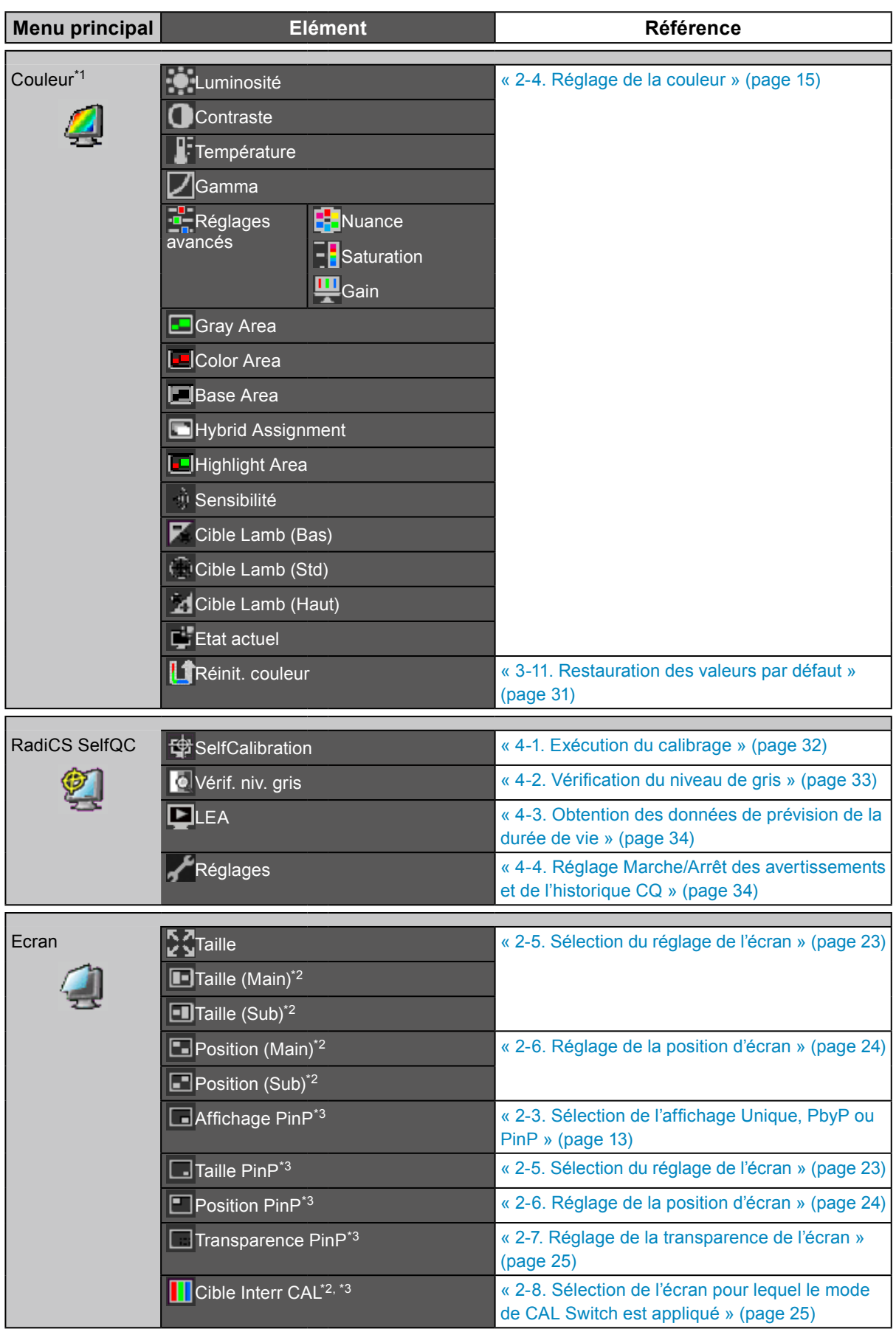

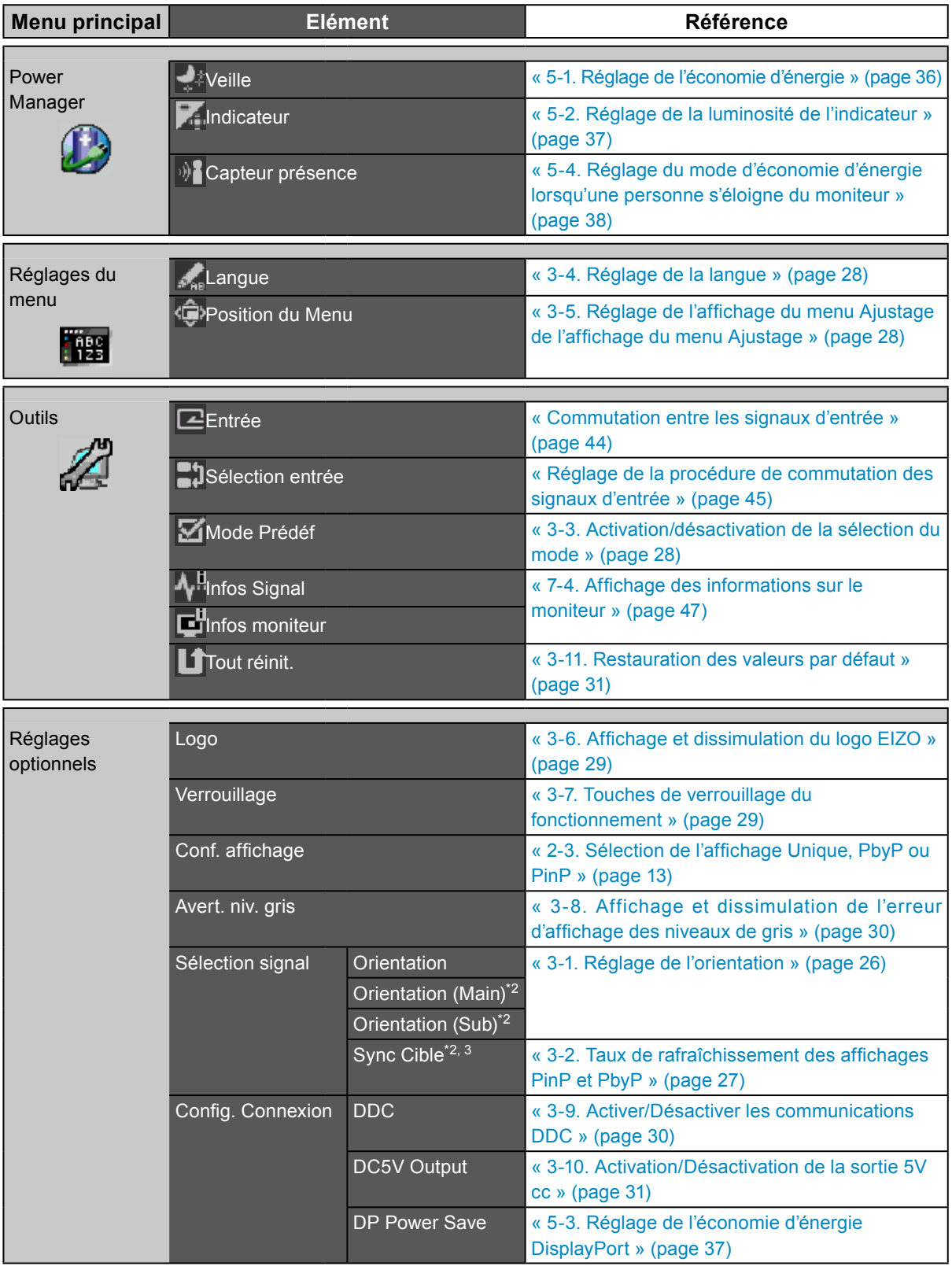

\*1 Le réglage/la configuration disponible dans le menu « Couleur » dépend du mode sélectionné (voir « 2-4. Réglage de la couleur » (page 15)).

\*2 Les réglages pour ces éléments peuvent être spécifiés lorsque « PbyP » est sélectionné dans « Réglages optionnels » – « Conf. affichage ».

\*3 Le réglage pour cet élément peut être spécifié lorsque « PinP » est sélectionné dans « Réglages optionnels » – « Conf. affichage ».

# <span id="page-11-0"></span>**Chapitre 2 Ajustage des écrans**

# **2-1. Résolutions compatibles**

Pour plus de détails sur les résolutions compatibles, reportez-vous à « Résolutions compatibles » dans le manuel d'installation.

# **2-2. Définir la résolution**

## **●Windows 8 / Windows 7**

- 1. Pour Windows 8, cliquez sur la vignette « Bureau » sur l'écran de démarrage pour afficher le bureau.
- 2. A l'aide de la souris, réalisez un clic droit sur n'importe quel point du bureau à l'exception des icônes.
- 3. Une fois le menu affiché, cliquez sur « Résolution d'écran ».
- 4. Sélectionnez le moniteur dans la boîte de dialogue « Résolution d'écran ».
- 5. Cliquez sur « Résolution » pour sélectionner la résolution souhaitée.
- 6. Cliquez sur le bouton « OK ».
- 7. Lorsque la boîte de dialogue de confirmation s'affiche, cliquez sur « Conserver les modifications ».

## **●Windows Vista**

- 1. A l'aide de la souris, réalisez un clic droit sur n'importe quel point du bureau à l'exception des icônes.
- 2. Une fois le menu affiché, cliquez sur « Personnaliser ».
- 3. Dans la fenêtre « Personnalisation », cliquez sur « Paramètres d'affichage ».
- 4. Dans la boîte de dialogue « Paramètres d'affichage », sélectionnez l'onglet « Moniteur » et choisissez la résolution souhaitée dans le champ « Résolution ».
- 5. Cliquez sur le bouton « OK ».
- 6. Lorsque la boîte de dialogue de confirmation s'affiche, cliquez sur « Oui ».

## **●Windows XP**

- 1. A l'aide de la souris, réalisez un clic droit sur n'importe quel point du bureau à l'exception des icônes.
- 2. Une fois le menu affiché, cliquez dans « Propriétés ».
- 3. Lorsque la boîte de dialogue « Propriétés d'affichage » s'affiche, cliquez sur l'onglet « Paramètres » et sélectionnez la résolution souhaitée pour « Résolution d'écran » dans « Affichage ».
- 4. Cliquez sur le bouton « OK » pour fermer la boîte de dialogue.

## **●Mac OS X**

- 1. Sélectionnez « Préférences système » dans le menu Apple.
- 2. Lorsque la boîte de dialogue « Préférences système » s'affiche, cliquez sur « Affichages » pour « Matériel ».
- 3. Dans la boîte de dialogue figurant à l'écran, sélectionnez l'onglet « Affichage » et sélectionnez la résolution souhaitée dans le champ « Résolutions ».
- 4. Votre sélection s'affiche immédiatement. Lorsque vous êtes satisfait de la résolution sélectionnée, fermez la fenêtre.

# <span id="page-12-0"></span>**2-3. Sélection de l'affichage Unique, PbyP ou PinP**

L'affichage Unique, PbyP ou PinP peut être sélectionné.

## **Procédure**

- 1. Appuyez sur  $\bigcup$  pour mettre le moniteur hors tension.
- 2. Maintenez enfoncée la touche MODE lorsque vous appuyez sur  $\theta$  pendant au moins deux secondes pour mettre le moniteur en marche.

Le menu de « Réglages optionnels » apparaît.

- 3. Sélectionnez « Conf. affichage » dans « Réglages optionnels », puis appuyez sur ENTER.
- 4. Sélectionnez « Unique », « PbyP » ou « PinP » à l'aide des touches  $\blacktriangle$  ou  $\nabla$ , puis appuyez sur ENTER.

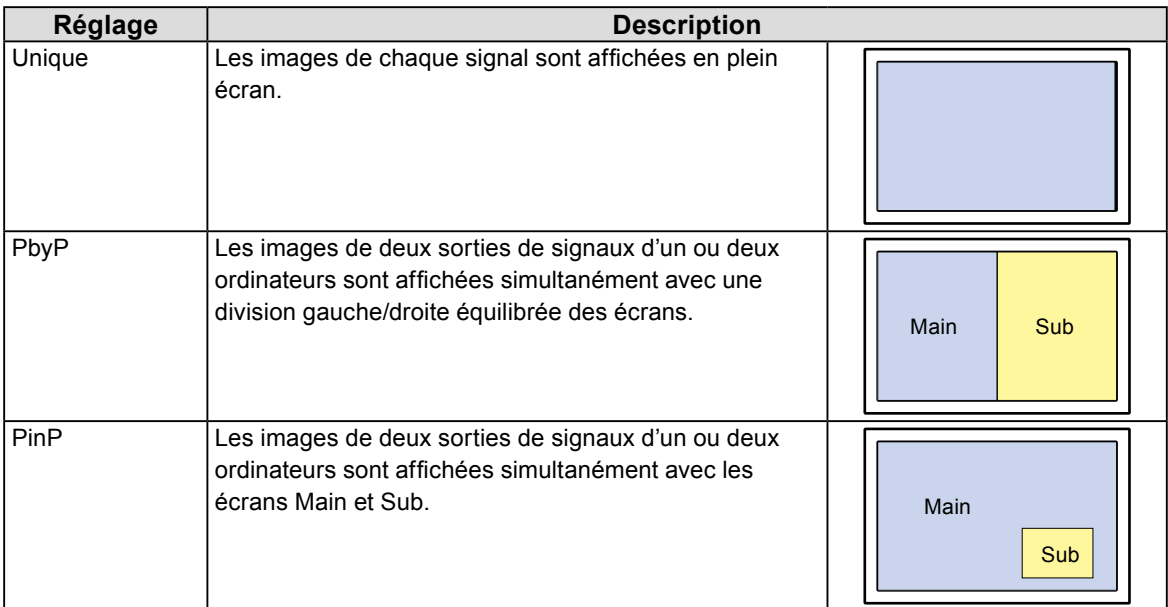

- 5. Appuyez sur **ENTER** pour quitter.
- 6. Sélectionnez « Terminer » à l'aide des touches  $\triangle$  ou  $\nabla$ .
- 7. Appuyez sur ENTER.

Le menu « Optional Settings » (Réglages optionnels) se ferme.

### **Attention**

- « PinP » ne peut pas être utilisé lors de l'affichage en position portrait.
- Lorsque « PbyP » est sélectionné en position d'affichage portrait, « RadiCS/RadiCS LE » ne peut pas être utilisé.

#### **Remarque**

- Le signal DisplayPort ou DVI-1 est affiché à l'écran Main.
- Le signal DVI-2 est affiché à l'écran Sub.
- Les résolutions compatibles avec l'écran Sub pour « PinP » sont indiquées ci-dessous :

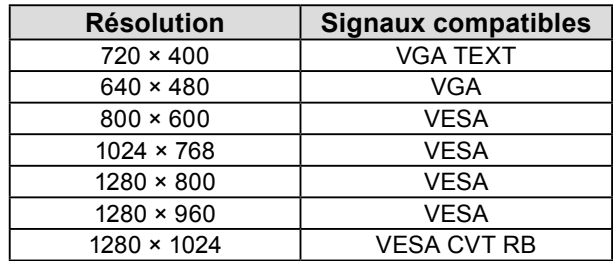

• Dans les cas suivants, l'écran Sub n'affiche rien pour « PinP » : - En l'absence de signal d'entrée

- En présence d'un signal non pris en charge en entrée

• Lorsque « PinP » est sélectionné, l'écran Sub peut être caché.

- 1. Sélectionnez « Ecran » dans le menu Ajustage, puis appuyez sur ENTER.
- 2. Sélectionnez « Affichage PinP » dans « Ecran », puis appuyez sur **ENTER**.
- 3. Sélectionnez « Marche » ou « Arrêt » à l'aide des touches  $\triangle$  ou  $\nabla$ .
- 4. Appuyez sur **ENTER** pour quitter.

# <span id="page-14-0"></span>**2-4. Réglage de la couleur**

## **●Sélection du mode d'affichage (mode de CAL Switch)**

Le mode souhaité peut être sélectionné facilement en fonction de l'application du moniteur.

## **Modes d'affichage**

√ : La calibration est disponible.

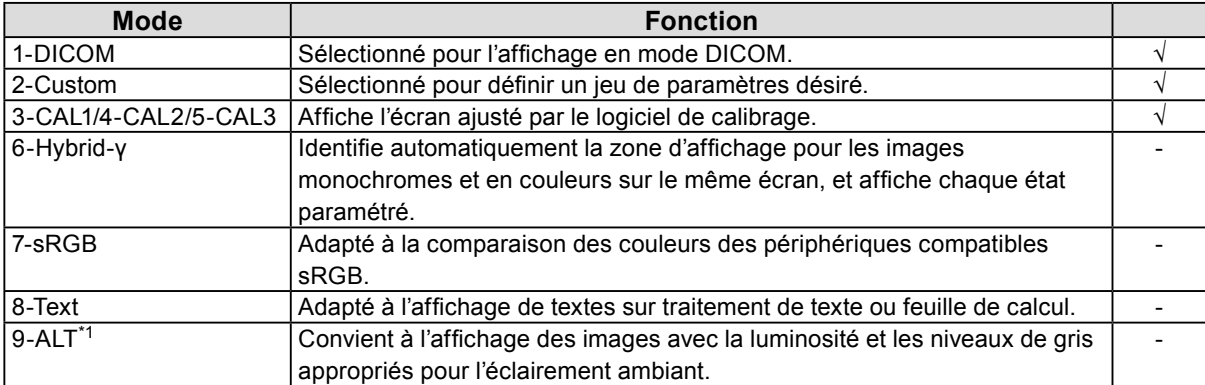

\*1 L'écran peut ne pas s'afficher correctement selon l'environnement d'utilisation. La qualité du moniteur ne peut pas être gérée dans ce mode.

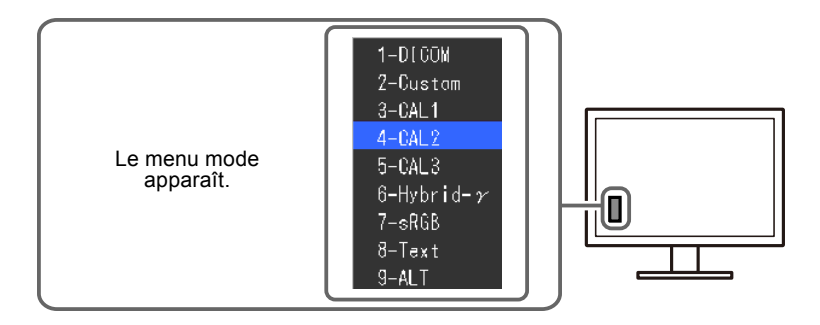

### **Procédure**

1. Appuyez sur MODE.

Le menu mode s'affiche en bas à gauche de l'écran.

2. Les modes de la liste sont mis en surbrillance les uns après les autres chaque fois que vous appuyez sur la touche MODE.

Vous pouvez modifier le mode à l'aide la touche  $\triangle$  ou  $\nabla$  lorsque le menu mode est affiché.

**→1-DICOM←→2-Custom←→3-CAL1←→4-CAL2←→5-CAL3←→6-Hybrid-γ←→7-sRGB←→ 8-Text ←→9-ALT←**

#### **Remarque**

- Le menu Ajustage et le menu Mode ne peuvent pas être affichés en même temps.
- Vous pouvez sélectionner l'écran pour lequel le mode de CAL Switch est appliqué en appuyant sur MODE. Cela est possible lorsque « PbyP » ou « PinP » est sélectionné dans « Réglages optionnels » – « Conf. affichage » (voir « 2-8. Sélection de l'écran pour lequel le mode de CAL Switch est appliqué » (page 25)). Lorsque les modes sélectionnés pour les écrans Main et Sub sont différents, le réglage détaillé est disponible pour le mode de l'écran Main.

## <span id="page-15-0"></span>**●Réalisation des réglages avancés**

« Couleur » du menu Ajustage vous permet de configurer et d'enregistrer des paramètres couleur différents pour chaque mode.

### **Attention**

- 30 minutes sont nécessaires à la stabilisation des performances des composants électriques. Veuillez attendre au moins 30 minutes après avoir mis en marche le moniteur ou après sa sortie du mode d'économie d'énergie, puis réglez le moniteur.
- La même image peut être visionnée dans différentes couleurs sur de multiples moniteurs, en raison des caractéristiques spécifiques des moniteurs. Effectuez manuellement des réglages précis de la couleur lorsque vous synchronisez les couleurs sur de multiples moniteurs.

#### **Remarque**

• Les valeurs indiquées en « % » ou en « K » ne sont disponibles qu'en tant que références.

## **●Options de réglage pour chaque mode**

Les paramètres réglables dépendent du mode. (Une fonction non réglable ne peut pas être sélectionnée.) √: Réglable -: Non réglable

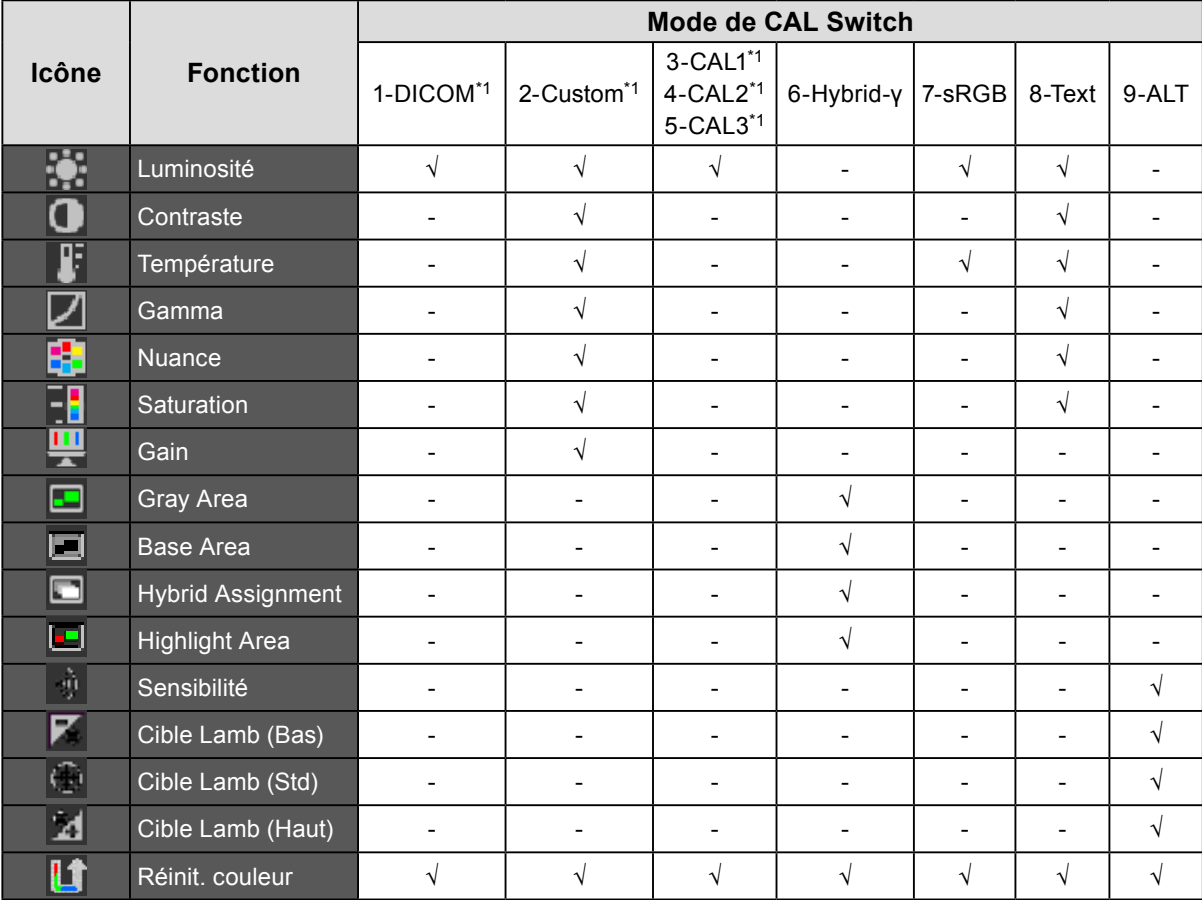

\*1 Si vous réglez le calibrage dans ce mode au moyen du kit de calibrage exclusif pour ce moniteur (voir RadiCS LE / « [Accessoires](#page-49-0) » (page 50)), seules « Luminosité » et « Réinit. couleur » sont réglables.

## <span id="page-16-0"></span>**●Réglage de la luminosité**

Vous pouvez régler la luminosité de l'écran en modifiant la luminosité du rétroéclairage (Source de lumière émanant de l'arrière du panneau LCD).

## **Plage de réglage**

0 à 100 %

## **Procédure**

- 1. Sélectionnez « Couleur » dans le menu Ajustage, puis appuyez sur ENTER.
- 2. Sélectionnez « Luminosité » dans « Couleur », puis appuyez sur ENTER.
- 3. Utilisez les touches  $\triangle$  ou  $\nabla$  pour effectuer le réglage.
- 4. Appuyez sur ENTER pour quitter.

#### **Remarque**

• Si vous trouvez que l'image est trop claire, même lorsque la luminosité est réglée à 0%, ajustez le contraste.

## **●Réglage du contraste**

Vous pouvez régler la luminance de l'écran en variant le niveau du signal vidéo.

### **Plage de réglage**

0 à 100 %

### **Procédure**

- 1. Sélectionnez « Couleur » dans le menu Ajustage, puis appuyez sur ENTER.
- 2. Sélectionnez « Contraste » dans « Couleur », puis appuyez sur ENTER.

Le « Contraste » s'affiche.

- 3. Utilisez les touches  $\triangle$  ou  $\nabla$  pour effectuer le réglage.
- 4. Appuyez sur ENTER pour quitter.

### **Remarque**

- Avec un contraste de 100%, toute la palette de couleurs est affichée.
- Lors du réglage du moniteur, il est conseillé d'effectuer le réglage de la luminosité, ce qui ne risque pas de faire perdre les caractéristiques de gradation, avant le réglage du contraste.
- Effectuez le réglage du contraste dans le cas suivant.

- Lorsque vous trouvez que l'image est trop claire, même si la luminosité est réglée à 0% (définissez un contraste inférieur à 100%).

## <span id="page-17-0"></span>**●Réglage de la température**

Vous pouvez régler la température de couleur.

La température de couleur sert normalement à exprimer la nuance de « blanc » et/ou « noir » par une valeur numérique. La valeur est exprimée en degrés Kelvin (K).

L'écran devient rougeâtre lorsque la température de couleur est basse, et bleuâtre lorsqu'elle est élevée, comme la température d'une flamme. Les valeurs de gain prédéfinies sont réglées pour chaque valeur de réglage de la température de couleur.

### **Plage de réglage**

Natif, 6000 K à 15000 K (spécifiée tous les 100 K)

### **Procédure**

- 1. Sélectionnez « Couleur » dans le menu Ajustage, puis appuyez sur **ENTER**.
- 2. Sélectionnez « Température » dans « Couleur », puis appuyez sur ENTER.
- 3. Utilisez les touches  $\triangle$  ou  $\nabla$  pour effectuer le réglage.
- 4. Appuyez sur **ENTER** pour quitter.

#### **Remarque**

- « Gain » vous permet d'effectuer un réglage encore plus précis (voir « Réglage du gain » (page 19)).
- Si vous le réglez sur « Natif », l'image sera affichée dans la couleur prédéfinie du moniteur (Gain : 100% pour chaque RGB).
- Lorsque le gain est modifié, la température de couleur est basculée sur « Utilis. ».

## **●Réglage du gamma**

Vous pouvez régler la valeur gamma. La luminosité du moniteur varie selon le signal d'entrée. Toutefois, le taux de variation n'est pas proportionnel au signal d'entrée. La « Correction Gamma » permet de maintenir l'équilibre entre le signal d'entrée et la luminosité du moniteur.

### **Plage de réglage**

1,6 à 2,7

### **Procédure**

- 1. Sélectionnez « Couleur » dans le menu Ajustage, puis appuyez sur ENTER.
- 2. Sélectionnez « Gamma » dans « Couleur », puis appuyez sur ENTER.
- 3. Utilisez les touches  $\triangle$  ou  $\nabla$  pour effectuer le réglage.
- 4. Appuyez sur **ENTER** pour quitter.

## **●Réglage de la nuance**

La nuance peut être réglée.

### **Plage de réglage**

-100 à 100

## **Procédure**

- 1. Sélectionnez « Couleur » dans le menu Ajustage, puis appuyez sur **ENTER**.
- 2. Sélectionnez « Réglages avancés » dans « Couleur », puis appuyez sur ENTER.
- 3. Sélectionnez « Nuance », puis appuyez sur ENTER.
- 4. Utilisez les touches  $\triangle$  ou  $\nabla$  pour effectuer le réglage.
- 5. Appuyez sur ENTER pour quitter.

### **Attention**

• Après ce réglage, certaines palettes de couleurs peuvent ne pas s'afficher.

## <span id="page-18-0"></span>**●Réglage de la saturation**

La saturation de la couleur peut être réglée.

## **Plage de réglage**

-100 à 100

## **Procédure**

- 1. Sélectionnez « Couleur » dans le menu Ajustage, puis appuyez sur ENTER.
- 2. Sélectionnez « Réglages avancés » dans « Couleur », puis appuyez sur ENTER.
- 3. Sélectionnez « Saturation », puis appuyez sur ENTER.
- 4. Utilisez les touches  $\triangle$  ou  $\nabla$  pour effectuer le réglage.
- 5. Appuyez sur **ENTER** pour quitter.

### **Attention**

• Après ce réglage, certaines palettes de couleurs peuvent ne pas s'afficher.

### **Remarque**

• La valeur minimum (-100) fait passer l'écran en monochrome.

## **●Réglage du gain**

La luminosité de chaque composant de la couleur (rouge, vert, et bleu) est appelée Gain. Il est possible de changer la nuance de « blanc » en ajustant le gain.

## **Plage de réglage**

0 à 100 %

### **Procédure**

- 1. Sélectionnez « Couleur » dans le menu Ajustage, puis appuyez sur ENTER.
- 2. Sélectionnez « Réglages avancés » dans « Couleur », puis appuyez sur ENTER.
- 3. Sélectionnez « Gain », puis appuyez sur ENTER.
- 4. Sélectionnez la couleur de réglage entre « Rouge », « Vert » et « Bleu », puis appuyez sur ENTER.
- 5. Utilisez les touches  $\triangle$  ou  $\nabla$  pour effectuer le réglage.
- 6. Appuyez sur **ENTER** pour quitter.

### **Attention**

• Après ce réglage, certaines palettes de couleurs peuvent ne pas s'afficher.

### **Remarque**

• La valeur de gain change avec celle de la température de couleur.

• Lorsque le gain est modifié, la température de couleur est basculée sur « Utilis. ».

## <span id="page-19-0"></span>**●Réglage du mode dans la zone d'affichage de l'image monochrome**

Il est possible de régler le mode adapté à la zone d'affichage de l'image monochrome (voir « Sélection du mode d'affichage (mode de CAL Switch) » (page 15)).

## **Plage de réglage**

DICOM, CAL1, CAL2, CAL3

### **Procédure**

- 1. Sélectionnez « Couleur » dans le menu Ajustage, puis appuyez sur **ENTER**.
- 2. Sélectionnez « Gray Area » dans « Couleur », puis appuyez sur ENTER.
- 3. Utilisez les touches  $\triangle$  ou  $\nabla$  pour effectuer le réglage.
- 4. Appuyez sur **ENTER** pour quitter.

#### **Attention**

• Après la configuration dans la zone d'affichage, vous ne pouvez pas sélectionner de mode pour lequel le Mode Prédéf est sur « Arrêt » (voir « 3-3. Activation/désactivation de la sélection du mode » (page 28)).

#### **Remarque**

- La zone d'affichage de l'image en couleur est en mode « Custom ». « Color Area » ne peut pas être réglé.
- La luminosité est identique à la valeur du mode sélectionné. Pour modifier la luminosité, utilisez le mode sélectionné pour l'ajustement.

## **●Réglage du mode dans la zone d'affichage de base**

Le mode adapté à la zone d'affichage de base peut être réglé.

### **Plage de réglage**

Base-L, Base-H, Custom

### **Procédure**

- 1. Sélectionnez « Couleur » dans le menu Ajustage, puis appuyez sur **ENTER**.
- 2. Sélectionnez « Base Area » dans « Couleur », puis appuyez sur **ENTER**.
- 3. Sélectionnez « Base-L », « Base-H » ou « Custom » avec  $\blacktriangle$  ou  $\nabla$ .

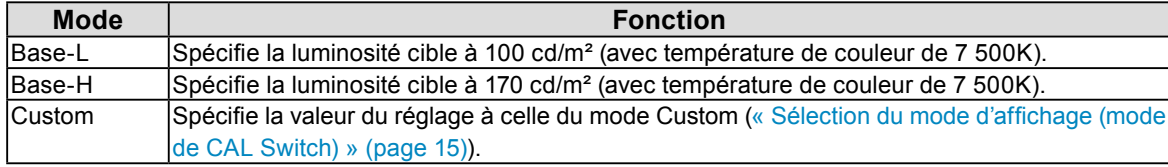

4. Appuyez sur ENTER pour quitter.

#### **Attention**

• Après la configuration dans la zone d'affichage, vous ne pouvez pas sélectionner de mode pour lequel le Mode Prédéf est sur « Arrêt » (voir « 3-3. Activation/désactivation de la sélection du mode » (page 28)).

### **Remarque**

• Si la valeur de la luminosité dans la zone d'affichage de base est supérieure à la luminosité cible, la luminosité cible est appliquée pour Base-L et Base-H. De plus, d'autres valeurs prédéfinies sont les mêmes que « Custom ».

## <span id="page-20-0"></span>**●Réglage du type de détection dans la zone d'affichage de l'image**

Le type de détection dans la zone d'affichage peut être réglé.

## **Procédure**

- 1. Sélectionnez « Couleur » dans le menu Ajustage, puis appuyez sur ENTER.
- 2. Sélectionnez « Hybrid Assignment » dans « Couleur », puis appuyez sur ENTER.
- 3. Sélectionnez « Full Scan », « Partial Scan » ou « Custom » à l'aide des touches  $\triangle$  ou  $\nabla$ .

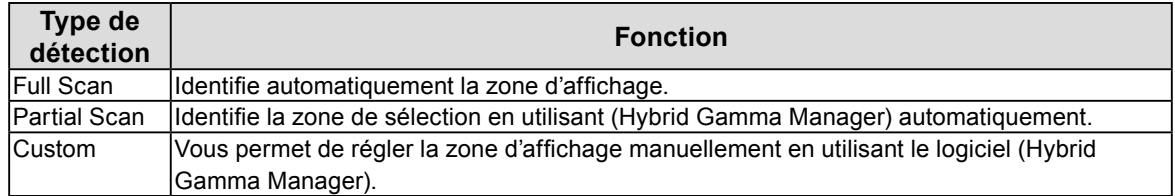

4. Appuyez sur **ENTER** pour quitter.

#### **Remarque**

• Pour Hybrid Gamma Manager, contactez votre revendeur EIZO local.

## **●Réglage de la zone de surbrillance dans la zone d'affichage de l'image**

La zone de surbrillance peut être réglée sur Marche/Arrêt dans la zone d'affichage de l'image monochrome.

### **Procédure**

- 1. Sélectionnez « Couleur » dans le menu Ajustage, puis appuyez sur **ENTER**.
- 2. Sélectionnez « Highlight Area » dans « Couleur », puis appuyez sur **ENTER**.
- 3. Sélectionnez « Marche » ou « Arrêt » à l'aide des touches  $\triangle$  ou  $\nabla$ .
- 4. Appuyez sur **ENTER** pour quitter.

#### **Remarque**

- Lorsque « Marche » est spécifié, la zone d'affichage monochrome s'affiche en vert, et la zone d'affichage de la couleur s'affiche en rouge.
- Vous pouvez régler sur Marche/Arrêt la zone de surbrillance avec  $\nabla$ .

## **●Réglage du niveau de sensibilité pour détecter l'éclairement ambiant**

Le niveau de sensibilité pour la détection de l'éclairement ambiant (temps moyen d'exécution) peut être réglé. Plus le niveau de sensibilité est élevé, plus souvent la luminosité et LUT seront rafraîchis.

### **Plage de réglage**

Niveau 1 à niveau 5

- 1. Sélectionnez « Couleur » dans le menu Ajustage, puis appuyez sur ENTER.
- 2. Sélectionnez « Sensibilité » dans « Couleur », puis appuyez sur ENTER.
- 3. Utilisez les touches  $\triangle$  ou  $\nabla$  pour effectuer le réglage.
- 4. Appuyez sur ENTER pour quitter.

## <span id="page-21-0"></span>**●Réglage de l'éclairement ambiant et des paramètres associés pour Lamb**

En mode ALT, la luminosité et LUT de l'affichage du moniteur sont modifiés selon la valeur cible spécifiée pour la luminance ambiante (Lamb). Trois types de réglages sont disponibles en fonction de votre environnement.

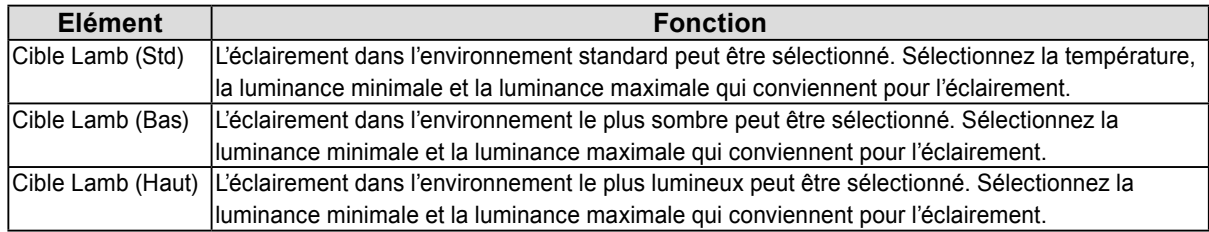

## **Eclairage (lx)**

## **Procédure**

- 1. Sélectionnez « Couleur » dans le menu Ajustage, puis appuyez sur ENTER.
- 2. Sélectionnez « Cible Lamb (Bas) », « Cible Lamb (Std) » ou « Cible Lamb (Haut) » dans « Couleur », puis appuyez sur ENTER.
- 3. Sélectionnez « Eclairage », puis appuyez sur ENTER.
- 4. Utilisez les touches  $\triangle$  ou  $\nabla$  pour effectuer le réglage.
- 5. Appuyez sur **ENTER** pour quitter.

## **Température**

## **Procédure**

- 1. Sélectionnez « Couleur » dans le menu Ajustage, puis appuyez sur ENTER.
- 2. Sélectionnez « Cible Lamb (Std) » dans « Couleur », puis appuyez sur **ENTER**.
- 3. Sélectionnez « Température », puis appuyez sur ENTER.
- 4. Utilisez les touches  $\triangle$  ou  $\nabla$  pour effectuer le réglage.
- 5. Appuyez sur **ENTER** pour quitter.

## **Valeur minimale de luminosité/valeur maximale de luminosité**

### **Procédure**

- 1. Sélectionnez « Couleur » dans le menu Ajustage, puis appuyez sur ENTER.
- 2. Sélectionnez « Cible Lamb (Bas) », « Cible Lamb (Std) » ou « Cible Lamb (Haut) » dans « Couleur », puis appuyez sur ENTER.
- 3. Sélectionnez « Lmin » ou « Lmax », puis appuyez sur ENTER.
- 4. Utilisez les touches  $\triangle$  ou  $\nabla$  pour effectuer le réglage.
- 5. Appuyez sur **ENTER** pour quitter.

## **●Affichage de la valeur actuelle de la luminance ambiante**

La valeur actuelle de la luminance ambiante peut être affichée.

### **Procédure**

- 1. Sélectionnez « Couleur » dans le menu Ajustage, puis appuyez sur ENTER.
- 2. Sélectionnez « Etat actuel » dans « Couleur », puis appuyez sur ENTER.

Les valeurs actuelles de la température, l'éclairage, la luminance minimale, la luminance maximale et la luminance ambiante sont affichées.

# <span id="page-22-0"></span>**2-5. Sélection du réglage de l'écran**

## **●Unique**

L'image dans une résolution différente de celle recommandée s'affiche automatiquement en plein écran. Vous pouvez modifier la taille de l'écran à l'aide de la fonction « Taille » de « Ecran ».

**Exemple : Taille de l'image 1280 × 1024**

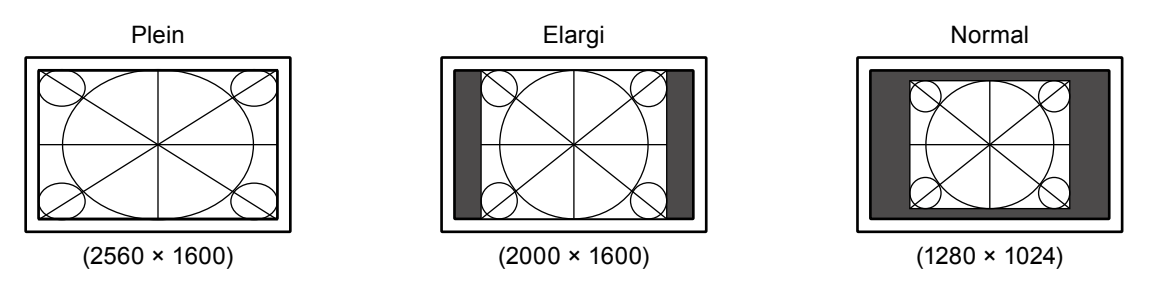

## **Procédure**

- 1. Sélectionnez « Ecran » dans le menu Ajustage, puis appuyez sur ENTER.
- 2. Sélectionnez « Taille » dans « Ecran », puis appuyez sur **ENTER**.
- 3. Sélectionnez « Plein», « Elargi » ou « Normal » à l'aide des touches  $\triangle$  ou  $\nabla$ .

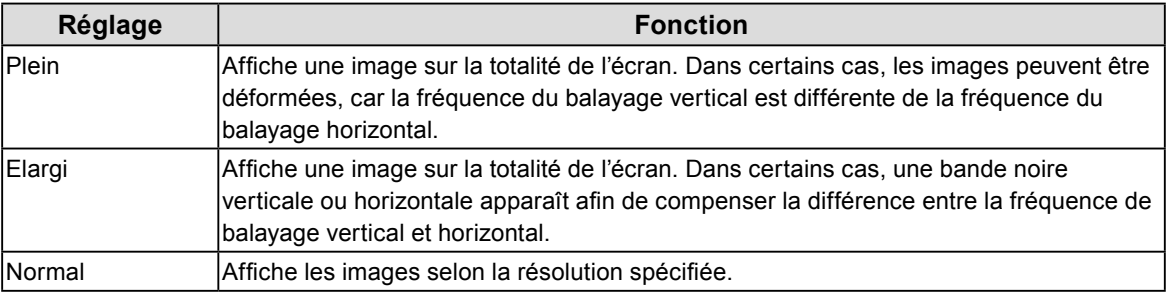

4. Appuyez sur **ENTER** pour quitter.

### **Attention**

• Lorsque « Normal » est sélectionné, certaines palettes de couleurs peuvent ne pas s'afficher.

## **●PbyP**

- 1. Sélectionnez « Ecran » dans le menu Ajustage, puis appuyez sur **ENTER**.
- 2. Sélectionnez « Taille (Main) » dans « Ecran », puis appuyez sur ENTER.
- 3. Sélectionnez « Elargi » ou « Normal » à l'aide des touches  $\triangle$  ou  $\nabla$ , et appuyez sur la touche ENTER. La taille de l'affichage de l'écran de gauche (Main) est définie.
- 4. Sélectionnez « Taille (Sub) » à l'aide des touches  $\triangle$  ou  $\nabla$ , puis appuyez sur ENTER.
- 5. Sélectionnez « Elargi » ou « Normal » à l'aide des touches  $\triangle$  ou  $\nabla$ . La taille de l'affichage de l'écran de droite (Sub) est définie.
- 6. Appuyez sur **ENTER** pour quitter.

<span id="page-23-0"></span>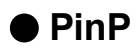

## **Procédure**

- 1. Sélectionnez « Ecran » dans le menu Ajustage, puis appuyez sur **ENTER**.
- 2. Sélectionnez « Taille » dans « Ecran », puis appuyez sur ENTER.
- 3. Sélectionnez « Plein », « Elargi » ou « Normal » à l'aide des touches  $\blacktriangle$  ou  $\nabla$ , puis appuyez sur la touche ENTER.

La taille de l'affichage de l'écran principal (Main) est définie.

- 4. Sélectionnez « Taille PinP » à l'aide des touches  $\triangle$  ou  $\nabla$ , puis appuyez sur ENTER.
- 5. Sélectionnez « Petit », « Moyen » ou « Grand » à l'aide des touches  $\triangle$  ou  $\nabla$ . La taille de l'affichage de l'écran secondaire (Sub) est définie.

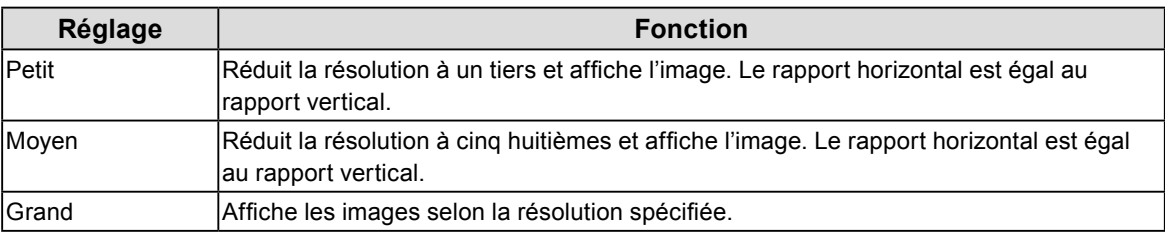

6. Appuyez sur **ENTER** pour quitter.

# **2-6. Réglage de la position d'écran**

## **●PbyP**

La position d'affichage peut être définie pour l'écran de gauche et l'écran de droite.

### **Remarque**

• La position peut être définie lorsque la résolution est inférieure à la résolution native (1280  $\times$  1600).

## **Plage de réglage**

1 à 9

- 1. Sélectionnez « Ecran » dans le menu Ajustage, puis appuyez sur **ENTER**.
- 2. Sélectionnez « Position (Main) » dans « Ecran », puis appuyez sur ENTER.
- 3. Réglez la position à l'aide des touches  $\triangle$  ou  $\nabla$ . La taille de l'affichage de l'écran de gauche (Main) est définie.
- 4. Sélectionnez « Position (Sub) » à l'aide des touches  $\triangle$  ou  $\nabla$ , puis appuyez sur ENTER.
- 5. Réglez la position à l'aide des touches  $\triangle$  ou  $\nabla$ . La taille de l'affichage de l'écran de droite (Sub) est définie.
- 6. Appuyez sur ENTER pour quitter.

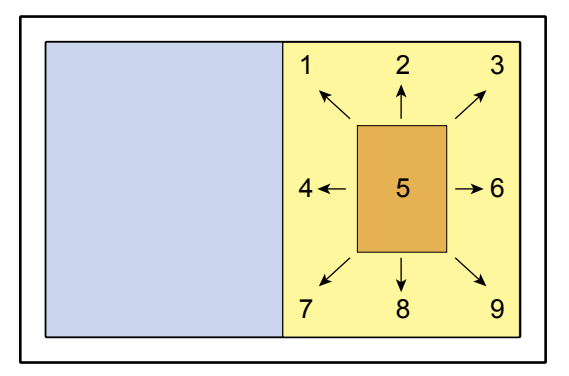

<span id="page-24-0"></span>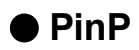

La position de l'affichage de l'écran Sub est définie.

## **Plage de réglage**

Haut gauche, Haut droit, Bas gauche, Bas droit

## **Procédure**

- 1. Sélectionnez « Ecran » dans le menu Ajustage, puis appuyez sur **ENTER**.
- 2. Sélectionnez « Position PinP » dans « Ecran », puis appuyez sur ENTER.
- 3. Sélectionnez la position à l'aide des touches  $\triangle$  ou  $\nabla$ .
- 4. Appuyez sur ENTER pour quitter.

# **2-7. Réglage de la transparence de l'écran**

## **●PinP**

La transparence de l'écran Sub peut être réglée.

## **Plage de réglage**

0, 1, 2, 3

## **Procédure**

- 1. Sélectionnez « Ecran » dans le menu Ajustage, puis appuyez sur **ENTER**.
- 2. Sélectionnez « Transparence PinP » dans « Ecran », puis appuyez sur **ENTER**.
- 3. Sélectionnez le menu à l'aide des touches  $\triangle$  ou  $\nabla$ .
- 0 : Pas de transparence, 1 : Transparence faible, 2 : Transparence moyenne, 3 : Transparence forte
- 4. Appuyez sur **ENTER** pour quitter.

# **2-8. Sélection de l'écran pour lequel le mode de CAL Switch est appliqué**

Vous pouvez sélectionner l'écran pour lequel le mode de CAL Switch est appliqué en appuyant sur MODE. Cela est possible lorsque « PbyP » ou « PinP » est sélectionné dans « Réglages optionnels » – « Conf. affichage ».

## **Procédure**

- 1. Sélectionnez « Ecran » dans le menu Ajustage, puis appuyez sur ENTER.
- 2. Sélectionnez « Cible Interr CAL » dans « Ecran », puis appuyez sur **ENTER**.
- 3. Sélectionnez « Main », « Sub », « Main & Sub » ou « Sélection » à l'aide des touches  $\triangle$  ou  $\nabla$ .

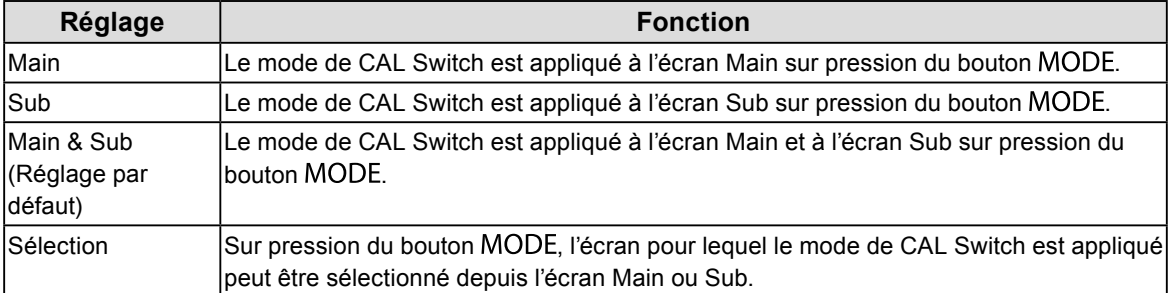

4. Appuyez sur ENTER pour quitter.

### **Attention**

• Lorsque « Main », « Sub » ou « Sélection » est sélectionné, les modes Hybrid-γ et ALT ne peuvent pas être définis.

# <span id="page-25-0"></span>**Chapitre 3 Réglage du moniteur**

# **3-1. Réglage de l'orientation**

La direction d'affichage de l'image peut être modifiée selon votre environnement.

### **Attention**

- Reportez-vous au manuel d'utilisation de la carte vidéo.
- Le réglage est disponible même lorsque le PC n'est pas allumé.
- Le réglage n'est pas disponible lorsque « PinP » est sélectionné dans « Réglages optionnels » « Conf. affichage ».

## **●Unique**

### **Procédure**

- 1. Appuyez sur  $\bigcirc$  pour mettre le moniteur hors tension.
- 2. Maintenez enfoncée la touche MODE lorsque vous appuyez sur  $\bigcup$  pendant au moins deux secondes pour mettre le moniteur en marche.

Le menu de « Réglages optionnels » apparaît.

- 3. Sélectionnez « Sélection signal » dans « Réglages optionnels », puis appuyez sur ENTER.
- 4. Sélectionnez « Orientation », puis appuyez sur ENTER.
- 5. Sélectionnez « Paysage », « Portr. SOFT » ou « Portr. HARD » à l'aide des touches  $\triangle$  ou  $\nabla$ , puis appuyez sur ENTER.

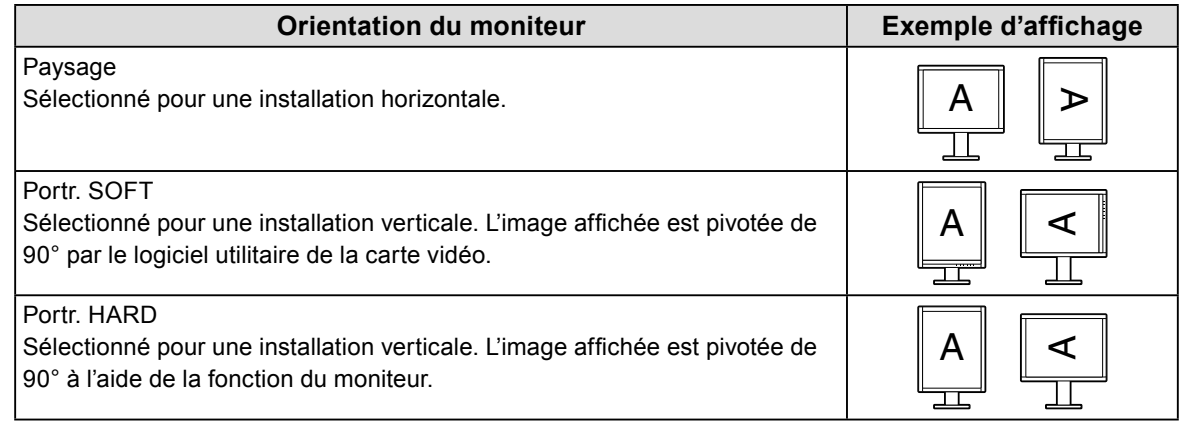

- 6. Appuyez sur RETURN pour quitter.
- 7. Sélectionnez « Terminer » à l'aide des touches  $\triangle$  ou  $\nabla$ .
- 8. Appuyez sur ENTER.

Le menu « Réglages optionnels » se ferme.

<span id="page-26-0"></span>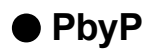

## **Procédure**

- 1. Appuyez sur  $\bigcirc$  pour mettre le moniteur hors tension.
- 2. Maintenez enfoncée la touche MODE lorsque vous appuyez sur  $\theta$  pendant au moins deux secondes pour mettre le moniteur en marche.

Le menu de « Réglages optionnels » apparaît.

- 3. Sélectionnez « Sélection signal » dans « Réglages optionnels », puis appuyez sur ENTER.
- 4. Sélectionnez « Orientation (Main) », puis appuyez sur ENTER.
- 5. Sélectionnez « Paysage », « Portr. SOFT » ou « Portr. HARD » à l'aide des touches  $\triangle$  ou  $\nabla$ , puis appuyez sur ENTER.
- 6. Sélectionnez « Orientation (Sub) » à l'aide des touches  $\triangle$  ou  $\nabla$ .
- 7. Sélectionnez « Paysage », « Portr. SOFT » ou « Portr. HARD » à l'aide des touches  $\triangle$  ou  $\nabla$ , puis appuyez sur ENTER.
- 8. Appuyez sur RETURN pour quitter.
- 9. Sélectionnez « Terminer » à l'aide des touches  $\triangle$  ou  $\nabla$ .
- 10. Appuyez sur ENTER.

<span id="page-26-1"></span>Le menu « Réglages optionnels » se ferme.

# **3-2. Taux de rafraîchissement des affichages PinP et PbyP**

Lorsque vous sélectionnez les paramètres d'affichage PbyP ou PinP, l'écran sera rafraîchi au taux de rafraîchissement d'entrée Main ou Sub. La valeur du taux de rafraîchissement peut être sélectionnée.

### **Remarque**

• Le réglage est disponible lorsque « PbyP » ou « PinP » est sélectionné dans « Réglages optionnels » – « Conf. affichage ».

## **Procédure**

- 1. Appuyez sur  $\bigcirc$  pour mettre le moniteur hors tension.
- 2. Maintenez enfoncée la touche MODE lorsque vous appuyez sur  $\Theta$  pendant au moins deux secondes pour mettre le moniteur en marche.

Le menu de « Réglages optionnels » apparaît.

- 3. Sélectionnez « Sélection signal » dans « Réglages optionnels », puis appuyez sur ENTER.
- 4. Sélectionnez « Sync Cible », puis appuyez sur ENTER.
- 5. Sélectionnez « Main » ou « Sub » à l'aide des touches  $\triangle$  ou  $\nabla$ , puis appuyez sur ENTER.
- 6. Appuyez sur RETURN pour quitter.
- 7. Sélectionnez « Terminer » à l'aide des touches  $\triangle$  ou  $\nabla$ .
- 8. Appuyez sur ENTER.

Le menu « Réglages optionnels » se ferme.

# <span id="page-27-0"></span>**3-3. Activation/désactivation de la sélection du mode**

Seuls les modes actuellement définis peuvent être sélectionnés.

Ce réglage est utile lorsque vous utilisez des modes d'affichage limités et que vous ne voulez pas changer l'état de l'affichage personnalisé.

### **Procédure**

- 1. Sélectionnez « Outils » dans le menu Ajustage, puis appuyez sur ENTER.
- 2. Sélectionnez « Mode prédéf » dans « Outils », puis appuyez sur ENTER.
- 3. Utilisez la touche  $\triangle$  ou  $\nabla$  pour sélectionner le mode à modifier, et appuyez sur la touche ENTER.
- 4. Sélectionnez « Marche » ou « Arrêt » à l'aide des touches  $\triangle$  ou  $\nabla$ .
- 5. Appuyez sur **ENTER** pour quitter.

### **Attention**

<span id="page-27-2"></span>• Tous les modes ne peuvent pas être désactivés. Un des modes au moins doit être sur « Marche ».

# **3-4. Réglage de la langue**

Une langue peut être sélectionnée pour le menu Ajustage et les messages.

### **Langues pouvant être sélectionnées**

Anglais/Allemand/Français/Espagnol/Italien/Suédois/Japonais/Chinois simplifié/Chinois traditionnel

#### **Procédure**

- 1. Sélectionnez « Réglages du menu » dans le menu Ajustage, puis appuyez sur ENTER.
- 2. Sélectionnez « Langue » dans « Réglages du menu », puis appuyez sur ENTER.
- 3. Sélectionnez une langue à l'aide des touches  $\triangle$  ou  $\nabla$ .
- <span id="page-27-1"></span>4. Appuyez sur ENTER pour quitter.

## **3-5. Réglage de l'affichage du menu Ajustage de l'affichage du menu Ajustage** . . . . . . . . . . .

## **●Modification de la position d'affichage du menu Ajustage**

Vous pouvez modifier la position d'affichage du menu Ajustage.

- 1. Sélectionnez « Réglages du menu » dans le menu Ajustage, puis appuyez sur ENTER.
- 2. Sélectionnez « Position du menu » dans « Réglages du menu », puis appuyez sur ENTER.
- 3. Sélectionnez la position à l'aide des touches  $\triangle$  ou  $\nabla$ .
- 4. Appuyez sur **ENTER** pour quitter.

# <span id="page-28-0"></span>**3-6. Affichage et dissimulation du logo EIZO**

Vous pouvez décider d'afficher ou de cacher le logo EIZO.

### **Procédure**

- 1. Appuyez sur  $\bigcup$  pour mettre le moniteur hors tension.
- 2. Maintenez enfoncée la touche MODE lorsque vous appuyez sur  $\theta$  pendant au moins deux secondes pour mettre le moniteur en marche.

Le menu de « Réglages optionnels » apparaît.

- 3. Sélectionnez « Logo » dans « Réglages optionnels », puis appuyez sur ENTER.
- 4. Sélectionnez « Marche » ou « Arrêt » à l'aide des touches  $\triangle$  ou  $\nabla$ , et appuyez sur la touche ENTER.
- 5. Sélectionnez « Terminer » à l'aide des touches  $\triangle$  ou  $\nabla$ .
- 6. Appuyez sur ENTER.

<span id="page-28-1"></span>Le menu « Réglages optionnels » se ferme.

# **3-7. Touches de verrouillage du fonctionnement**

Les réglages peuvent être verrouillés pour empêcher toute modification.

## **Procédure**

- 1. Appuyez sur  $\bigcup$  pour mettre le moniteur hors tension.
- 2. Maintenez enfoncée la touche MODE lorsque vous appuyez sur  $\Theta$  pendant au moins deux secondes pour mettre le moniteur en marche.
- 3. Sélectionnez « Verrouillage » dans « Réglages optionnels », puis appuyez sur ENTER.
- 4. Sélectionnez « Arrêt », « Menu » ou « Tout » à l'aide des touches  $\triangle$  ou  $\nabla$ , puis appuyez sur ENTER.

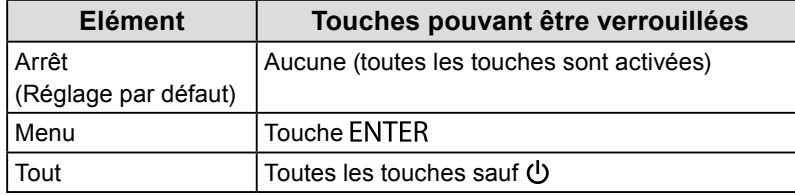

- 5. Sélectionnez « Terminer » à l'aide des touches  $\triangle$  ou  $\nabla$ .
- 6. Appuyez sur ENTER.

Le menu « Réglages optionnels » se ferme.

# <span id="page-29-1"></span><span id="page-29-0"></span>**3-8. Affichage et dissimulation de l'erreur d'affichage des niveaux de gris**

Un message d'erreur d'affichage des niveaux de gris peut s'afficher si un signal 6 bits (64 couleurs) est détecté lors de la connexion au DisplayPort. Si le message d'erreur apparaît, coupez l'alimentation principale, puis rétablissezla.

### **Attention**

- Définissez toujours cette fonction sur « Marche » (le paramètre par défaut est « Marche »).
- Définissez cette fonction sur « Arrêt » uniquement lorsque vous utilisez l'affichage 6 bits (64 niveaux de gris).

## **Procédure**

- 1. Appuyez sur  $\bigcup$  pour mettre le moniteur hors tension.
- 2. Maintenez enfoncée la touche MODE lorsque vous appuyez sur  $\theta$  pendant au moins deux secondes pour mettre le moniteur en marche.

Le menu de « Réglages optionnels » apparaît.

- 3. Sélectionnez « Avert. niv. gris » dans « Réglages optionnels », puis appuyez sur ENTER.
- 4. Sélectionnez « Marche » ou « Arrêt » à l'aide des touches  $\triangle$  ou  $\nabla$ , et appuyez sur la touche ENTER.
- 5. Sélectionnez « Terminer » à l'aide des touches  $\triangle$  ou  $\nabla$ .
- 6. Appuyez sur **ENTER**.

<span id="page-29-2"></span>Le menu « Réglages optionnels » se ferme.

# **3-9. Activer/Désactiver les communications DDC**

La communication DDC peut être activée/désactivée. En général, sélectionnez le port DVI pour la communication DDC. (C'est différent de la communication DDC/CI.)

## **Procédure**

- 1. Appuyez sur  $\bigcup$  pour mettre le moniteur hors tension.
- 2. Maintenez enfoncée la touche MODE lorsque vous appuyez sur  $\Theta$  pendant au moins deux secondes pour mettre le moniteur en marche.

Le menu de « Réglages optionnels » apparaît.

- 3. Sélectionnez « Config. connexion » dans « Réglages optionnels », puis appuyez sur ENTER.
- 4. Sélectionnez « DDC », puis appuyez sur ENTER.
- 5. Sélectionnez « Arrêt », « DVI-1 » ou « DVI-2 » à l'aide des touches  $\blacktriangle$  ou  $\nabla$ , puis appuyez sur ENTER.
- 6. Appuyez sur RETURN pour quitter.
- 7. Sélectionnez « Terminer » à l'aide des touches  $\triangle$  ou  $\nabla$ .
- 8. Appuyez sur ENTER.

Le menu « Réglages optionnels » se ferme.

# <span id="page-30-0"></span>**3-10. Activation/Désactivation de la sortie 5V cc**

La sortie 5V cc peut être activée/désactivée. En général, ce réglage est désactivé.

### <span id="page-30-2"></span>**Procédure**

- 1. Appuyez sur  $\bigcup$  pour mettre le moniteur hors tension.
- 2. Maintenez enfoncée la touche MODE lorsque vous appuyez sur  $\theta$  pendant au moins deux secondes pour mettre le moniteur en marche.

Le menu de « Réglages optionnels » apparaît.

- 3. Sélectionnez « Config. connexion » dans « Réglages optionnels », puis appuyez sur ENTER.
- 4. Sélectionnez « DC5V Output », puis appuyez sur **ENTER**.
- 5. Sélectionnez « Marche » ou « Arrêt » à l'aide des touches  $\triangle$  ou  $\nabla$ , et appuyez sur la touche ENTER.
- 6. Appuyez sur RETURN pour quitter.
- 7. Sélectionnez « Terminer » à l'aide des touches  $\triangle$  ou  $\nabla$ .
- <span id="page-30-1"></span>8. Appuyez sur **ENTER**.
	- Le menu « Réglages optionnels » se ferme.

# **3-11. Restauration des valeurs par défaut**

Il existe deux types de restauration : Réinit. couleur ne restaure que les réglages de couleur par rapport au réglage par défaut, tandis que Tout réinit. permet de ramener tous les paramètres à leurs valeurs par défaut.

#### **Attention**

• Après une restauration, il est impossible d'annuler la manipulation.

#### **Remarque**

• Pour plus d'informations sur les réglages par défaut, voir « [Principaux réglages par défaut](#page-48-0) » (page 49).

## **●Restauration des réglages de la couleur**

Seules les valeurs de réglage de la couleur du mode actuellement sélectionné peuvent être restaurées aux réglages par défaut.

### **Procédure**

- 1. Sélectionnez « Couleur » dans le menu Ajustage, puis appuyez sur **ENTER**.
- 2. Sélectionnez « Réinit. couleur » dans « Couleur », puis appuyez sur **ENTER**.
- 3. Sélectionnez « Exécuter » à l'aide des touches  $\triangle$  ou  $\nabla$ .
- 4. Appuyez sur ENTER.

<span id="page-30-3"></span>Les réglages de la couleur sont rétablis aux valeurs par défaut.

## **●Restauration de tous les paramètres par défaut**

Tous les réglages sont restaurés à leurs réglages par défaut (sauf les menus « Entrée » et « Réglages optionnels »).

### **Procédure**

- 1. Sélectionnez « Outils » dans le menu Ajustage, puis appuyez sur **ENTER**.
- 2. Sélectionnez « Tout réinit. » dans le menu « Outils », puis appuyez sur ENTER.
- 3. Sélectionnez « Exécuter » à l'aide des touches  $\triangle$  ou  $\nabla$ .
- 4. Appuyez sur ENTER.

Tous les réglages, sauf les menus « Entrée » et « Réglages optionnels » sont restaurés à leurs réglages par défaut.

# <span id="page-31-1"></span><span id="page-31-0"></span>**Chapitre 4 Contrôle de la qualité du moniteur**

Ce produit possède un Integrated Front Sensor (capteur frontal intégré) qui permet à l'utilisateur de procéder indépendamment à un calibrage régulier et à une Vérif. niv. gris du moniteur.

Les motifs pour la vérification de la qualité du moniteur sont chargés dans le moniteur, de sorte qu'ils puissent être vérifiés avec un moniteur indépendant.

#### **Remarque**

- Pour effectuer un contrôle de qualité avancé conforme aux normes médicales, utilisez le kit logiciel de contrôle de qualité de moniteur en option « RadiCS UX1 ».
- Pour aligner le résultat de la mesure du capteur frontal intégré avec celui du capteur UX1 à définir comme référence, exécutez la corrélation à l'aide de RadiCS/RadiCS LE. Une corrélation régulière permet une précision de mesure du capteur frontal intégré équivalente à celle du capteur UX1. Pour plus de détails, reportez-vous au Manuel d'utilisation RadiCS/ RadiCS LE.
- La cible de calibrage, la valeur d'évaluation de Vérif. niv. Gris, ainsi que leur planification peuvent être définies à l'aide du logiciel « RadiCS ».
- La cible et la planification de calibrage peuvent être définies à l'aide du logiciel « RadiCS LE ». Pour de plus amples détails, consultez le Manuel d'utilisation de RadiCS LE (sur le CD-ROM).
- Après avoir changé l'orientation du moniteur, veillez à effectuer la corrélation.

# **4-1. Exécution du calibrage**

<span id="page-31-2"></span>SelfCalibration peut être exécuté et le dernier résultat peut être affiché. En outre, lorsque la planification est réglée à l'aide de RadiCS/RadiCS LE, la prochaine planification de calibrage s'affiche.

## **●Exécution de SelfCalibration**

### **Procédure**

- 1. Sélectionnez « RadiCS SelfQC » dans le menu Ajustage, puis appuyez sur ENTER.
- 2. Sélectionnez « SelfCalibration » dans « RadiCS SelfQC », puis appuyez sur ENTER.
- 3. Sélectionnez « Exécuter » à l'aide des touches  $\triangle$  ou  $\nabla$ .
- 4. Appuyez sur ENTER pour quitter. SelfCalibration est exécutée.

#### **Attention**

<sup>•</sup> Une fois que SelfCalibration est terminé, exécutez Vérif. niv. gris à la température réelle de l'environnement d'utilisation du moniteur.

## <span id="page-32-0"></span>**●Affichage du résultat de SelfCalibration**

### **Attention**

• Il est possible d'afficher le résultat lorsque « Historique CQ » est réglé sur « Marche » (voir « [4-4. Réglage Marche/Arrêt](#page-33-2)  [des avertissements et de l'historique CQ](#page-33-2) » (page 34)).

### **Procédure**

- 1. Sélectionnez « RadiCS SelfQC » dans le menu Ajustage, puis appuyez sur ENTER.
- 2. Sélectionnez « SelfCalibration » dans « RadiCS SelfQC », puis appuyez sur ENTER.
- 3. Sélectionnez « Résultat » à l'aide des touches  $\triangle$  ou  $\nabla$ .
- 4. Sélectionnez « DICOM », « Custom », « CAL1 », « CAL2 » ou « CAL3 » à l'aide des touches  $\blacktriangle$  ou  $\blacktriangledown$ .
- <span id="page-32-1"></span>5. Appuyez sur **ENTER** pour quitter. Le résultat de SelfCalibration (Taux d'err. max., Der. Util et Code d'erreur) s'affiche.

# **4-2. Vérification du niveau de gris**

Vérif. niv. gris peut être exécuté et le dernier résultat peut être affiché. En outre, lorsque la planification est réglée à l'aide de RadiCS, la prochaine planification de la vérification de niveaux de gris s'affiche.

## **●Exécution de Vérif. niv. gris**

### **Procédure**

- 1. Sélectionnez « RadiCS SelfQC » dans le menu Ajustage, puis appuyez sur ENTER.
- 2. Sélectionnez « Vérif. niv. gris » dans « RadiCS SelfQC », puis appuyez sur ENTER.
- 3. Sélectionnez « Exécuter » à l'aide des touches  $\triangle$  ou  $\nabla$ .
- 4. Appuyez sur **ENTER** pour quitter. Vérif. niv. gris est exécutée.

#### **Attention**

• Exécutez Vérif. niv. gris à la température réelle de l'environnement d'utilisation du moniteur.

## **●Affichage des résultats de la vérification du niveau de gris**

#### **Attention**

• Il est possible d'afficher les résultats lorsque « Historique CQ » est réglé sur « Marche ».

- 1. Sélectionnez « RadiCS SelfQC » dans le menu Ajustage, puis appuyez sur ENTER.
- 2. Sélectionnez « Vérif. niv. gris » dans « RadiCS SelfOC », puis appuyez sur ENTER.
- 3. Sélectionnez « Résultat » à l'aide des touches  $\triangle$  ou  $\nabla$ .
- 4. Sélectionnez « DICOM », « Custom », « CAL1 », « CAL2 » ou « CAL3 » à l'aide des touches  $\blacktriangle$  ou  $\blacktriangledown$ .
- 5. Appuyez sur **ENTER** pour quitter. Au maximum, les cinq derniers résultats de la vérification du niveau de gris s'affichent (Passed/Failed/Canceled/ERR).

# <span id="page-33-0"></span>**4-3. Obtention des données de prévision de la durée de**

Les données nécessaires à la prévision de la durée de vie du moniteur peuvent être obtenues.

#### **Remarque**

<span id="page-33-1"></span>**vie**

- Les données sont collectées toutes les 100 heures.
- Lorsque vous sélectionnez « Veille », les données sont collectées lorsque le mode passe à Veille ou que l'alimentation secondaire est arrêtée après l'écoulement du temps.
- Lorsque vous sélectionnez « Routine », les données sont sauvegardées après l'écoulement des durées suivantes.
- 500, 1000, 2000, 4000, 7000, 10000, 15000, 20000, 25000, 30000 heures

#### **Procédure**

- 1. Sélectionnez « RadiCS SelfQC » dans le menu Ajustage, puis appuyez sur ENTER.
- 2. Sélectionnez « LEA » dans « RadiCS SelfQC », puis appuyez sur ENTER.
- 3. Sélectionnez « Mes. fréquence » à l'aide des touches  $\triangle$  ou  $\nabla$ .
- 4. Sélectionnez « Veille », « Routine » ou « Arrêt » à l'aide des touches  $\triangle$  ou  $\nabla$ .
- <span id="page-33-2"></span>5. Appuyez sur ENTER pour quitter.

# **4-4. Réglage Marche/Arrêt des avertissements et de l'historique CQ**

Les messages d'avertissement et d'historique CQ lorsque Vérif. niv. Gris échoue peuvent être activés/désactivés.

- 1. Sélectionnez « RadiCS SelfQC » dans le menu Ajustage, puis appuyez sur ENTER.
- 2. Sélectionnez « Réglages » dans « RadiCS SelfQC », puis appuyez sur ENTER.
- 3. Sélectionnez « Avertissement » ou « Historique CQ » à l'aide des touches  $\triangle$  ou  $\nabla$ .
- 4. Sélectionnez « Marche » ou « Arrêt » à l'aide des touches  $\triangle$  ou  $\nabla$ .
- 5. Appuyez sur **ENTER** pour quitter.

# <span id="page-34-0"></span>**4-5. Utilisation de la fonction Vérification rapide d'image**

Un motif d'essai est affiché pour permettre un contrôle simplifié de l'affichage du moniteur. (Fonction Vérification rapide d'image)

### **Attention**

- La fonction Vérification rapide d'image n'est pas disponible dans les conditions suivantes.
- RadiCS/RadiCS LE est en cours d'exécution (quittez RadiCS/RadiCS LE si c'est le cas).
- Le menu Ajustage est affiché.
- « PinP » est sélectionné dans « Réglages optionnels » « Conf. affichage ».
- Un mode différent de DICOM/Custom/CAL1/CAL2/CAL3 est utilisé.
- La fonction Vérification rapide d'image requiert quelques minutes pour préparer les motifs immédiatement après la mise sous tension du moniteur. Veuillez patienter un instant.

#### **Remarque**

- Le motif d'essai AAPM est enregistré par défaut sur le moniteur.
- Un seul motif peut être enregistré sur le moniteur.
- Pour modifier le motif, utilisez RadiCS/RadiCS LE. Pour plus de détails, reportez-vous au Manuel d'utilisation RadiCS/ RadiCS LE.

- 1. Maintenez  $\triangle$  enfoncé pendant au moins deux secondes.
- 2. Le motif s'affiche.

# <span id="page-35-0"></span>**Chapitre 5 Fonctions économie d'énergie**

# **5-1. Réglage de l'économie d'énergie**

<span id="page-35-1"></span>Le moniteur peut être réglé en mode d'économie d'énergie en fonction de l'état de l'ordinateur. Une fois que le moniteur est entré en mode d'économie d'énergie, aucune image ne s'affiche à l'écran.

### **Attention**

- L'alimentation du moniteur est coupée lorsque vous débranchez le cordon d'alimentation ou lorsque vous désactivez le commutateur d'alimentation principal.
- Les périphériques branchés au port USB aval continuent de fonctionner même lorsque le moniteur est en mode d'économie d'énergie ou si la touche d'alimentation du moniteur est réglée sur Off. Par conséquent, la consommation d'énergie du moniteur varie selon les périphériques connectés, même si ceux-ci sont en mode d'économie d'énergie.
- Cinq secondes avant de passer en mode d'économie d'énergie, le moniteur affiche un message préalable.

### **Procédure**

- 1. Sélectionnez « PowerManager » dans le menu Ajustage, puis appuyez sur ENTER.
- 2. Sélectionnez « Veille » dans « PowerManager », puis appuyez sur ENTER.
- 3. Sélectionnez « Arrêt » et « Haut » ou « Bas » à l'aide des touches  $\triangle$  ou  $\nabla$ .

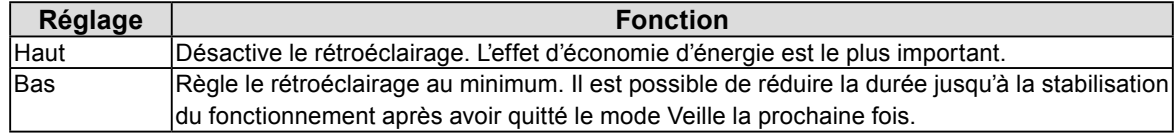

4. Appuyez sur ENTER pour quitter.

### **Système d'économie d'énergie**

### **À l'entrée de signal DVI**

Ce moniteur est conforme à la norme « DVI DMPM ».

### **À l'entrée de signal DisplayPort**

Ce moniteur est conforme à la « norme DisplayPort V1.1a ».

Le moniteur passe en mode économie d'énergie en cinq secondes, selon le réglage de votre ordinateur.

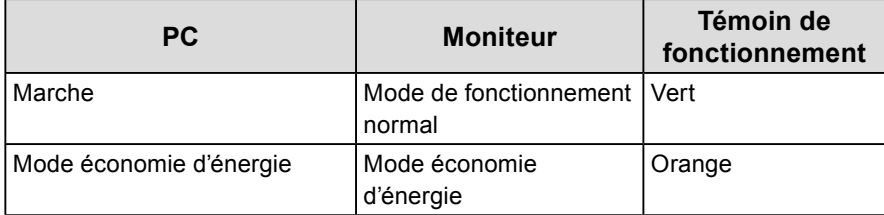

# <span id="page-36-0"></span>**5-2. Réglage de la luminosité de l'indicateur**

<span id="page-36-1"></span>La luminosité du témoin de fonctionnement (vert) peut être réglée lorsque l'écran est affiché. (Le témoin de fonctionnement est réglé pour s'allumer lorsque l'alimentation est activée et prend la valeur 4 par défaut.)

### **Procédure**

- 1. Sélectionnez « PowerManager » dans le menu Ajustage, puis appuyez sur ENTER.
- 2. Sélectionnez « Indicateur » dans « PowerManager », puis appuyez sur ENTER.
- 3. Selon vos préférences, réglez l'indicateur de luminosité « Arrêt » ou sur une plage de 1 à 7 à l'aide de la touche  $\triangle$  ou  $\nabla$ .
- <span id="page-36-2"></span>4. Appuyez sur **ENTER** pour quitter.

# **5-3. Réglage de l'économie d'énergie DisplayPort**

Le réglage de l'alimentation du DisplayPort du moniteur peut être basculé en mode d'économie d'énergie.

### **Attention**

• Lorsque « Marche » est défini, la position d'affichage sur la fenêtre peut ne pas être correcte lorsque le moniteur est mis sous/hors tension. Dans ce cas, réglez sur « Arrêt ».

### **Procédure**

- 1. Appuyez sur  $\bigcup$  pour mettre le moniteur hors tension.
- 2. Maintenez enfoncée la touche MODE lorsque vous appuyez sur  $\Theta$  pendant au moins deux secondes pour mettre le moniteur en marche.

Le menu de « Réglages optionnels » apparaît.

- 3. Sélectionnez « Config. connexion » dans « Réglages optionnels », puis appuyez sur ENTER.
- 4. Sélectionnez « DP Power Save », puis appuyez sur ENTER.
- 5. Sélectionnez « Marche » ou « Arrêt » à l'aide des touches  $\triangle$  ou  $\nabla$ , et appuyez sur la touche ENTER.
- 6. Appuyez sur RETURN pour quitter.
- 7. Sélectionnez « Terminer » à l'aide des touches  $\triangle$  ou  $\nabla$ .
- 8. Appuyez sur ENTER.

Le menu « Réglages optionnels » se ferme.

# <span id="page-37-1"></span><span id="page-37-0"></span>**5-4. Réglage du mode d'économie d'énergie lorsqu'une personne s'éloigne du moniteur**

Lorsque le Capteur présence est réglé sur « Auto » ou « Manuel », le capteur situé sur la face avant du moniteur détecte les mouvements d'une personne. Lorsqu'une personne s'éloigne du moniteur, celui-ci entre automatiquement en mode d'économie d'énergie et aucune image n'est affichée à l'écran, ce qui permet de réduire la consommation d'énergie. Lorsqu'une personne se rapproche à nouveau du moniteur, celui-ci récupère du mode d'économie d'énergie et affiche de nouveau les images. Lorsque « Manuel » est sélectionné, la zone de détection, la sensibilité et le temps jusqu'à ce que le mode économie d'énergie soit activé peuvent être réglés en fonction de l'environnement d'utilisation du moniteur et du mouvement de l'utilisateur.

### **Remarque**

• Au moment du changement de mode d'économie d'énergie, le message qui indique ce changement s'affiche.

### **Attention**

- Ce réglage ne peut pas être utilisé pendant l'exécution de « RadiCS SelfQC ».
- Il ne peut pas être utilisé non plus lors de l'affichage en position portrait.

- 1. Sélectionnez « PowerManager » dans le menu Ajustage, puis appuyez sur ENTER.
- 2. Sélectionnez « Capteur présence » dans « PowerManager », puis appuyez sur ENTER.
- 3. Sélectionnez « Auto », « Manuel » ou « Arrêt » à l'aide des touches  $\triangle$  ou  $\nabla$ .
- 4. Appuyez sur **ENTER** pour quitter.
- 5. Après avoir sélectionné « Manuel », réglez les détails.

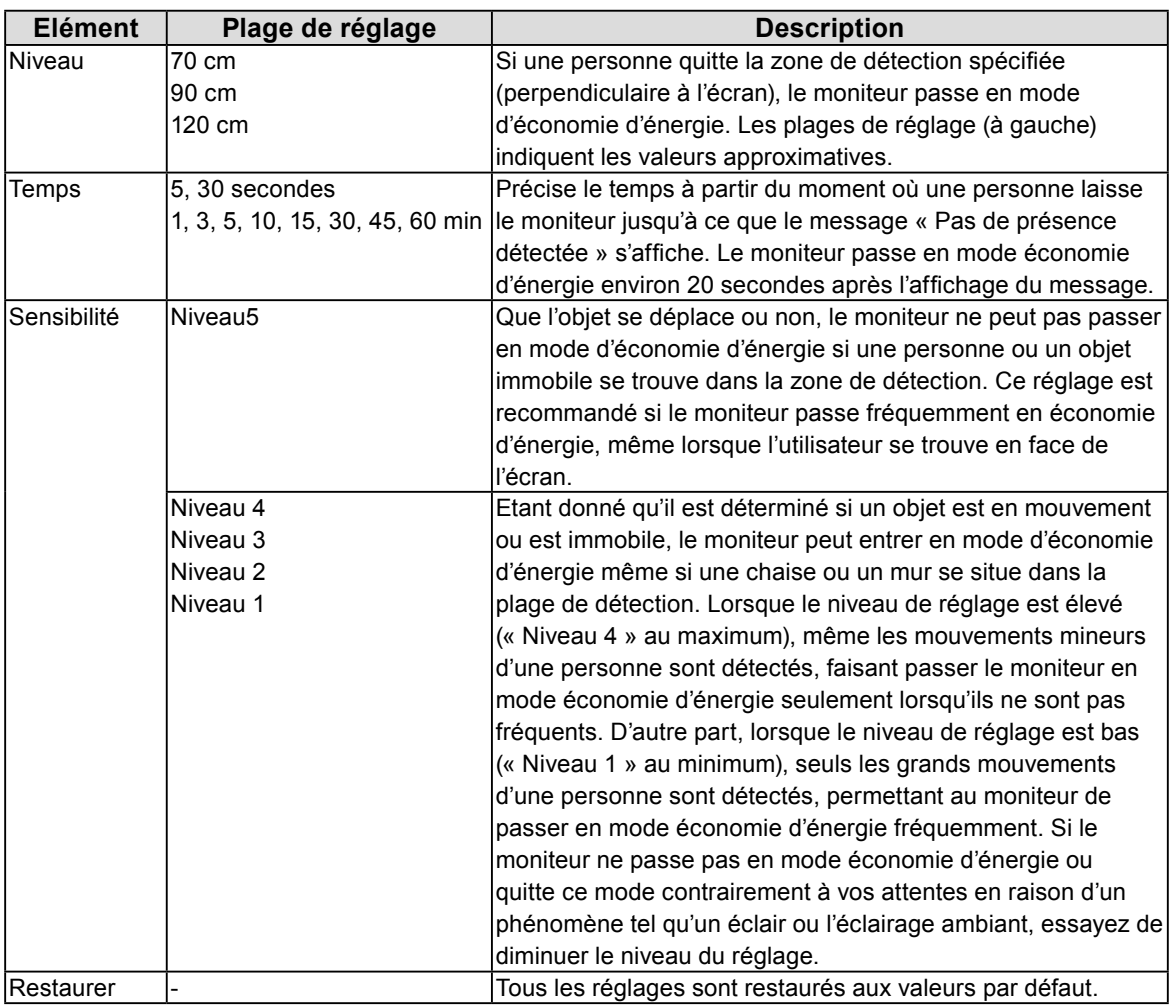

# <span id="page-38-0"></span>**Chapitre 6 Dépannage**

Si un problème persiste après application des corrections proposées, veuillez prendre contact avec votre représentant local EIZO.

# **6-1. Aucune image**

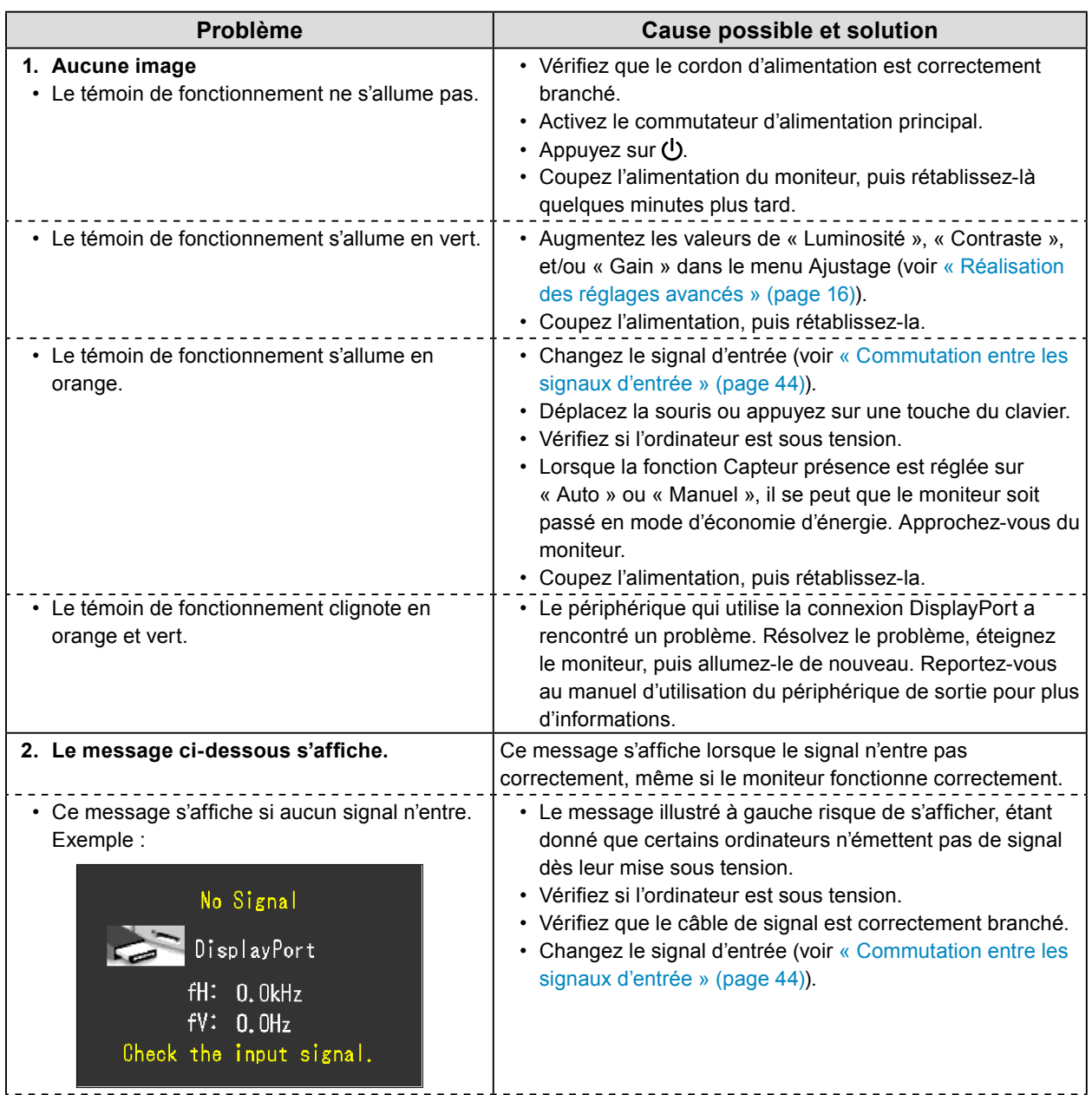

. . . . . . . . . . . .

<span id="page-39-0"></span>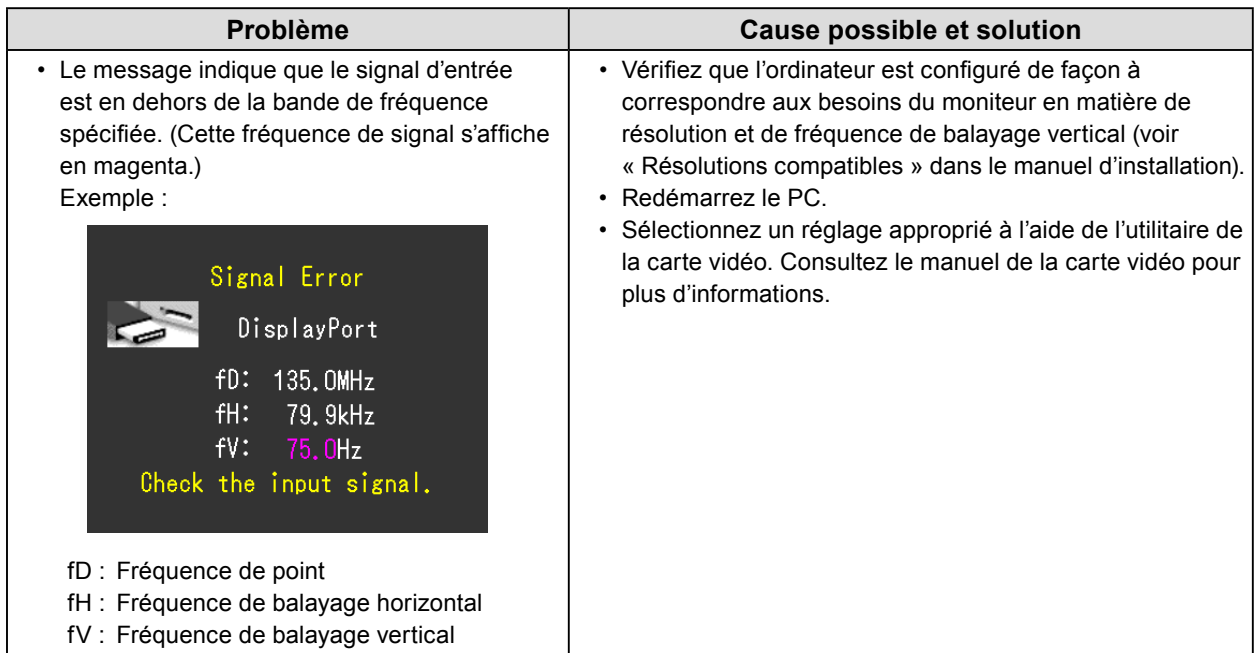

# **6-2. Problèmes d'imagerie**

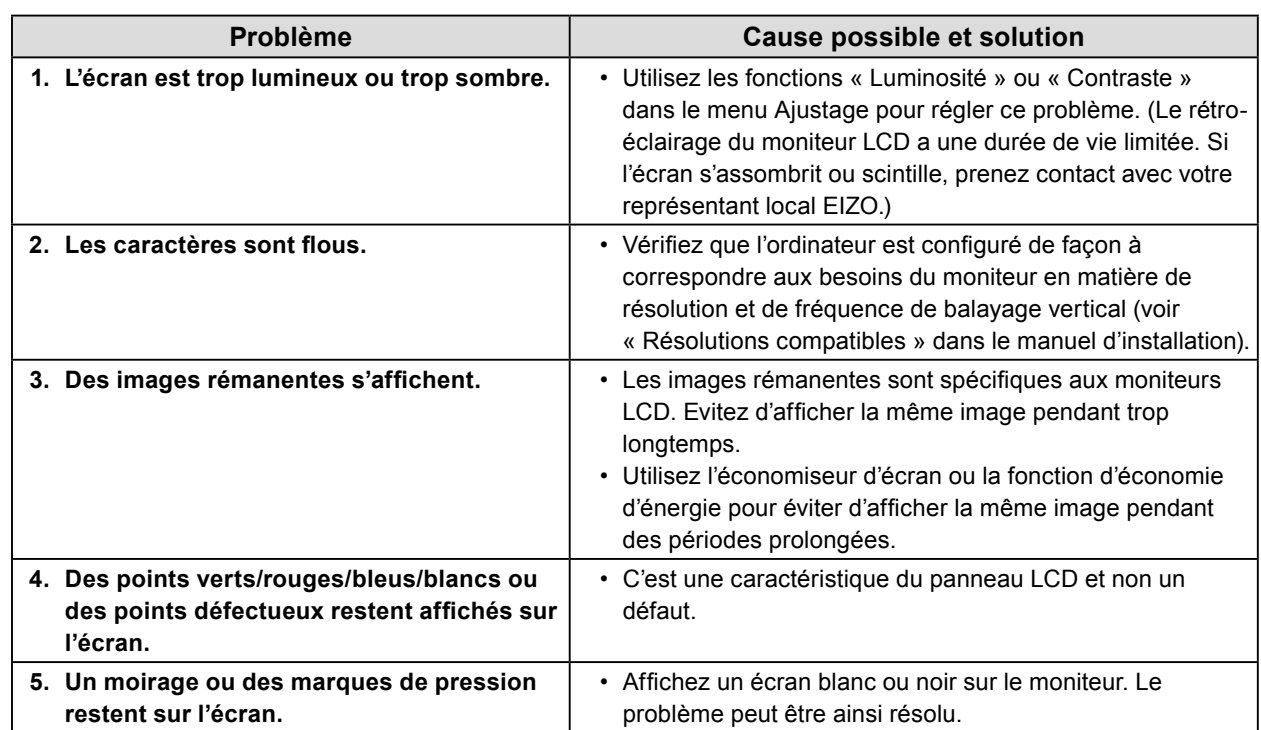

 $\frac{1}{2}$ 

# <span id="page-40-0"></span>**6-3. Autres problèmes**

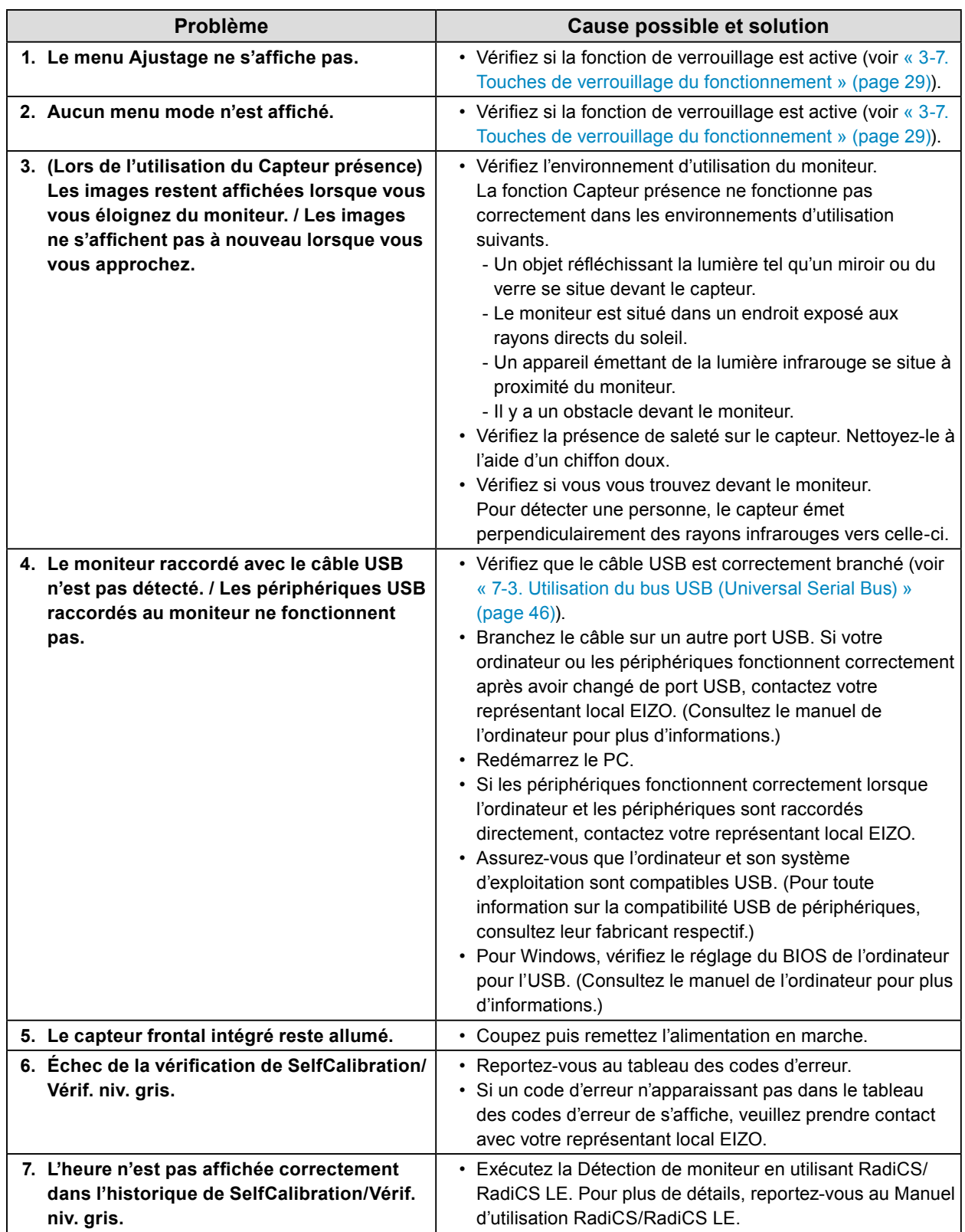

. . . . . . . . . . . . . .

# <span id="page-41-0"></span>**●Tableau des codes d'erreur**

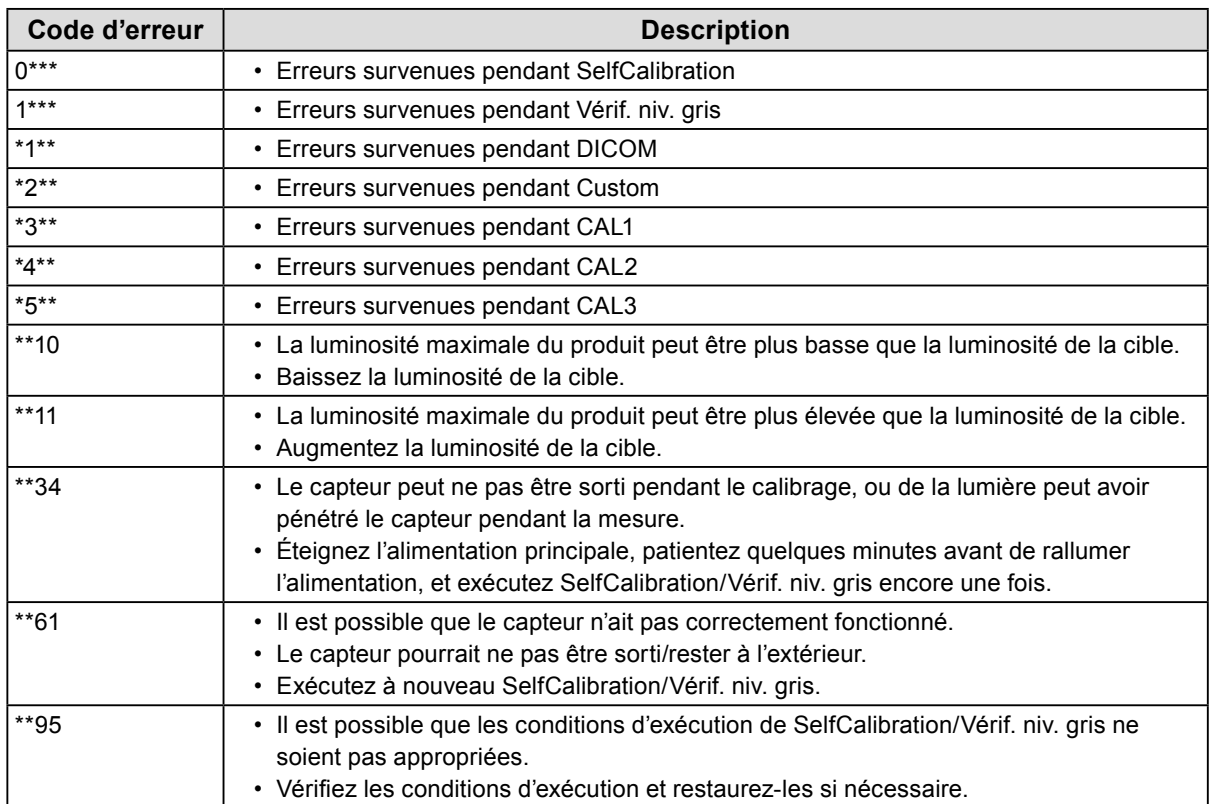

# **Chapitre 7 Référence**

# **7-1. Fixation du bras**

Un bras en option (ou un pied en option) peut être fixé en retirant la section du pied.

### **Attention**

- Fixez le bras ou pied conformément aux instructions de son manuel d'utilisation.
- Avant d'utiliser un bras ou un pied d'une autre marque, vérifiez les points suivants et choisissez un produit conforme à la norme VESA.
	- Espacement entre les trous de vis : 200 mm × 100 mm
- Suffisamment solide pour supporter le poids du moniteur (à l'exception du pied) et les accessoires tels que les câbles.
- Lors de l'utilisation du bras ou du support d'un autre fabricant, utilisez les vis suivantes pour le fixer.
- Vis de fixation du support au moniteur et vis fournies avec ce moniteur
- Si vous utilisez un bras ou un pied, fixez-le selon les angles suivants d'inclinaison du moniteur.
- Haut 45˚, bas 45˚
- Raccordez les câbles après avoir fixé le bras ou pied.
- Une fois le pied retiré, ne le manipulez pas vers le haut ou le bas. Vous risqueriez de vous blesser ou d'endommager l'appareil.
- Le moniteur et le bras ou pied sont lourds. Vous pourriez vous blesser ou endommager le matériel en les laissant tomber.

## **Procédure**

**1. Posez le moniteur LCD sur un tissu doux étalé sur une surface stable avec la surface de l'écran tournée vers le bas.**

## **2.Enlevez le pied.**

Préparez un tournevis. Desserrez les vis (quatre) fixant l'appareil et le pied à l'aide du tournevis.

## **3. Fixez le bras ou le pied au moniteur.**

Fixez le moniteur au bras ou pied à l'aide des vis spécifiées dans le manuel d'utilisation du bras ou pied.

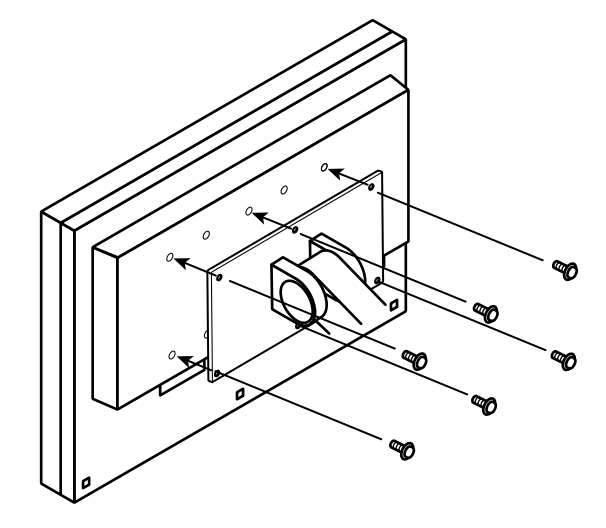

# **7-2. Branchement Raccordement de plusieurs PC**

Le produit possède plusieurs connexions vers des PC et vous permet de passer à l'une des connexions pour l'affichage.

## **Exemples de branchement**

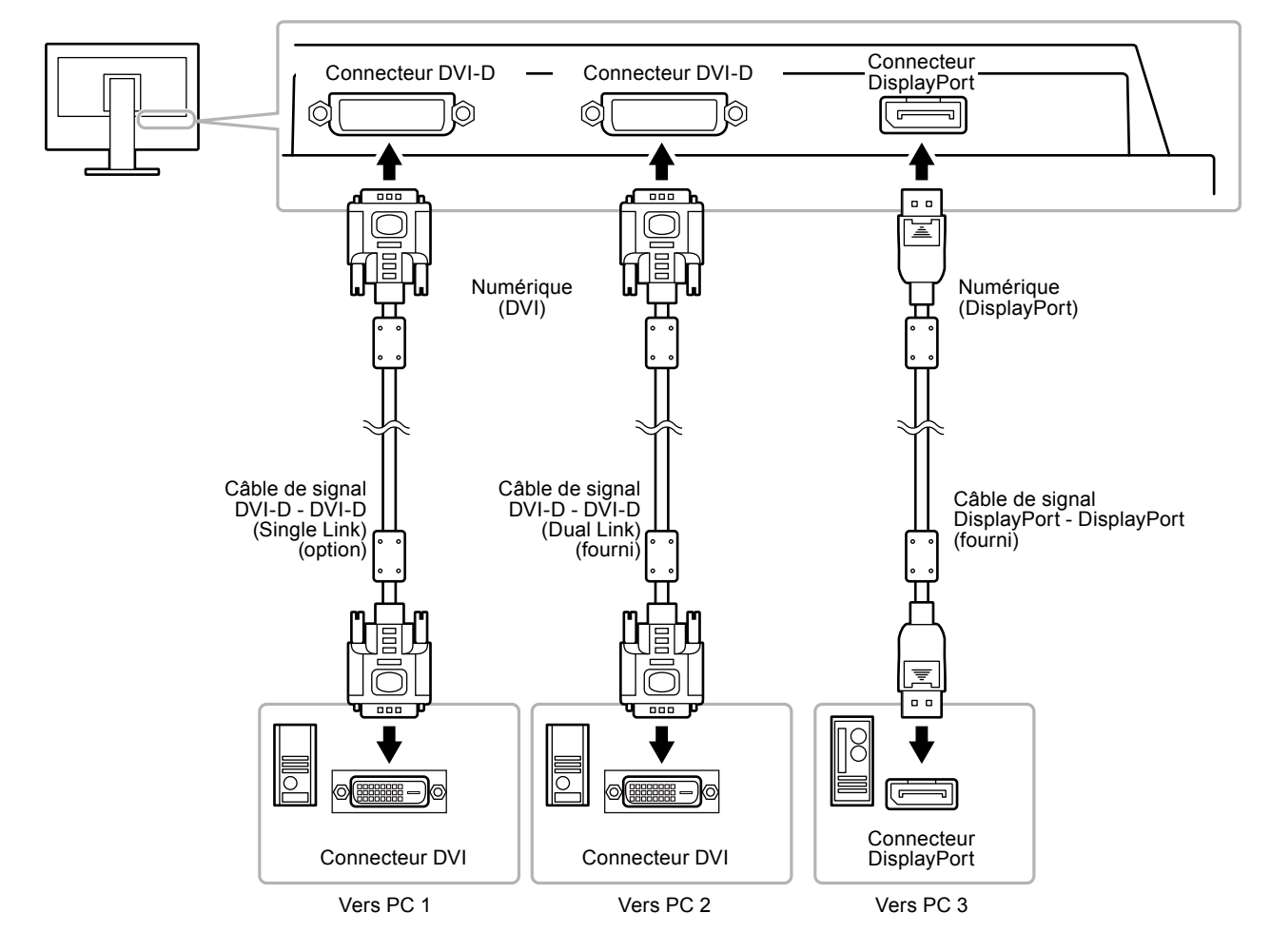

## **●Commutation entre les signaux d'entrée**

## <span id="page-43-0"></span>**Procédure**

- 1. Sélectionnez « Outils » dans le menu Ajustage, puis appuyez sur **ENTER**.
- 2. Sélectionnez « Entrée » dans « Outils », et appuyez sur ENTER.
- 3. Utilisez les touches  $\triangle$  ou  $\nabla$  pour effectuer le réglage.

Lorsque « Unique » est sélectionné dans « Réglages optionnels » – « Conf. affichage » : « DVI-1 »/« DVI-2 »/« DisplayPort ».

Lorsque « PbyP » ou « PinP » est sélectionné dans « Réglages optionnels » – « Conf. affichage » (DVI-2 est l'écran Sub) : « DP/DVI-2 »/« DVI-1/DVI-2 »

4. Appuyez sur **ENTER** pour quitter.

Lorsque le signal est commuté, le nom du port d'entrée actif s'affiche dans le coin supérieur droit de l'écran. (Exemple)

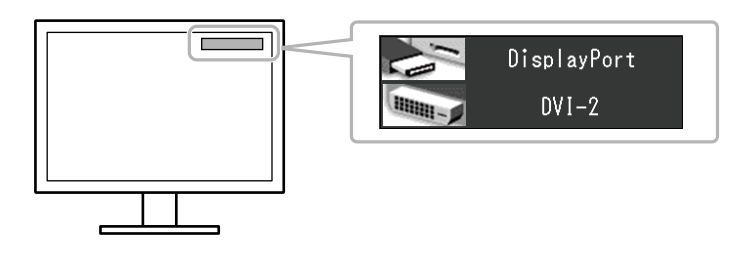

## **●Réglage de la procédure de commutation des signaux d'entrée**

<span id="page-44-0"></span>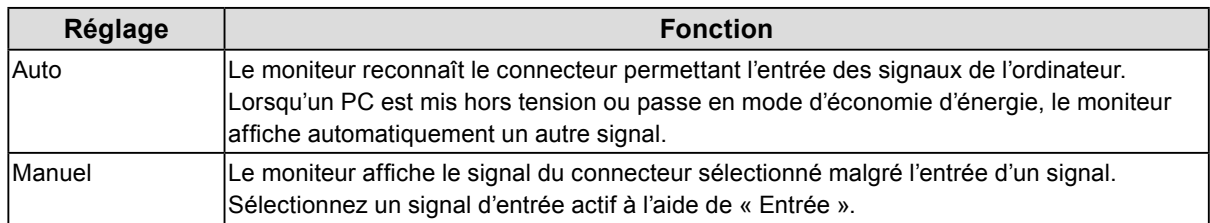

## **Procédure**

- 1. Sélectionnez « Outils » dans le menu Ajustage, puis appuyez sur ENTER.
- 2. Sélectionnez « Sélection entrée » dans « Outils », et appuyez sur ENTER.
- 3. Sélectionnez « Auto » ou « Manuel » à l'aide des touches  $\triangle$  ou  $\nabla$ .
- 4. Appuyez sur ENTER pour quitter.

#### **Remarque**

• Si vous sélectionnez « Auto », le moniteur ne passe en mode d'économie d'énergie qu'une fois tous les PC en mode d'économie d'énergie ou hors tension.

# **7-3. Utilisation du bus USB (Universal Serial Bus)**

<span id="page-45-0"></span>Ce moniteur est équipé d'un concentrateur USB. Il fonctionne comme un concentrateur USB lorsqu'il est branché à un PC compatible USB, permettant la connexion à des périphériques USB.

## **●Environnement système requis**

- Un ordinateur équipé d'un port USB
- Windows 2000/XP/Vista/7/8 ou Mac OS 9.2.2 et Mac OS X 10.2 ou version ultérieure
- Câble USB

### **Attention**

- Ce moniteur peut ne pas fonctionner correctement selon l'ordinateur, le système d'exploitation et les périphériques utilisés. Pour toute information sur la compatibilité USB de vos périphériques, contactez leurs fabricants.
- Les périphériques raccordés au port USB aval continuent de fonctionner lorsque le moniteur est en mode d'économie d'énergie ou si la touche d'alimentation du moniteur est réglée sur Off.
- Si l'alimentation du moniteur est réglée sur Off, un périphérique raccordé au port USB aval ne fonctionne pas.

## **●Procédure de connexion (Configuration de la fonction USB)**

- 1. Raccordez d'abord le moniteur à un ordinateur à l'aide du câble de signal, puis mettez l'ordinateur sous tension.
- 2. Raccordez le câble USB entre le port USB aval de l'ordinateur et le port USB amont du moniteur. La fonction de concentrateur USB est automatiquement configurée au moment de la connexion du câble USB.
- 3. Permet de raccorder le périphérique USB au port USB aval du moniteur.

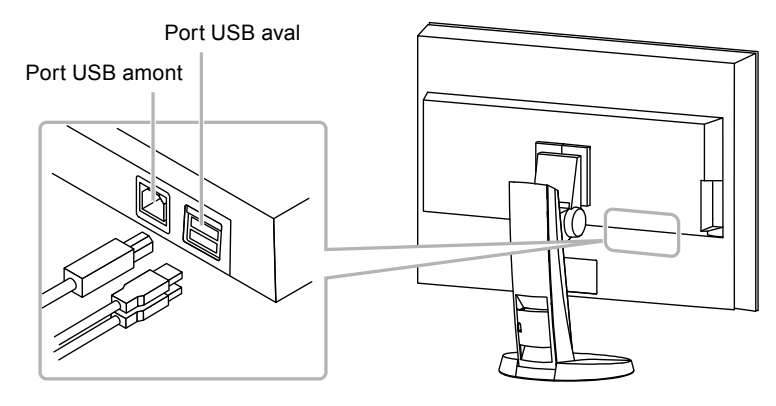

# **7-4. Affichage des informations sur le moniteur**

## **●Affichage des informations sur les signaux**

<span id="page-46-0"></span>Les informations sur les signaux actuellement en entrée peuvent être affichées.

### **Procédure**

- 1. Sélectionnez « Outils » dans le menu Ajustage, puis appuyez sur ENTER.
- 2. Sélectionnez « Infos Signal » dans « Outils », puis appuyez sur ENTER.

« Infos Signal » s'affiche. (Exemple)

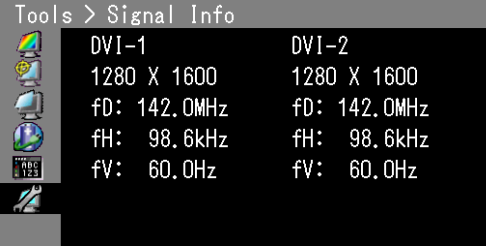

## **●Affichage des informations sur le moniteur**

Les informations sur le moniteur peuvent être affichées.

## **Procédure**

- 1. Sélectionnez « Outils » dans le menu Ajustage, puis appuyez sur ENTER.
- 2. Sélectionnez « Infos moniteur » dans le menu « Outils », puis appuyez sur **ENTER**. « Infos Moniteur » s'affiche.

Le nom du modèle, le numéro de série, la version du micrologiciel et le temps d'utilisation peuvent être affichés.

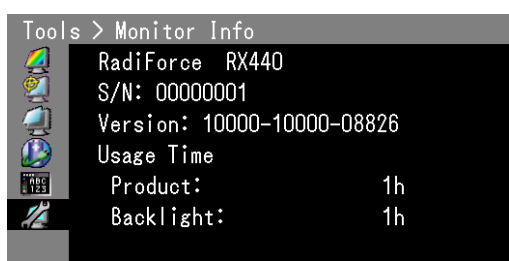

#### **Attention**

• Lorsque vous mettez le moniteur sous tension pour la première fois, la durée d'utilisation peut être supérieure à 0 en raison des tests effectués en usine.

# **7-5. Specifications**

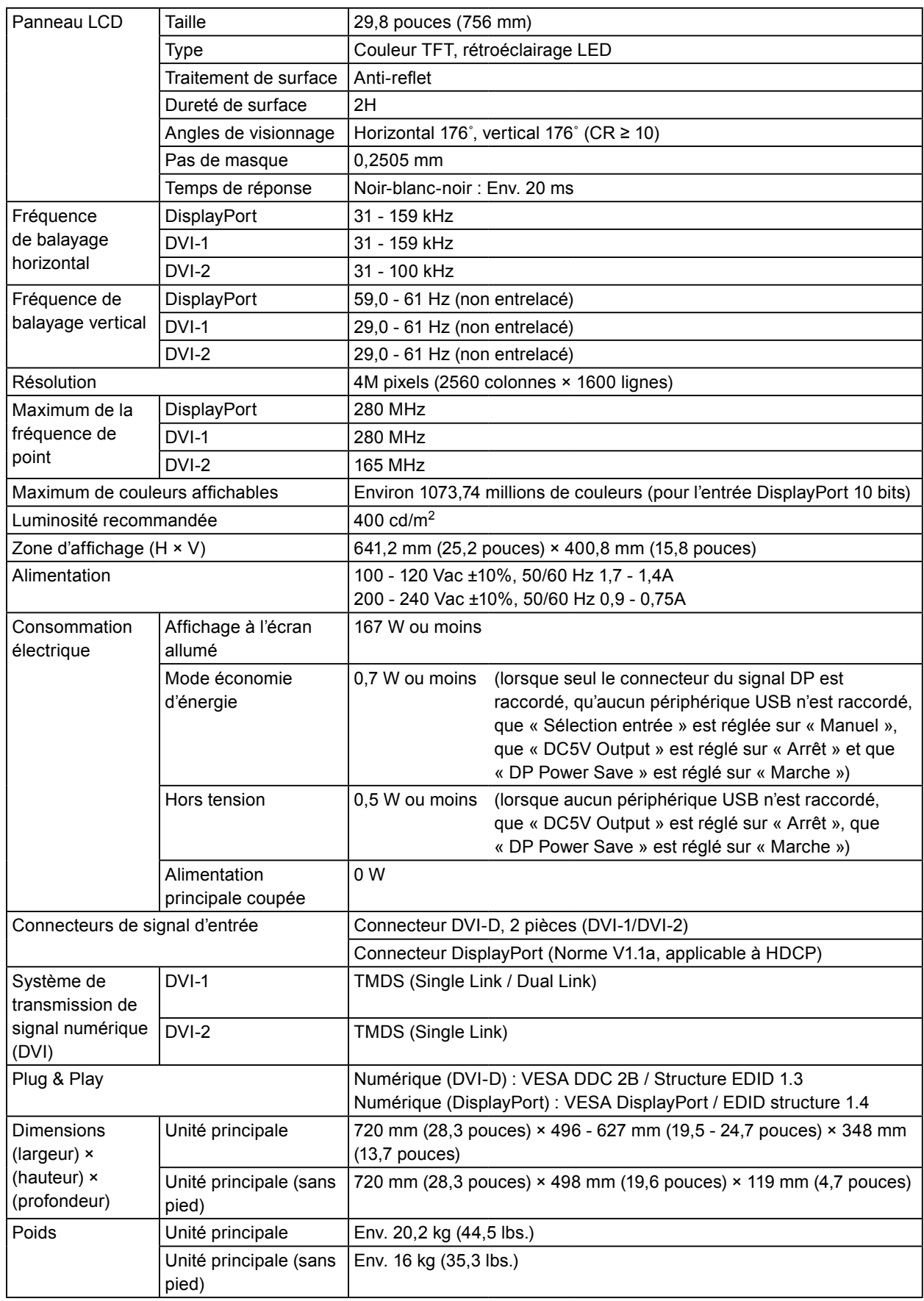

. . . . . . . . . . . . . . . .

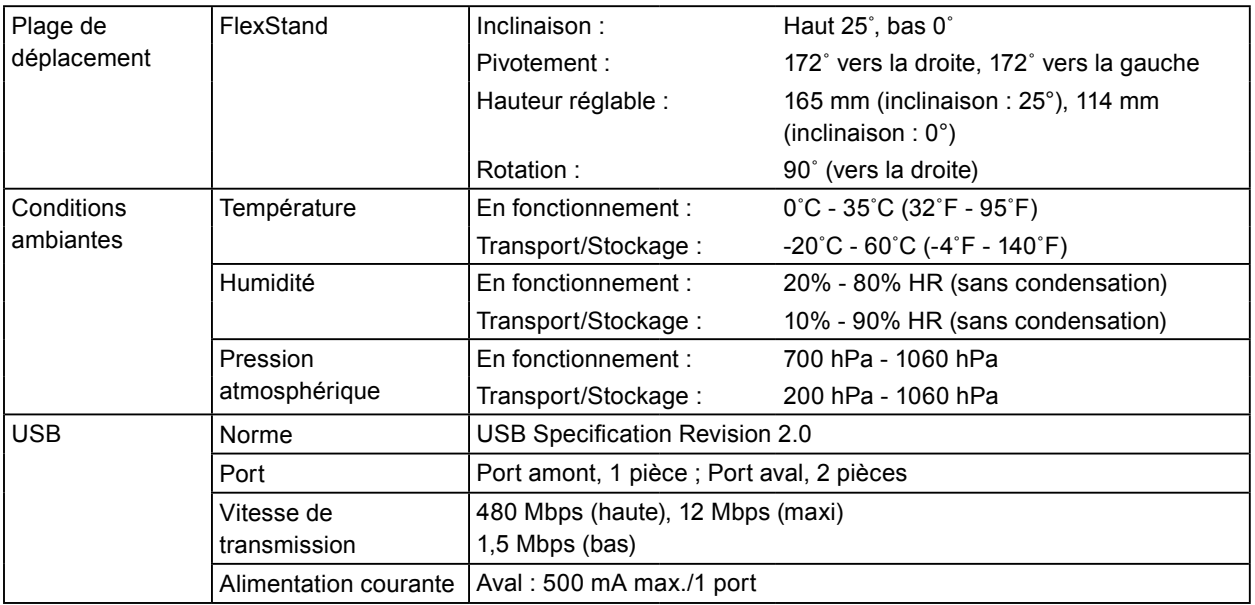

## <span id="page-48-0"></span>**Principaux réglages par défaut**

## **Mode de CAL Switch : Le réglage par défaut du mode d'affichage est 1-DICOM.**

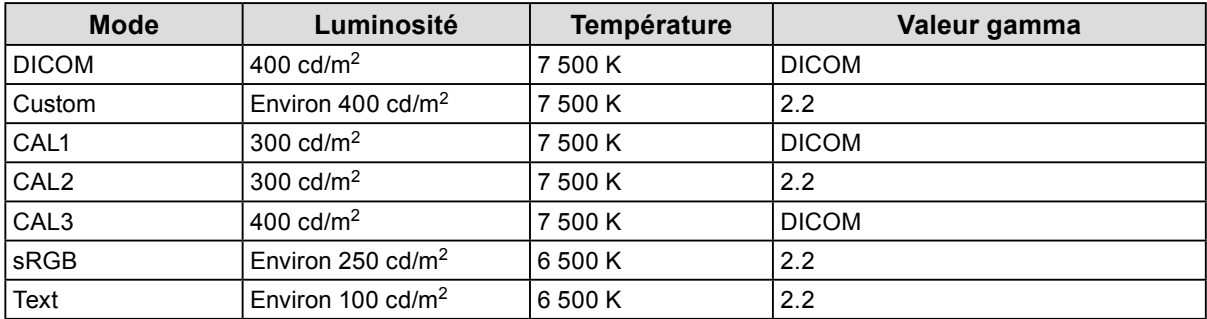

## **Autres Fonctions**

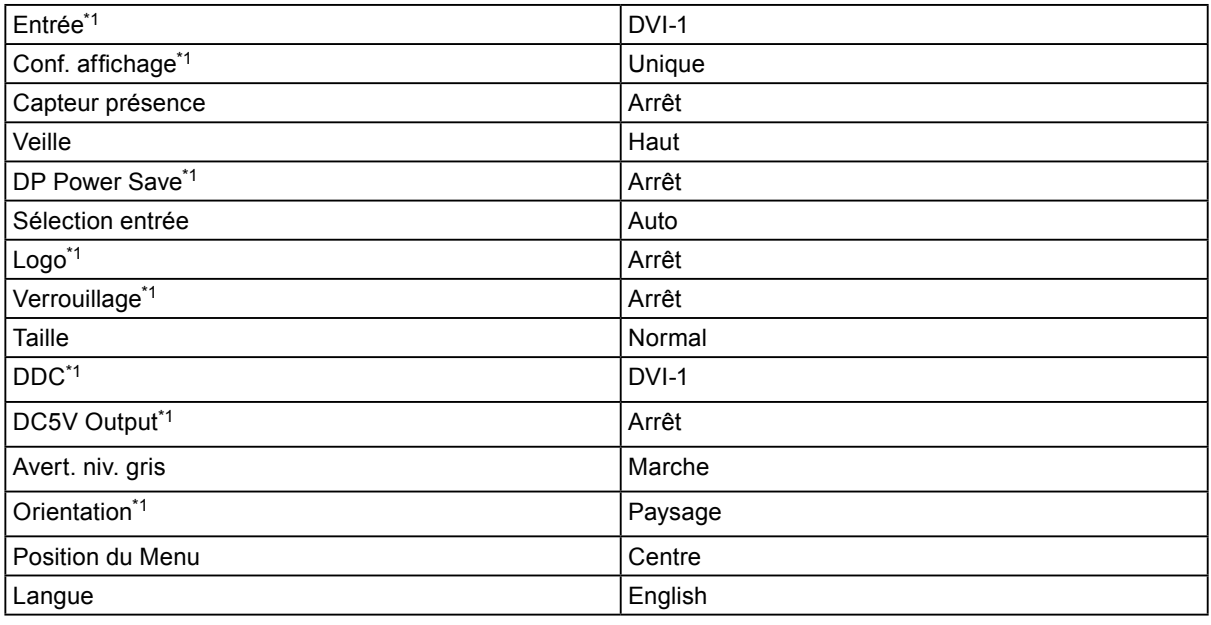

\*1 Ces menus ne peuvent pas être réinitialisés par « Tout réinit. » (voir [page 31](#page-30-3)).

## **Dimensions externes**

Unité : mm (pouces)

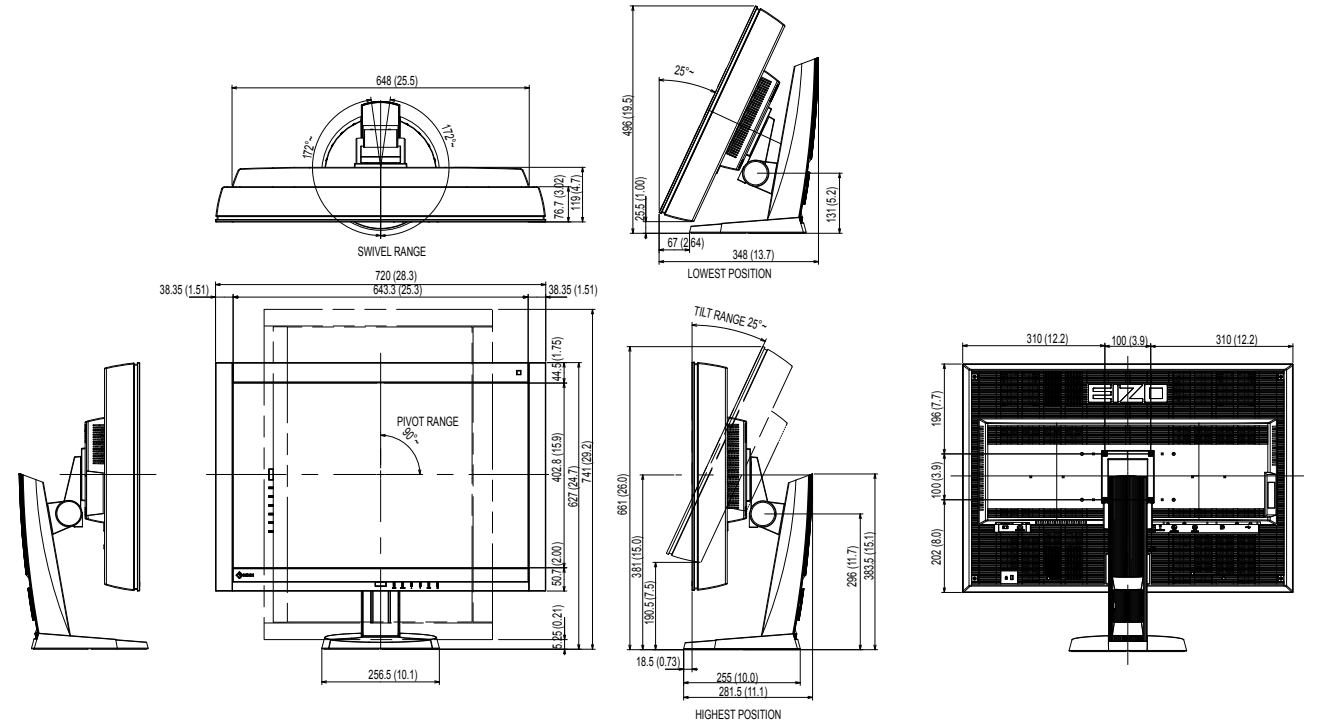

## <span id="page-49-0"></span>**Accessoires**

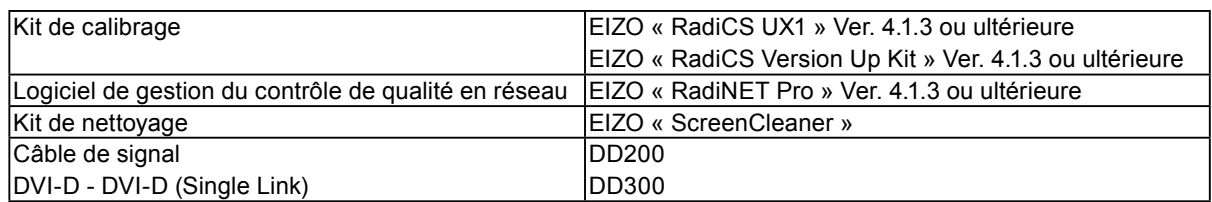

Pour obtenir les toutes dernières informations relatives aux accessoires et les informations relatives aux dernières cartes vidéo compatibles, consultez notre site web.

<http://www.eizoglobal.com>

# **Chapitre 8 Glossaire**

## **DDC (Display Data Channel)**

<span id="page-50-0"></span>Norme VESA standardisant l'échange interactif des informations de réglage, etc. entre un ordinateur et le moniteur.

## **DICOM (Digital Imaging and Communication in Medicine)**

La norme DICOM a été mise au point par l'American College of Radiology et la National Electric Manufacturers Association aux Etats-Unis.

Les appareils compatibles DICOM permettent le transfert d'images et d'informations médicales. Le document DICOM Part 14 définit l'affichage d'images médicales numériques en niveaux de gris.

## **DisplayPort**

DisplayPort est une interface AV numérique de pointe qui permet de brancher le PC, l'audio, les imageurs, etc. au moniteur. Un câble peut transférer le son avec les images.

## **DVI (Digital Visual Interface)**

DVI est une norme d'interface numérique. L'interface DVI permet la transmission directe des données numériques du PC sans perte.

Ceci inclut le système de transmission TMDS et les connecteurs DVI. Il existe deux types de connecteurs DVI. Le premier est le connecteur DVI-D réservé à l'entrée de signaux numériques. L'autre est le connecteur DVI-I qui accepte des signaux numériques et analogiques.

## **DVI DMPM (DVI Digital Monitor Power Management)**

DVI DMPM est une fonction d'économie d'énergie adaptée à l'interface numérique. Les états « moniteur allumé » (mode de fonctionnement normal) et « actif éteint » (mode économie d'énergie) sont indispensables pour le mode d'alimentation DVI DMPM du moniteur.

## **Gain**

Cette fonction est utilisée pour régler chaque paramètre de couleur pour le rouge, le vert et le bleu. Un moniteur LCD peut afficher des couleurs en faisant passer la lumière par le filtre coloré du panneau. Le rouge, le vert et le bleu sont les trois couleurs primaires. Toutes les couleurs affichées à l'écran sont une combinaison de ces trois couleurs. Le ton peut être modifié en réglant l'intensité de lumière (volume) traversant le filtre de chaque couleur.

## **Gamma**

Généralement, la luminosité du moniteur varie de façon non linéaire selon le niveau du signal d'entrée ; c'est ce qu'on appelle la « caractéristique Gamma ». Une valeur gamma faible génère une image peu contrastée alors qu'une valeur gamma élevée augmente le contraste de l'image.

## **HDCP (High-bandwidth Digital Content Protection)**

Il s'agit d'un système de codage des signaux numériques, qui a été développé afin de protéger les contenus numériques (vidéo, musique, etc.) contre la copie.

La technologie HDCP permet de sécuriser la transmission des contenus numériques en codant côté sortie le contenu envoyé via le connecteur DVI ou HDMI et en le décodant ensuite côté entrée.

Aucun contenu numérique ne peut être reproduit si les équipements côtés sortie et entrée ne sont pas compatibles HDCP.

## **Résolution**

Le panneau LCD est constitué d'un grand nombre de pixels d'une taille spécifiée qui s'allument pour former l'image affichée à l'écran. Le moniteur est constitué de 2560 pixels horizontaux et de 1600 pixels verticaux. A une résolution de  $2560 \times 1600$ , tous les pixels sont affichés en plein écran (1:1).

## **sRGB (Norme RGB)**

Norme internationale pour la reproduction couleur et l'espace couleur sur des dispositifs périphériques (tels que moniteurs, imprimantes, appareils photos numériques, scanners). C'est une forme simple d'harmonisation des couleurs sur Internet, qui permet d'afficher les couleurs en utilisant des tons proches de ceux des dispositifs de transmission et de réception.

## **Température**

La température de couleur est une méthode de mesure de la tonalité du blanc, indiquée généralement en degrés Kelvin. L'écran devient rougeâtre à basse température et bleuâtre à température élevée, comme la température de la flamme.

5000 K : blanc légèrement rougeâtre

6500 K : blanc appelé couleur en lumière naturelle

9300 K : blanc légèrement bleuté

## **TMDS (Transition Minimized Differential Signaling)**

Méthode de transmission de signal pour l'interface numérique.

# **Annexe**

# **Marque commerciale**

Les termes HDMI et HDMI High-Definition Multimedia Interface ainsi que le logo HDMI sont des marques commciales ou des marques déposées de HDMI Licensing, LLC aux Etats-Unis et dans d'autres pays. Le logo DisplayPort Compliance et VESA sont des marques déposées de Video Electronics Standards Association. Acrobat, Adobe, Adobe AIR et Photoshop sont des marques déposées de Adobe Systems Incorporated aux Etats-Unis et dans d'autres pays. AMD Athlon et AMD Opteron sont des marques commerciales de Advanced Micro Devices, Inc. Apple, ColorSync, eMac, iBook, iMac, iPad, Mac, MacBook, Macintosh, Mac OS, PowerBook et QuickTime sont des marques déposées de Apple Inc. ColorMunki, Eye-One et X-Rite sont des marques déposées ou des marques commerciales de X-Rite Incorporated aux États-Unis et/ou dans d'autres pays. ColorVision et ColorVision Spyder2 sont des marques déposées de DataColor Holding AG aux États-Unis. Spyder3 et Spyder4 sont des marques commerciales de DataColor Holding AG. ENERGY STAR est une marque déposée de l'Agence américaine de Protection de l'Environnement aux Etats-Unis et dans d'autres pays. GRACoL et IDEAlliance sont des marques déposées de International Digital Enterprise Alliance. NEC est une marque déposée de NEC Corporation. PC-9801 et PC-9821 sont des marques commerciales de NEC Corporation. NextWindow est une marque déposée de NextWindow Ltd. Intel, Intel Core et Pentium sont des marques déposées d'Intel Corporation aux Etats-Unis et/ou dans d'autres pays. PowerPC est une marque déposée de International Business Machines Corporation. PlayStation est une marque déposée de Sony Computer Entertainment Inc. PSP et PS3 sont des marques commerciales de Sony Computer Entertainment Inc. RealPlayer est une marque déposée de RealNetworks, Inc. TouchWare est une marque commerciale de 3M Touch Systems, Inc. Windows, Windows Media, Windows Vista, SQL Server et Xbox 360 sont des marques déposées de Microsoft Corporation aux États-Unis et dans d'autres pays. EIZO, le logo EIZO, ColorEdge, DuraVision, FlexScan, FORIS, RadiCS, RadiForce, RadiNET, Raptor et ScreenManager sont des marques déposées de EIZO Corporation au Japon et dans d'autres pays. ColorNavigator, EcoView NET, EIZO EasyPIX, EIZO ScreenSlicer, i•Sound, Screen Administrator et UniColor Pro sont des marques commerciales de EIZO Corporation. Tous les autres noms de sociétés et de produits sont des marques commerciales ou des marques déposées de leurs

# **Licence**

propriétaires respectifs.

Une police bitmap round gothic gras utilisée pour les caractères affichés au dessus de ce produit est conçue par

Ricoh.

# **Normes médicales**

- Le système final doit être conforme aux exigences de la norme IEC60601-1-1.
- Les appareils électriques peuvent émettre des ondes électromagnétiques susceptibles d'interférer, de limiter ou de dégrader le fonctionnement du moniteur. Installez l'appareil dans un environnement contrôlé où ces effets néfastes sont évités.

## **Classement du matériel**

- Type de protection contre les chocs électriques : Classe I
- Classe EMC: EN60601-1-2:2007 groupe 1 Classe B
- Classification du matériel médical (MDD 93/42/EEC) : Classe I
- Mode de fonctionnement : continu
- Classe IP : IPX0

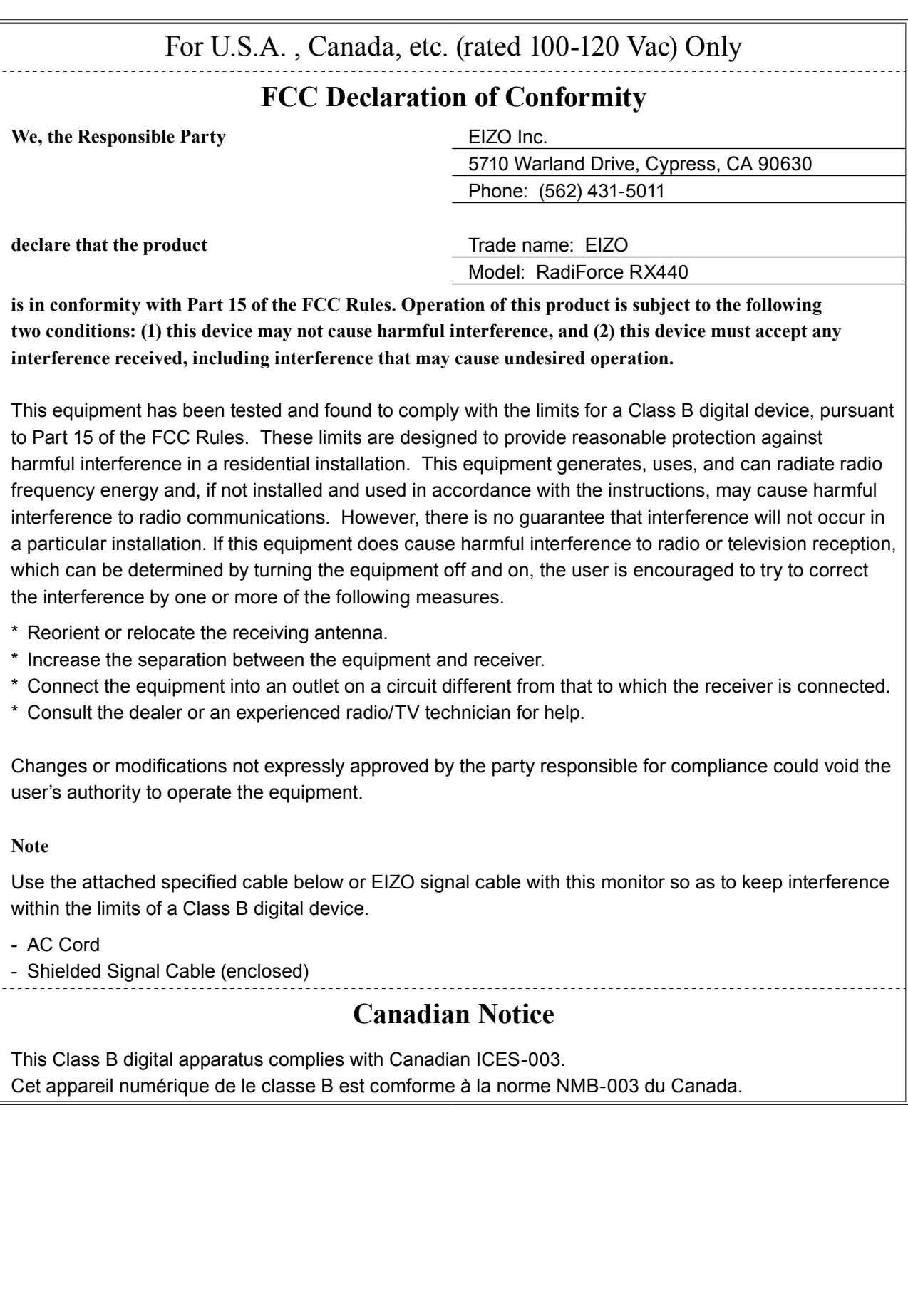

. . . . . . . . . . . .

# **EMC Information**

Essential performance of RadiForce series is to display images and operate functions normally.

# **CAUTION**

**The RadiForce series requires special precautions regarding EMC and need to be installed, put into service and used according to the following information.**

Do not use any cables other than the cables that provided or specified by us.

**Using other cables may cause the increase of emission or decrease of immunity.**

**Do not put any portable and mobile RF communications equipment close to the RadiForce series. Doing so may affect the RadiForce series.**

**The RadiForce series should not be used adjacent to or stacked with other equipment. If adjacent or stacked use is necessary, the equipment or system should be observed to verify normal operation**  in the configuration in which it will be used.

**Anyone who connects additional equipment to the signal input part or signal output parts, confi guring a medical system, is responsible that the system complies with the requirements of IEC/ EN60601-1-2.** 

### **Guidance and manufacturer's declaration - electromagnetic emissions**

The RadiForce series is intended for use in the electromagnetic environment specified below. The customer or the user of the RadiForce series should assure that it is used in such an environment.

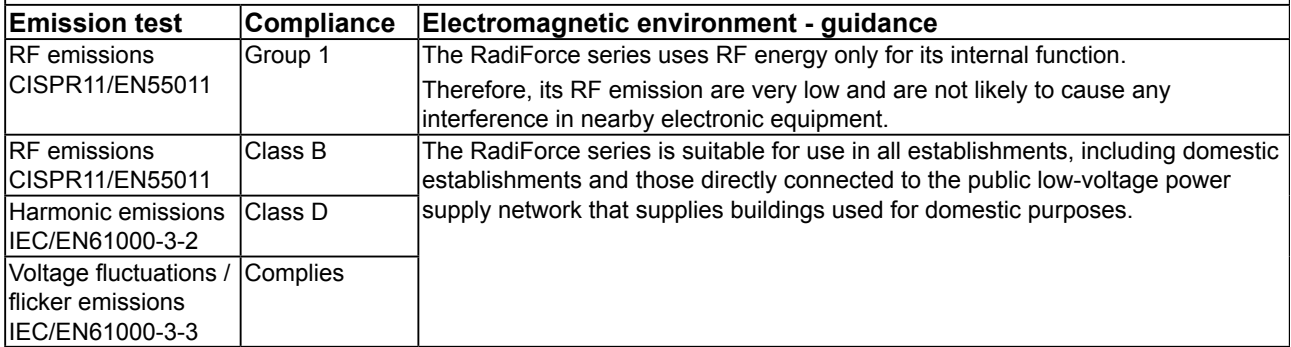

#### **Guidance and manufacturer's declaration - electromagnetic immunity**

The RadiForce series is intended for use in the electromagnetic environment specified below.

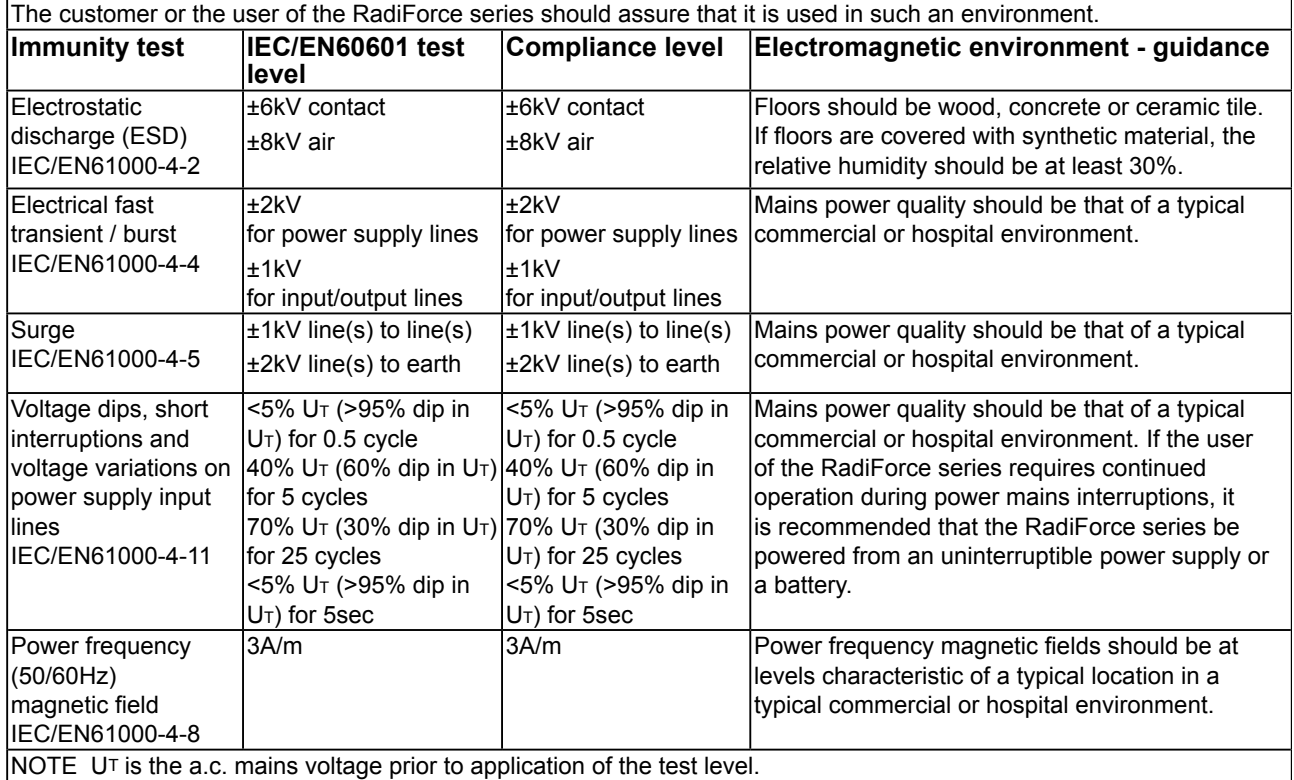

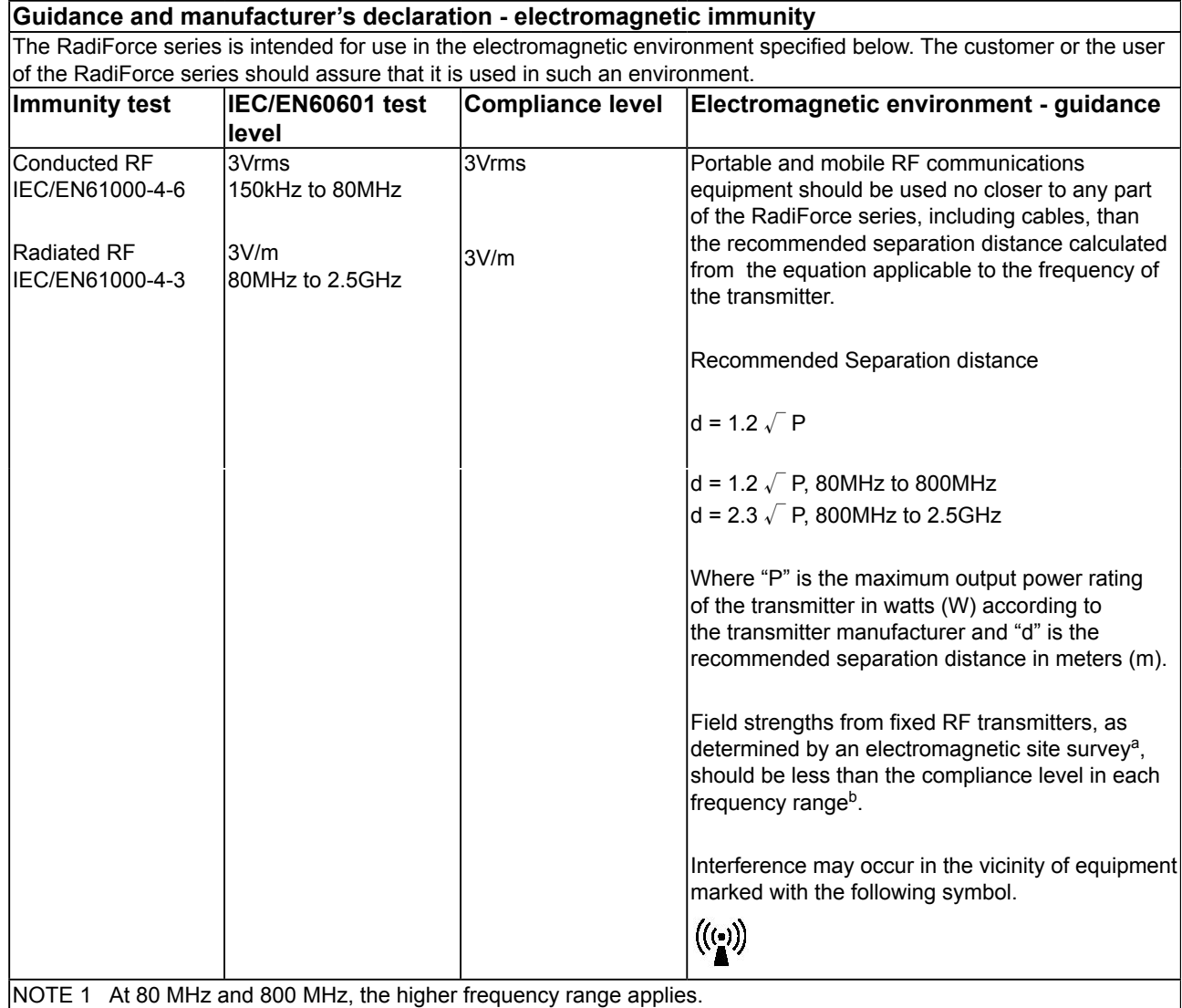

NOTE 2 These guidelines may not apply in all situations. Electromagnetic propagation is affected by absorption and reflection from structures, objects and people.

<sup>a</sup> Field strengths from fixed transmitters, such as base stations for radio (cellular/cordless) telephones and land mobile radios, amateur radio, AM and FM radio broadcast and TV broadcast cannot be predicted theoretically with accuracy. To assess the electromagnetic environment due to fixed RF transmitters, an electromagnetic site survey should be considered. If the measured field strength in the location in which the RadiForce series is used exceeds the applicable RF compliance level above, the RadiForce series should be observed to verify normal operation. If abnormal performance is observed, additional measures may be necessary, such as reorienting or relocating the RadiForce series.

b Over the frequency range 150 kHz to 80 MHz, field strengths should be less than 3 V/m.

### **Recommended separation distances between portable and mobile RF communications equipment and the RadiForce Series**

The RadiForce series is intended for use in an electromagnetic environment in which radiated RF disturbances are controlled. The customer or the user of the RadiForce series can help prevent electromagnetic interference by maintaining a minimum distance between portable and mobile RF communications equipment (transmitters) and the RadiForce series as recommended below, according to the maximum output power of the communications equipment.

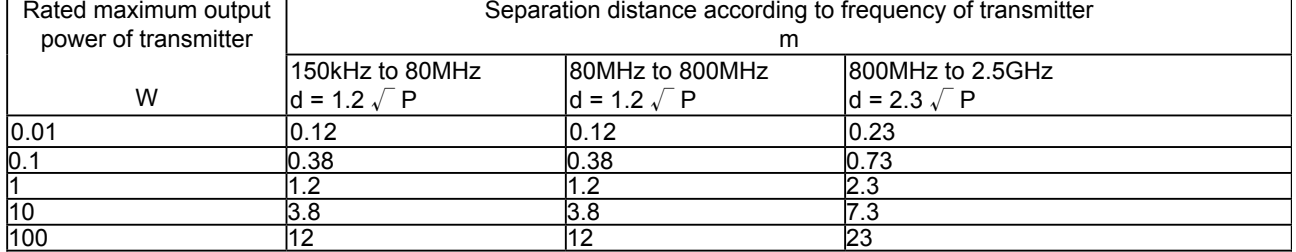

For transmitters rated at a maximum output power not listed above, the recommended separation distance "d" in meters (m) can be estimated using the equation applicable to the frequency of the transmitter, where "P" is the maximum output power rating of the transmitter in watts (W) according to the transmitter manufacturer.

NOTE 1 At 80 MHz and 800 MHz, the separation distance for the higher frequency range applies.

NOTE 2 These guidelines may not apply in all situations. Electromagnetic propagation is affected by absorption and reflection from structures, objects and people.

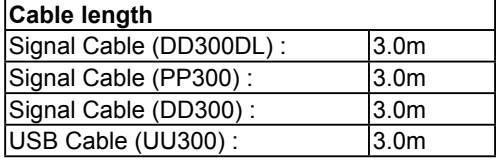

# **GARANTIE LIMITÉE**

## **LIMITED WARRANTY**

EIZO Corporation (hereinafter referred to as "**EIZO**") and distributors authorized by EIZO (hereinafter referred to as the "**Distributors**") warrant, subject to and in accordance with the terms of this limited warranty (hereinafter referred to as the "**Warranty**"), to the original purchaser (hereinafter referred to as the "**Original Purchaser**") who purchased the product specified in this document (hereinafter referred to as the "**Product**") from EIZO or Distributors, that EIZO and Distributors shall, at their sole discretion, either repair or replace the Product at no charge if the Original Purchaser becomes aware within the Warranty Period (defined below) that (i) the Product malfunctions or is damaged in the course of normal use of the Product in accordance with the description in the instruction manual attached to the Product (hereinafter referred to as the "**User's Manual**"), or (ii) the LCD panel and brightness of the Product cannot maintain the recommended brightness specified in the User's Manual in the course of normal use of the Product in accordance with the description of the User's Manual.

The period of this Warranty is five (5) years from the date of purchase of the Product (hereinafter referred to as the "Warranty Period"), provided that the brightness of the Product shall be warranted only if the Product has been used within the recommended brightness described in the User's Manual and the Warranty Period for the brightness is limited to five (5) years from the date of purchase of the Product subject to the usage time being less than or equal to 20,000 hours (the brightness is 400 cd/m<sup>2</sup> and color temperature is 7500K) or less than or equal to 30,000 hours (the brightness is 300 cd/m<sup>2</sup> and color temperature is 7500K). EIZO and Distributors shall bear no liability or obligation with regard to the Product in relation to the Original Purchaser or any third parties other than as provided under this Warranty.

EIZO and Distributors will cease to hold or store any parts of the Product upon expiration of seven (7) years after the production of such parts is discontinued. In repairing the monitor, EIZO and Distributors will use renewal parts which comply with our QC standards.

The Warranty is valid only in the countries or territories where the Distributors are located. The Warranty does not restrict any legal rights of the Original Purchaser.

Notwithstanding any other provision of this Warranty, EIZO and Distributors shall have no obligation under this Warranty whatsoever in any of the cases as set forth below:

- (a) Any defect of the Product caused by freight damage, modification, alteration, abuse, misuse, accident, incorrect installation, disaster, faulty maintenance and/or improper repair by third party other than EIZO and Distributors;
- (b) Any incompatibility of the Product due to possible technical innovations and/or regulations;
- (c) Any deterioration of the sensor;
- (d) Any deterioration of display performance caused by the deterioration of expendable parts such as the LCD panel and/or backlight, etc. (e.g. changes in color, changes in color uniformity, defects in pixels including burnt pixels, etc.);
- (e) Any deterioration of the Product caused by the use at higher brightness than the recommended brightness described in the User's Manual;
- (f) Any defect of the Product caused by external equipment;
- (g) Any defect of the Product on which the original serial number has been altered or removed;
- (h) Any normal deterioration of the product, particularly that of consumables, accessories, and/or attachments (e.g. buttons, rotating parts, cables, User's Manual, etc.); and
- (i) Any deformation, discoloration, and/or warp of the exterior of the product including that of the surface of the LCD panel.

To obtain service under the Warranty, the Original Purchaser must deliver the Product, freight prepaid, in its original package or other adequate package affording an equal degree of protection, assuming the risk of damage and/or loss in transit, to the local Distributor. The Original Purchaser must present proof of purchase of the Product and the date of such purchase when requesting services under the Warranty.

The Warranty Period for any replaced and/or repaired product under this Warranty shall expire at the end of the original Warranty Period.

EIZO OR DISTRIBUTORS ARE NOT RESPONSIBLE FOR ANY DAMAGE TO, OR LOSS OF, DATA OR OTHER INFORMATION STORED IN ANY MEDIA OR ANY PART OF ANY PRODUCT RETURNED TO EIZO OR DISTRIBUTORS FOR REPAIR.

EIZO AND DISTRIBUTORS MAKE NO FURTHER WARRANTIES, EXPRESSED OR IMPLIED, WITH RESPECT TO THE PRODUCT AND ITS QUALITY, PERFORMANCE, MERCHANTABILITY OR FITNESS FOR ANY PARTICULAR USE. IN NO EVENT SHALL EIZO OR DISTRIBUTORS BE LIABLE FOR ANY INCIDENTAL, INDIRECT, SPECIAL, CONSEQUENTIAL OR OTHER DAMAGE WHATSOEVER (INCLUDING, WITHOUT LIMITATION, DAMAGES FOR LOSS OF PROFIT, BUSINESS INTERRUPTION, LOSS OF BUSINESS INFORMATION, OR ANY OTHER PECUNIARY LOSS) ARISING OUT OF THE USE OR INABILITY TO USE THE PRODUCT OR IN ANY CONNECTION WITH THE PRODUCT, WHETHER BASED ON CONTRACT, TORT, NEGLIGENCE, STRICT LIABILITY OR OTHERWISE, EVEN IF EIZO OR DISTRIBUTORS HAVE BEEN ADVISED OF THE POSSIBILITY OF SUCH DAMAGES. THIS EXCLUSION ALSO INCLUDES ANY LIABILITY WHICH MAY ARISE OUT OF THIRD PARTY CLAIMS AGAINST THE ORIGINAL PURCHASER. THE ESSENCE OF THIS PROVISION IS TO LIMIT THE POTENTIAL LIABILITY OF EIZO AND DISTRIBUTORS ARISING OUT OF THIS LIMITED WARRANTY AND/OR SALES.

## **BEGRENZTE GARANTIE**

EIZO Corporation (im Weiteren als "**EIZO**" bezeichnet) und die Vertragsimporteure von EIZO (im Weiteren als "**Vertrieb(e)**" bezeichnet) garantieren dem ursprünglichen Käufer (im Weiteren als "**Erstkäufer**" bezeichnet), der das in diesem Dokument vorgegebene Produkt (im Weiteren als "Produkt" bezeichnet) von EIZO oder einem Vertrieb erworben hat, gemäß den Bedingungen dieser beschränkten Garantie (im Weiteren als "**Garantie**" bezeichnet), dass EIZO und der Vertrieb nach eigenem Ermessen das Produkt entweder kostenlos reparieren oder austauschen, falls der Erstkäufer innerhalb der Garantiefrist (weiter unten festgelegt) entweder (i) eine Fehlfunktion bzw. Beschädigung des Produkts feststellt, die während des normalen Gebrauchs des Produkts gemäß den Anweisungen des zum Lieferumfang des Produkts gehörenden Benutzerhandbuchs (im Weiteren als "**Benutzerhandbuch**" bezeichnet) aufgetreten ist, oder (ii) das LCD-Panel und die Helligkeit des Produkts während des normalen Gebrauchs des Produkts gemäß den Anweisungen des Benutzerhandbuchs nicht die im Benutzerhandbuch genannte empfohlene Helligkeit aufrecht erhalten können.

Die Dauer der Garantieleistung beträgt fünf (5) Jahre ab dem Kaufdatum des Produkts (im Weiteren als "Garantiefrist" bezeichnet), wobei vorausgesetzt wird, dass die Helligkeit des Produkts nur garantiert wird, wenn das Produkt innerhalb der empfohlenen Helligkeit, wie im Benutzerhandbuch beschrieben, verwendet wird, und die Dauer der Garantiefrist für die Helligkeit beträgt fünf (5) Jahre ab dem Kaufdatum des Produkts, wobei die Benutzungszeit des Produkts auf maximal 20.000 Betriebsstunden (bei einer Helligkeit von 400 cd/m2 und einer Farbtemperatur von 7500 K) oder maximal 30.000 Betriebsstunden (bei einer Helligkeit von 300 cd/m2 und einer Farbtemperatur von 7500 K) beschränkt ist. EIZO und die Vertriebe übernehmen über den Rahmen dieser Garantie hinaus hinsichtlich des Produkts keinerlei Haftung oder Verpflichtung dem Erstkäufer oder Dritten gegenüber.

EIZO und die Vertriebe verpflichten sich, Ersatzteile für das Produkt über einen Zeitraum von sieben (7) Jahren nach Einstellung der Produktion der Ersatzteile zu lagern bzw. anzubieten. EIZO und seine Vertriebspartner verpflichten sich, bei einer etwaigen Reparatur des Monitors ausschließlich Produkte gemäß den EIZO-Qualitätssicherungsstandards zu verwenden.

Diese Garantie gilt nur in Ländern oder Gebieten, in denen sich Vertriebe befinden. Die gesetzlichen Gewährleistungsrechte des Erstkäufers gegenüber dem Verkäufer werden durch diese Garantie nicht berührt.

#### EIZO und die Vertriebe besitzen im Rahmen dieser Garantie keinerlei Verpflichtung in den folgenden Fällen:

- (a) Produktdefekte, die auf Frachtschäden, Modifikation, Nachgestaltung, Missbrauch, Fehlbedienung, Unfälle, unsachgemäße Installation, Naturkatastrophen, fehlerhafte Wartung und/oder unsachgemäße Reparatur durch eine andere Partei als EIZO und die Vertriebe zurückzuführen sind.
- (b) Eine Inkompatibilität des Produkts aufgrund von technischen Neuerungen und/oder neuen Bestimmungen, die nach dem Kauf in Kraft treten.
- (c) Jegliche Verschlechterung des Sensors.
- (d) Jegliche Verschlechterung der Bildschirmleistung, die durch Verschleißteile wie den LCD-Panel und/oder die Hintergrundbeleuchtung usw. hervorgerufen werden (z.B. Veränderungen von Farbe oder Farbverteilung, Pixeldefekte einschließlich von durchgebrannten Pixeln usw.).
- (e) Jegliche Abnutzung des Produkts, die auf einen Gebrauch mit einer höheren Helligkeit als die im Benutzerhandbuch genannte empfohlene Helligkeit zurückzuführen ist.
- (f) Produktdefekte, die durch externe Geräte verursacht werden.
- (g) Jeglicher Defekt eines Produkts, dessen ursprüngliche Seriennummer geändert oder entfernt wurde.
- (h) Normale Abnutzung des Produkts, insbesondere von Verbrauchsteilen, Zubehörteilen und/oder Beilagen (z.B. Tasten, drehbare Teile, Kabel, Benutzerhandbuch usw.); sowie
- (i) Verformungen, Verfärbungen und/oder Verziehungen am Produktäußeren, einschließlich der Oberfläche des LCD-Panels.

Bei Inanspruchnahme der Garantieleistung ist der Erstkäufer verpflichtet, das Produkt auf eigene Kosten und in der Originalverpackung bzw. einer anderen geeigneten Verpackung, die einen gleichwertigen Schutz gegen Transportschäden bietet, an den örtlichen Vertrieb zu übersenden, wobei der Erstkäufer das Transportrisiko gegenüber Schäden und/oder Verlust trägt. Zum Zeitpunkt der Inanspruchnahme der Garantieleistung muss der Erstkäufer einen Verkaufsbeleg vorweisen, auf dem das Kaufdatum angegeben ist.

Die Garantiefrist für ein im Rahmen dieser Garantie ausgetauschtes und/oder repariertes Produkt erlischt nach Ablauf der ursprünglichen Garantiefrist.

EIZO ODER DIE EIZO-VERTRAGSIMPORTEURE HAFTEN NICHT FÜR ZERSTÖRTE DATENBESTÄNDE ODER DIE KOSTEN DER WIEDERBESCHAFFUNG DIESER DATENBESTÄNDE AUF JEGLICHEN DATENTRÄGERN ODER TEILEN DES PRODUKTS, DIE IM RAHMEN DER GARANTIE BEI EIZO ODER DEN EIZO-VERTRAGSIMPORTEUREN ZUR REPARATUR EINGEREICHT WURDEN.

EIZO UND DIE EIZO-VERTRAGSIMPORTEURE GEBEN WEDER EXPLIZITE NOCH IMPLIZITE GARANTIEN IN BEZUG AUF DIESES PRODUKT UND SEINE QUALITÄT, LEISTUNG, VERKÄUFLICHKEIT ODER EIGNUNG FÜR EINEN BESTIMMTEN ZWECK. AUF KEINEN FALL SIND EIZO ODER DIE EIZO-VERTRAGSIMPORTEURE VERANTWORTLICH FÜR JEGLICHE ZUFÄLLIGE, INDIREKTE, SPEZIELLE, FOLGE- ODER ANDERE SCHÄDEN JEGLICHER ART (EINSCHLIESSLICH OHNE JEDE BEGRENZUNG SCHÄDEN BEZÜGLICH PROFITVERLUST, GESCHÄFTSUNTERBRECHUNG, VERLUST VON GESCHÄFTSINFORMATION ODER JEGLICHE ANDEREN FINANZIELLEN EINBUSSEN), DIE DURCH DIE VERWENDUNG DES PRODUKTES ODER DIE UNFÄHIGKEIT ZUR VERWENDUNG DES PRODUKTES ODER IN JEGLICHER BEZIEHUNG MIT DEM PRODUKT, SEI ES BASIEREND AUF VERTRAG, SCHADENSERSATZ, NACHLAESSIGKEIT, STRIKTE HAFTPFLICHT ODER ANDEREN FORDERUNGEN ENTSTEHEN, AUCH WENN EIZO UND DIE EIZO-VERTRAGSIMPORTEURE IM VORAUS ÜBER DIE MÖGLICHKEIT SOLCHER SCHÄDEN INFORMIERT WURDEN. DIESER AUSSCHLUSS ENTHÄLT AUCH JEDE HAFTPFLICHT, DIE AUS FORDERUNGEN DRITTER GEGEN DEN ERSTKÄUFER ENTSTEHEN KANN. ZWECK DIESER KLAUSEL IST ES, DIE HAFTUNG VON EIZO UND DEN VERTRIEBEN GEGENÜBER FORDERUNGEN ZU BEGRENZEN, DIE AUS DIESER BESCHRÄNKTEN GARANTIE UND/ODER DEM VERKAUF ENTSTEHEN KÖNNEN.

## **GARANTIE LIMITÉE**

EIZO Corporation (ci-après dénommé « **EIZO** ») et les distributeurs autorisés par EIZO (ci-après dénommés « **Distributeurs** »), sous réserve et conformément aux termes de cette garantie limitée (ci-après dénommée « **Garantie** »), garantissent à l'acheteur initial (ci-après dénommé « **Acheteur initial** ») du produit spécifié dans la présente (ci-après dénommé « **Produit** ») acheté auprès d'EIZO ou de Distributeurs agréés EIZO, que EIZO et ses Distributeurs auront pour option de réparer ou remplacer gratuitement le Produit si l'Acheteur initial constate, pendant la Période de garantie (définie ci-dessous), (i) qu'il y a un dysfonctionnement ou que le Produit a subi un dommage dans le cadre d'une utilisation normale du Produit conformément à la description du mode d'emploi qui accompagne le Produit (ci-après dénommé « **Manuel d'utilisateur** »), ou (ii) que le panneau LCD et la luminosité du Produit ne peuvent pas maintenir la luminosité recommandée spécifiée dans le Manuel d'utilisation dans le cadre d'une utilisation normale du Produit, conformément à la description du Manuel d'utilisation.

La période de cette Garantie est limitée à cinq (5) ans à partir de la date d'achat du Produit (ci-après dénommée « Période de Garantie »), sous réserve que la luminosité du Produit ne sera garantie que si le Produit a été utilisé conformément à la luminosité recommandée dans le Manuel d'Utilisation et la Période de Garantie en matière de luminosité est limitée à cinq (5) ans à compter de la date d'achat du Produit, sous réserve que la durée d'utilisation soit inférieure ou égale à 20 000 heures (la luminosité est de 400 cd/m<sup>2</sup> et la température de la couleur à 7500 K) ou inférieure ou égale à 30 000 heures (la luminosité est de 300 cd/m<sup>2</sup> et la température de la couleur à 7500 K). EIZO et ses Distributeurs déclinent toute responsabilité ou obligation concernant ce Produit face à l'Acheteur initial ou à toute autre personne à l'exception de celles stipulées dans la présente Garantie.

EIZO et ses Distributeurs cesseront de tenir ou conserver en stock toute pièce de ce Produit après l'expiration de la période de sept (7) ans suivant l'arrêt de la production de telles pièces. Pour réparer le moniteur, EIZO et ses distributeurs utiliseront des pièces de rechange conformes à nos normes de contrôle qualité.

La Garantie est valable uniquement dans les pays ou les territoires où se trouvent les Distributeurs. La Garantie ne limite aucun des droits reconnus par la loi à l'Acheteur initial.

Nonobstant toute autre clause de cette Garantie, EIZO et ses Distributeurs n'auront d'obligation dans le cadre de cette Garantie pour aucun des cas énumérés ci-dessous :

- (a) Tout défaut du Produit résultant de dommages occasionnés lors du transport, d'une modification, d'une altération, d'un abus, d'une mauvaise utilisation, d'un accident, d'une installation incorrecte, d'un désastre, d'un entretien et/ ou d'une réparation incorrects effectués par une personne autre que EIZO ou ses Distributeurs ;
- (b) Toute incompatibilité du Produit résultant d'améliorations techniques et/ou réglementations possibles ;
- (c) Toute détérioration du capteur ;
- (d) Toute détérioration des performances d'affichage causée par la détérioration des éléments consommables tels que le panneau LCD et/ou le rétroéclairage, etc. (par exemple, des changements de couleur, des changements de l'uniformité des couleurs, des défectuosités de pixels, y compris des pixels brûlés, etc.) ;
- (e) Toute détérioration du Produit causée par l'utilisation d'une luminosité plus élevée que la luminosité recommandée, telle que décrite dans le Manuel d'utilisation ;
- (f) Tout défaut du Produit causé par un appareil externe ;
- (g) Tout défaut d'un Produit sur lequel le numéro de série original a été altéré ou supprimé ;
- (h) Toute détérioration normale du Produit, particulièrement celle des consommables, des accessoires et/ou des pièces reliées au Produit (touches, éléments pivotants, câbles, Manuel d'utilisation etc.), et
- Toute déformation, décoloration, et/ou gondolage de l'extérieur du Produit, y compris celle de la surface du panneau LCD.

Pour bénéficier d'un service dans le cadre de cette Garantie, l'Acheteur initial doit renvoyer le Produit port payé, dans son emballage d'origine ou tout autre emballage approprié offrant un degré de protection équivalent, au Distributeur local, et assumera la responsabilité des dommages et/ou perte possibles lors du transport. L'Acheteur initial doit présenter une preuve d'achat du Produit comprenant sa date d'achat pour bénéficier de ce service dans le cadre de la Garantie.

La Période de garantie pour tout Produit remplacé et/ou réparé dans le cadre de cette Garantie expirera à la fin de la Période de garantie initiale.

EIZO OU SES DISTRIBUTEURS NE SAURAIENT ÊTRE TENUS RESPONSABLES DES DOMMAGES OU PERTES DE DONNÉES OU D'AUTRES INFORMATIONS STOCKÉES DANS UN MÉDIA QUELCONQUE OU UNE AUTRE PARTIE DU PRODUIT RENVOYÉ À EIZO OU AUX DISTRIBUTEURS POUR RÉPARATION.

AUCUNE AUTRE GARANTIE, EXPLICITE OU TACITE, N'EST OFFERTE PAR EIZO ET SES DISTRIBUTEURS CONCERNANT LE PRODUIT ET SES QUALITÉS, PERFORMANCES, QUALITÉ MARCHANDE OU ADAPTATION À UN USAGE PARTICULIER. EN AUCUN CAS, EIZO OU SES DISTRIBUTEURS NE SERONT RESPONSABLES DES DOMMAGES FORTUITS, INDIRECTS, SPÉCIAUX, INDUITS, OU DE TOUT AUTRE DOMMAGE QUEL QU'IL SOIT (Y COMPRIS, SANS LIMITATION, LES DOMMAGES RÉSULTANT D'UNE PERTE DE PROFIT, D'UNE INTERRUPTION D'ACTIVITÉS, D'UNE PERTE DE DONNÉES COMMERCIALES, OU DE TOUT AUTRE MANQUE À GAGNER) RÉSULTANT DE L'UTILISATION OU DE L'INCAPACITÉ D'UTILISER LE PRODUIT OU AYANT UN RAPPORT QUELCONQUE AVEC LE PRODUIT, QUE CE SOIT SUR LA BASE D'UN CONTRAT, D'UN TORT, D'UNE NÉGLIGENCE, D'UNE RESPONSABILITÉ STRICTE OU AUTRE, MÊME SI EIZO OU SES DISTRIBUTEURS ONT ÉTÉ AVERTIS DE LA POSSIBILITÉ DE TELS DOMMAGES. CETTE LIMITATION INCLUT AUSSI TOUTE RESPONSABILITÉ QUI POURRAIT ÊTRE SOULEVÉE LORS DES RÉCLAMATIONS D'UN TIERS CONTRE L'ACHETEUR INITIAL. L'ESSENCE DE CETTE CLAUSE EST DE LIMITER LA RESPONSABILITÉ POTENTIELLE DE EIZO ET DE SES DISTRIBUTEURS RÉSULTANT DE CETTE GARANTIE LIMITÉE ET/OU DES VENTES.

## **GARANTÍA LIMITADA**

EIZO Corporation (en lo sucesivo "**EIZO**") y sus distribuidores autorizados por EIZO (en lo sucesivo los "**Distribuidores**"), con arreglo y de conformidad con los términos de esta garantía limitada (en lo sucesivo la "**Garantía**"), garantizan al comprador original (en lo sucesivo el "**Comprador original**") que compró el producto especificado en este documento (en lo sucesivo el "**Producto**") a EIZO o a sus Distribuidores, que EIZO y sus Distribuidores, a su propio criterio, repararán o sustituirán el Producto de forma gratuita si el Comprador original detecta dentro del periodo de la Garantía (indicado posteriormente) que: (i) el Producto no funciona correctamente o que se ha averiado durante el uso normal del mismo de acuerdo con las indicaciones del manual de instrucciones suministrado con el Producto (en lo sucesivo el "**Manual**  del usuario"); o (ii) el panel LCD y el brillo del Producto no pueden mantener el brillo recomendado que se especifica en el Manual del usuario durante el uso normal del Producto de acuerdo con las descripciones del Manual del usuario.

El período de validez de esta Garantía es de cinco (5) años a contar desde la fecha de compra del Producto (en adelante, "Período de garantía"), teniendo en cuenta que el brillo del Producto sólo estará cubierto por la garantía si el Producto se ha utilizado con el brillo recomendado que se describe en el Manual del usuario, y que el Periodo de garantía está limitado a cinco (5) años a partir de la fecha de compra del Producto, siempre que el tiempo de uso sea inferior o igual a 20.000 horas (siendo el brillo de 400cd/m2 y la temperatura de color de 7500K) o inferior o igual a 30.000 horas (siendo el brillo de 300cd/m2 y la temperatura de color de 7500K). EIZO y sus Distribuidores no tendrán ninguna responsabilidad ni obligación con respecto al Producto para con el Comprador original ni con terceros que no sean las estipuladas en la presente Garantía.

EIZO y sus Distribuidores no estarán obligados a suministrar cualquier recambio del Producto una vez pasados siete (7) años desde que se deje de fabricar el mismo. Para la reparación del monitor, EIZO y los distribuidores utilizarán repuestos que cumplan con nuestros estándares de control de calidad.

La Garantía es válida sólo en los países y territorios donde están ubicados los Distribuidores. La Garantía no restringe ningún derecho legal del Comprador original.

A pesar de las estipulaciones de esta Garantía, EIZO y sus Distribuidores no tendrán obligación alguna bajo esta Garantía en ninguno de los casos expuestos a continuación:

- (a) Cualquier defecto del Producto causado por daños en el transporte, modificación, alteración, abuso, uso incorrecto, accidente, instalación incorrecta, desastre, mantenimiento incorrecto y/o reparación indebida realizada por un tercero que no sea EIZO o sus Distribuidores.
- (b) Cualquier incompatibilidad del Producto debida a posibles innovaciones técnicas y/o reglamentaciones.
- (c) Cualquier deterioro del sensor.
- (d) Cualquier deterioro en el rendimiento de la visualización causado por fallos en las piezas consumibles como el panel de cristal líquido y/o la luz de fondo, etc. (p.ej. cambios de color, cambios de uniformidad del color, defectos de píxeles, incluyendo píxeles muertos, etc.).
- (e) Cualquier deterioro del Producto causado por el uso continuado con un brillo superior al recomendado en el Manual del usuario.
- (f) Cualquier defecto del Producto causado por un equipo externo.
- (g) Cualquier defecto del Producto en el que haya sido alterado o borrado el número de serie original.
- (h) Cualquier deterioro normal del Producto, y en particular de las piezas consumibles, accesorios y demás (p. ej. botones, piezas giratorias, cables, Manual del usuario, etc.).
- (i) Cualquier deformación, decoloración y/o alabeo del exterior del Producto incluida la superficie del panel LCD.

Para obtener servicio en los términos de esta Garantía, el Producto deberá ser enviado por el Comprador original, a su Distribuidor local, con el transporte previamente pagado, en el embalaje original u otro embalaje adecuado que ofrezca el mismo grado de protección, asumiendo el riesgo de daños y/o pérdida del Producto durante el transporte. El Comprador original deberá presentar un comprobante de compra del Producto en el que se refleje la fecha de compra del mismo cuando lo solicite el servicio de Garantía.

El Periodo de garantía para cualquier Producto reemplazado y/o reparado en los términos de esta Garantía expirará al vencer el Periodo de garantía original.

EIZO O LOS DISTRIBUIDORES AUTORIZADOS DE EIZO NO SE RESPONSABILIZAN DE NINGÚN DAÑO O PÉRDIDA QUE PUEDAN SUFRIR LOS DATOS U OTRA INFORMACIÓN ALMACENADA EN CUALQUIER MEDIO O CUALQUIER PARTE DE CUALQUIER PRODUCTO DEVUELTO A EIZO O A LOS DISTRIBUIDORES DE EIZO PARA SU REPARACIÓN.

EIZO Y LOS DISTRIBUIDORES AUTORIZADOS DE EIZO NO OFRECEN NINGUNA OTRA GARANTÍA, IMPLÍCITA NI EXPLICITA, CON RESPECTO AL PRODUCTO Y A SU CALIDAD, RENDIMIENTO, COMERCIABILIDAD E IDONEIDAD PARA CUALQUIER USO EN PARTICULAR. EN NINGÚN CASO SERÁN EIZO O LOS DISTRIBUIDORES AUTORIZADOS DE EIZO RESPONSABLES DE NINGÚN DAÑO EMERGENTE, INDIRECTO, ESPECIAL, INHERENTE O CUALQUIERA QUE SEA (INCLUYENDO, SIN LIMITACIÓN, DAÑOS POR LUCRO CESANTE, INTERRUPCIÓN DE LA ACTIVIDAD COMERCIAL, PÉRDIDA DE INFORMACIÓN COMERCIAL O CUALQUIER OTRA PÉRDIDA PECUNIARIA) QUE SE DERIVE DEL USO O IMPOSIBILIDAD DE USO DEL PRODUCTO O EN RELACIÓN CON EL PRODUCTO, YA SEA BASADO EN CONTRATO, POR AGRAVIO, NEGLIGENCIA, ESTRICTA RESPONSABILIDAD O CUALQUIERA QUE SEA, AUN CUANDO SE HAYA ADVERTIDO A EIZO O A LOS DISTRIBUIDORES DE EIZO DE LA POSIBILIDAD DE TALES DAÑOS. ESTA EXCLUSIÓN TAMBIÉN ABARCA CUALQUIER RESPONSABILIDAD QUE PUEDA DERIVARSE DE RECLAMACIONES HECHAS POR UN TERCERO CONTRA EL COMPRADOR ORIGINAL. LA ESENCIA DE ESTA ESTIPULACIÓN ES LIMITAR LA RESPONSABILIDAD POTENCIAL DE EIZO Y LOS DISTRIBUIDORES QUE PUDIERA DERIVARSE DE ESTA GARANTÍA LIMITADA Y/O VENTAS.

## **GARANZIA LIMITATA**

EIZO Corporation (a cui si farà riferimento da qui in poi con "**EIZO**") ed i Distributori autorizzati da EIZO (a cui si farà riferimento da qui in poi con "**Distributori**") garantiscono, secondo i termini di questa garanzia limitata (a cui si farà riferimento da qui in poi con "**Garanzia**") all'acquirente originale (a cui si farà riferimento da qui in poi con "**Acquirente originale**") che ha acquistato il prodotto specificato in questo documento (a cui si farà riferimento da qui in poi con "**Prodotto**") da EIZO o dai suoi Distributori, che EIZO e i distributori, a loro discrezione, ripareranno o sostituiranno il Prodotto senza addebito se l'Acquirente originale trova, entro il periodo della Garanzia (definito sotto), che (i) il Prodotto malfunziona e si è danneggiato nel corso del suo normale utilizzo osservando le indicazioni del manuale di istruzioni allegato al Prodotto (a cui si farà riferimento da qui in poi con "**Manuale utente**"), o che (ii) il pannello LCD e la luminosità del Prodotto non possono mantenere la luminosità raccomandata specificata nel Manuale utente nel corso del normale utilizzo del Prodotto osservando le indicazioni del Manuale utente.

La presente Garanzia ha una validità di cinque (5) anni dalla data dell'acquisto del Prodotto (di qui in avanti "Periodo di Garanzia"), considerando che la luminosità del Prodotto sarà garantita solo se il Prodotto è stato utilizzato con la luminosità consigliata descritta nel Manuale utente e che il Periodo di garanzia per la luminosità è limitato a cinque (5) anni dalla data di acquisto del Prodotto, a condizione che il tempo di utilizzo sia inferiore o uguale a 20.000 ore (luminosità di 400cd/m2 e temperatura colore di 7.500K) o inferiore o uguale a 30.000 ore (luminosità di 300cd/m2 e temperatura colore di 7.500K). EIZO e i suoi Distributori non si assumono alcuna responsabilità e non hanno alcun obbligo riguardo al Prodotto verso l'Acquirente originale o terzi diversi da quelli relativi a questa Garanzia.

EIZO e i suoi Distributori cesseranno di tenere o di conservare qualsiasi ricambio del Prodotto allo scadere di sette (7) anni dopo che la produzione di tali ricambi è stata terminata. Per la riparazione del monitor, EIZO e i Distributori utilizzeranno parti di ricambio conformi ai nostri standard di controllo della qualità.

La Garanzia è valida soltanto nei paesi dove ci sono i Distributori EIZO. La Garanzia non limita alcun diritto legale dell'Acquirente originale.

Indipendentemente da qualsiasi altra condizione di questa Garanzia, EIZO e i suoi Distributori non avranno alcun obbligo derivante da questa Garanzia in ognuno dei casi elencati di seguito:

- (a) Qualsiasi difetto del Prodotto causato da danni di trasporto, modifiche, alterazioni, abusi, usi impropri, incidenti, installazione errata, calamità, manutenzione errata e/o riparazioni improprie eseguite da terze parti che non siano EIZO o i suoi Distributori.
- (b) Qualsiasi incompatibilità del Prodotto dovuta a possibili innovazioni tecniche e/o normative.
- (c) Qualsiasi deterioramento del sensore.
- (d) Qualsiasi deterioramento delle prestazioni dello schermo causato dal deterioramento delle parti consumabili, come il pannello LCD e/o la retroilluminazione, ecc. (per esempio: i cambiamenti di colore, cambiamenti di uniformità del colore, difetti dei pixel, inclusi i pixel bruciati, ecc.).
- (e) Qualsiasi deterioramento del Prodotto causato dal suo utilizzo ad una luminosità più alta di quella raccomandata nel Manuale utente.
- (f) Qualsiasi difetto del Prodotto causato da apparecchiature esterne.
- (g) Qualsiasi difetto del Prodotto in cui il numero di serie originale sia stato alterato o rimosso.
- (h) Qualsiasi normale deterioramento del Prodotto, in particolar modo nelle sue parti di consumo, accessori, e/o attacchi (per esempio: tasti, parti rotanti, cavi, Manuale dell'utente, ecc.).
- (i) Qualsiasi tipo di deformazione, scolorimento, e/o di involucro esterno del Prodotto inclusa la superficie del pannello LCD.

Per ricevere assistenza tecnica con questa Garanzia, l'Acquirente originale deve inviare il Prodotto, con trasporto pre-pagato, nella sua confezione originale o altra confezione adeguata che fornisce un livello analogo di protezione, assumendosi il rischio di danni e/o perdita in transito, al Distributore locale. L'Acquirente originale deve presentare la prova di acquisto che stabilisce la data di acquisto del Prodotto quando richiede servizio sotto Garanzia.

Il Periodo di garanzia per qualsiasi Prodotto sostituito e/o riparato sotto questa Garanzia scade alla fine del Periodo di garanzia originale.

EIZO O I SUOI DISTRIBUTORI NON SONO RESPONSABILI PER QUALSIASI DANNO O PERDITA DI DATI O ALTRE INFORMAZIONI MEMORIZZATI SU QUALSIASI SUPPORTO O QUALSIASI PARTE DI QUALSIASI PRODOTTO INVIATO A EIZO O I SUOI DISTRIBUTORI PER RIPARAZIONI.

EIZO E I SUOI DISTRIBUTORI NON OFFRONO ALCUNA GARANZIA ADDIZIONALE, IMPLICITA O ESPLICITA, RIGUARDO IL PRODOTTO E LA SUA QUALITÀ, PRESTAZIONI, VENDIBILITÀ O APPROPRIATEZZA PER QUALSIASI USO PARTICOLARE. IN NESSUN CASO EIZO O I DISTRIBUTORI EIZO AUTORIZZATI SARANNO RESPONSABILI PER QUALSIASI DANNO ACCIDENTALE, INDIRETTO, SPECIALE, CONSEGUENTE O DI QUALSIASI ALTRA NATURA (INCLUSI, SENZA LIMITI, DANNI PER PERDITA DI PROFITTI, INTERRUZIONE DELLE ATTIVITÀ, PERDITA DI INFORMAZIONI D'AFFARI O QUALSIASI ALTRA PERDITA PECUNIARIA) DERIVANTI DALL'USO O DALL'IMPOSSIBILITÀ DI USARE IL PRODOTTO O IN QUALSIASI RELAZIONE AL PRODOTTO, SIA SU BASE DI CONTRATTO, TORTO, NEGLIGENZA, STRETTA RESPONSABILITÀ O ALTRIMENTI, ANCHE SE EIZO O I DISTRIBUTORI EIZO AUTORIZZATI SONO STATI AVVERTITI DELLA POSSIBILITÀ DI TALI DANNI. QUESTA ESCLUSIONE INCLUDE ANCHE QUALSIASI RESPONSABILITÀ CHE POSSA INSORGERE DA RECLAMI DI TERZI CONTRO L'ACQUIRENTE ORIGINALE. L'ESSENZA DI QUESTO PROVVEDIMENTO È LIMITARE LA RESPONSABILITÀ POTENZIALE DI EIZO E DEI DISTRIBUTORI DERIVANTE DA QUESTA GARANZIA LIMITATA E/O DALLE VENDITE.

## **BEGRÄNSAD GARANTI**

EIZO Corporation (nedan kallat "**EIZO**") och EIZOs auktoriserade distributörer (nedan kallade "**Distributörer**") garanterar i enlighet med villkoren i denna begränsade garanti (nedan kallad "**Garantin**") den ursprunglige köparen (nedan kallad den "**Ursprunglige köparen**") som köpte den i dokumentet specificerade produkten (nedan kallad "**Produkten**") från EIZO eller Distributörer, att EIZO eller Distributörer enligt eget gottfinnande kostnadsfritt antingen reparera eller byta ut den defekta Produkten om den Ursprunglige köparen inom Garantiperioden (definieras nedan) upptäcker att (i) Produkten fungerar felaktigt eller skadas under normal användning av Produkten i enlighet med beskrivningen i bruksanvisningen (nedan kallad "**Bruksanvisning**") eller att (ii) Produktens LCD-panel och ljusstyrka inte kan bibehålla den rekommenderade ljusstyrkan som anges i Bruksanvisningen under normal användning av Produkten i enlighet med beskrivningen i Bruksanvisningen.

Giltighetsperioden för denna garanti är fem (5) år från produktens inköpsdatum (kallas härefter "Garantiperioden"), förutsatt att ljusstyrkan på produkten är garanterad endast om produkten har använts inom den rekommenderade ljusstyrka som beskrivs i Användarmanualen och Garantiperioden för ljusstyrkan är begränsad till fem (5) år från produktens inköpsdatum såvida användningstiden är mindre än eller lika med 20 000 timmar (ljusstyrkan är 400cd/m2 och färgtemperaturen är 7 500K) eller mindre än eller lika med 30 000 timmar (ljusstyrkan är 300cd/m2 och färgtemperaturen är 7 500K). EIZO och Distributörer ska inte under några villkor ha något annat ansvar än vad som anges i denna garanti gällande Produkten i relation till den Ursprunglige köparen eller tredje part.

EIZO och Distributörer kommer att upphöra med lagerhållning av Produktens delar efter sju (7) år efter att produktionen av dessa delar upphört. Nät skärmen repareras använder EIZO och distributörer reservdelar som uppfyller våra kvalitetsstandarder.

Garantin är endast giltig i de länder där det finns Distributörer. Garantin begränsar inte några av den Ursprunglige köparens lagstadgade rättigheter.

Oavsett andra villkor i denna garanti ska inte EIZO Distributörer under några villkor ha något ansvar i något av de fall som beskrivs nedan:

- (a) När någon bristfällighet hos Produkten kan härledas till att ha uppstått vid frakt, modifiering, ändring, felaktigt handhavande, olycka, felaktig installation, katastrof, felaktigt underhåll och/eller felaktig reparation utförd av tredje part annan än EIZO och Distributörer.
- (b) Alla former av inkompatibilitet hos Produkten på grund av möjliga tekniska innovationer och/eller bestämmelser.
- (c) Alla försämringar av sensorn.
- (d) Alla försämringar av bildens prestanda beroende på förbrukningsdelar så som LCD-panel och/eller bakgrundsbelysning etc. (t.ex. förändringar i färg, färgjämnhet, defekta pixlar inklusive brända pixlar etc.).
- (e) Alla försämringar av Produkten orsakat av användning av en högre ljusstyrka än den i Bruksanvisningen rekommenderade ljusstyrkan.
- (f) Alla defekter hos Produkten som orsakats av extern utrustning.
- (g) Alla defekter hos Produkten på vilken det ursprungliga serienumret har ändrats eller avlägsnats.
- (h) All normal försämring av Produkten, speciellt förbrukningsartiklar, tillbehör och/eller yttre delar (t.ex. knappar, roterande delar, kablar, Bruksanvisningen etc.).
- (i) Varje deformation, missfärgning och/eller skevhet av Produktens yttre inklusive ytan på LCD-panelen.

För att erhålla service under denna garanti måste den Ursprunglige köparen (med hänseende till risken för skada och/eller förlust under transport) leverera Produkten till närmaste Distributör med förebetald frakt, i dess ursprungliga förpackning eller annan fullgod förpackning som ger likvärdigt skydd. Den Ursprunglige köparen måste kunna visa inköpsbevis för Produkten som klargör Produktens inköpsdatum vid begäran av garantiservice.

Garantiperioden för alla utbytta och/eller reparerade produkter under denna garanti skall upphöra vid utgången av den ursprungliga Garantiperioden.

EIZO ELLER DISTRIBUTÖRER ÄR INTE ANSVARIGA FÖR NÅGON FORM AV SKADA ELLER FÖRLUST AV DATA ELLER ANNAN INFORMATION SOM HAR LAGRATS I NÅGON FORM AV MEDIA ELLER ANNAN DEL AV NÅGON PRODUKT SOM HAR RETURNERATS TILL EIZO ELLER DISTRIBUTÖRER FÖR REPARATION.

EIZO OCH DISTRIBUTÖRERNA GARANTERAR INGET, UTTRYCKLIGEN ELLER UNDERFÖRSTÅTT, VAD BETRÄFFAR PRODUKTEN OCH DESS KVALITET, PRESTANDA, SÄLJBARHET ELLER LÄMPLIGHET FÖR NÅGON FORM AV SPECIELL ANVÄNDNING. UNDER INGA OMSTÄNDIGHETER SKALL EIZO ELLER DISTRIBUTÖRERNA HÅLLAS ANSVARIGA FÖR NÅGRA SOM HELST UNDERORDNADE, INDIREKTA, SPECIELLA, DÄRAV FÖLJANDE ELLER OVRIGA SKADOR (INKLUSIVE, UTAN BEGRANSNING TILL, SKADOR FÖR FÖRLUST AV INKOMST, AVBRUTEN AFFÄRSRÖRELSE, FÖRLUST AV AFFÄRSINFORMATION ELLER ANNAN SÄRSKILD FÖRLUST) SOM UPPSTÅTT SOM ETT RESULTAT AV ANVÄNDNING ELLER OFÖRMÅGA ATT ANVÄNDA PRODUKTEN ELLER I NÅGON FORM AV ANSLUTNING TILL PRODUKTERNA, VARE SIG DETTA GRUNDAS PÅ KONTRAKT, ÅTALBAR HANDLING, FÖRSUMLIGHET, ANSVARSSKYLDIGHET ELLER ANNAT, ÄVEN OM EIZO ELLER DISTRIBUTÖRERNA HAR INFORMERATS BETRÄFFANDE MÖJLIGHET ATT SÅDANA SKADOR FÖRELIGGER. DETTA UNDANTAG OMFATTAR ÄVEN ALL FORM AV ANSVARSSKYLDIGHET SOM KAN UPPSTÅ GENOM EN TREDJE PARTS ANSPRÅK GENTEMOT DEN URSPRUNGLIGE KÖPAREN. GRUNDBESTÅNDSDELEN I BESTÄMMELSEN ÄR ATT BEGRÄNSA DET EVENTUELLA ANSVARSTAGANDET FÖR EIZO OCH DISTRIBUTÖRERNA SOM KAN UPPSTÅ GENOM DENNA BEGRÄNSADE GARANTI OCH/ELLER FÖRSÄLJNING.

## 有限责任保证书

EIZO Corporation(以下简称"EIZO")和 EIZO 授权的经销商(以下简称"**经销商**"),接受并依照本有限责任保证书(以 下简称"**保证书**")之条款,向从 EIZO 和经销商购买本文中所规定产品(以下简称"**产品**")的原买方(以下称"**原买方**") 提供保证 :在保证期内(规定如下),如果原买方发现 (i) 按本产品所附使用说明书(以下简称"**用户手册**")所述方式正常 使用本产品过程中, 本产品出现故障或损坏 或 (ii) 按用户手册所述方式正常使用本产品过程中, 本产品的液晶显示屏 (LCD) 及亮度未能达到用户手册中所述的推荐亮度时, EIZO 和经销商根据其独自的判断免费修理或更换该产品。

本保证期限定为仅按照用户手册所描述的推荐亮度使用本产品时保证其亮度的条件下自购买本产品之日起的五(5)年(以 下简称 "保证期限"),亮度的保证期限定为本产品的使用时间在 20000 小时以下(含 20000 小时)(亮度为 400cd/m2,色 温为开氏温度 7500) 或 30000 小时以下 (含 30000 小时) (亮度为 300cd/m2, 色温为开氏温度 7500) 的条件下自购买本 产品之日起五(5)年。EIZO 和经销商将不向原买方或任何第三方承担本保证书所规定之外的与本产品有关任何责任或义务。

本产品的任何部件停产七 (7) 年后, EIZO 和经销商将不再保留或保管任何这类部件。维修显示器时, EIZO 与经销商将使 用符合我方质量控制标准的替换零件。

本保证书仅对于设有经销商的国家或地区有效。本保证书并不限定原买方的任何法律权利。

无论本保证书的任何其他条款如何规定,对于任何下列情况之一,EIZO 和经销商将不承担本保证书规定责任 :

- (a) 由于运输损害、改装、改动、滥用、误用、意外事故、错误安装、灾害、维护不善和 / 或由除 EIZO 和经销商以外的 第三方进行不适当的修理造成本产品的任何故障。
- (b) 由于可能发生的技术变更和 / 或调整造成本产品的任何不兼容性。
- (c) 传感器的任何劣化。
- (d) 由于诸如液晶显示屏(LCD)和 / 或背景照明等消耗品部件的老化造成的任何显示性能低劣(如色彩变化、色彩均一 性变化、包括烧伤像素在内的像素缺陷等)。
- (e) 由于在比用户手册所推荐亮度更高的亮度下使用对本产品所造成的任何老化。
- (f) 因外部设备造成本产品的任何故障。
- (g) 因本产品的原序号被改变或消除造成本产品的任何故障。
- (h) 本产品的任何正常老化,尤其是消耗品、附件和 / 或附加装置(如按钮、旋转部件、电缆、用户手册等)、以及
- (i) 本产品表面包括液晶显示屏(LCD)表面的任何变形、变色和 / 翘曲。

为了获得本保证书规定的服务,原买方必须使用原包装或其他具有同等保护程度的适当包装将本产品运送到当地的经销商, 并且预付运费,承担运输中的损坏和 / 或损失的风险。要求提供本保证书规定的服务时, 原买方必须提交购买本产品和标 明此购买日期的证明。

按本保证书规定进行了更换和 / 或修理的任何产品的保证期限,将在原保证期限结束时终止。

在返回给 EIZO 和经销商进行修理后,任何产品的任何媒体或任何部件中储存的数据或其他信息发生任何损坏或损失,对 此 EIZO 和经销商将不承担责任。

对于本产品及其质量、性能、可销售性以及对于特殊用途的适合性,EIZO 和经销商不提供其他任何明示或暗示的保证。因 使用本产品或无法使用本产品或因与本产品有任何关系(无论是否根据合同)而造成 : 任何附带的、间接的、特殊的、随 之发生的或其他的损害(包括但不仅限于:利润损失、业务中断、业务信息丢失或其他任何金钱损失)以及侵权行为、过失、 严格赔偿责任或其他责任,即使已经向 EIZO 和经销商提出了发生这些损害的可能性,对此 EIZO 和经销商概不承担责任。 本免责条款还包括因第三方向原买方提出索赔而可能发生的任何责任。 本条款的本质是限定由于本有限责任保证书和 / 或 销售本产品所发生的 EIZO 和经销商的潜在责任。

# **Informations sur le recyclage**

# **Recycling Information**

This product, when disposed of, is supposed to be collected and recycled according to your country's legislation to reduce environmental burden. When you dispose of this product, please contact a distributor or an affiliate in your country.

The contact addressees are listed on the EIZO website below. http://www.eizoglobal.com

For recycling information for customers in Switzerland, please refer to the following website. http://www.swico.ch

## **Informationen zum Thema Recycling**

Dieses Produkt muss gemäß den Vorschriften Ihres Landes zur Entlastung der Umwelt recyclet werden. Wenden Sie sich bei der Entsorgung dieses Produkts an einen Verteiler oder eine Tochtergesellschaft in Ihrem Land.

Die Adressen zur Kontaktaufnahme sind auf der unten angegebenen Website von EIZO aufgeführt. http://www.eizoglobal.com

Kunden in der Schweiz entnehmen Informationen zum Recycling der folgenden Website: http://www.swico.ch

## **Informations sur le recyclage**

Ce produit doit être jeté aux points de collecte prévus à cet effet et recyclé conformément à la législation de votre pays, afin de réduire l'impact sur l'environnement. Lorsque vous jetez ce produit, veuillez contacter un distributeur ou une société affiliée de votre pays.

Les adresses des distributeurs sont répertoriées sur le site Web EIZO ci-dessous. http://www.eizoglobal.com

Pour les clients en Suisse, veuillez consulter le site Web suivant afin d'obtenir des informations sur le recyclage.

http://www.swico.ch

## **Información sobre reciclaje**

Este producto debe desecharse y reciclarse según la legislación del país para reducir el impacto medioambiental. Cuando desee deshacerse de este producto, póngase en contacto con un distribuidor o una filial de su país.

Encontrará las direcciones de contacto en el sitio web de EIZO que se indica a continuación. http://www.eizoglobal.com

## **Informazioni sul riciclaggio**

Per lo smaltimento e il riciclaggio del presente prodotto, attenersi alle normative vigenti nel proprio paese per ridurre l'impatto ambientale. Per lo smaltimento, rivolgersi ad un distributore o un affiliato presenti nel proprio paese.

Gli indirizzi sono elencati nel sito Web EIZO riportato di seguito. http://www.eizoglobal.com

Per informazioni sul riciclaggio per i clienti in Svizzera, consultare il sito Web riportato di seguito. http://www.swico.ch

# **Återvinningsinformation**

När denna produkt kasseras ska den hanteras och återvinnas enligt landets föreskrifter för att reducera miljöpåverkan. När du kasserar produkten ska du kontakta en distributör eller representant i ditt land. Kontaktadresserna listas på EIZO-webbplatsen nedan.

http://www.eizoglobal.com

# **Πληροφορίες ανακύκλωσης**

Το προϊόν αυτό, όταν απορρίπτεται, πρέπει να συλλέγεται και να ανακυκλώνεται σύμφωνα με τη νομοθεσία της χώρας σας έτσι ώστε να μην επιβαρύνει το περιβάλλον. Για να απορρίψετε το προϊόν, επικοινωνήστε με έναν αντιπρόσωπο ή μια θυγατρική εταιρεία στη χώρα σας.

Οι διευθύνσεις επικοινωνίας αναγράφονται στην τοποθεσία web της EIZO παρακάτω. http://www.eizoglobal.com

## **Сведения по утилизации**

По истечении срока службы данного продукта его следует принести на сборный пункт и утилизировать в соответствии с действующими предписаниями в вашей стране, чтобы уменьшить вредное воздействие на окружающую среду. Прежде чем выбросить данный продукт, обратитесь к дистрибьютору или в местное представительство компании в вашей стране.

Контактные адреса можно найти на веб-узле EIZO.

http://www.eizoglobal.com

## **Informatie over recycling**

Wanneer u dit product wilt weggooien, moet het uit milieu-overwegingen worden verzameld en gerecycled volgens de betreffende wetgeving van uw land. Wanneer u dit product wilt weggooien, moet u contact opnemen met een distributeur of een partner in uw land.

De contactadressen worden vermeld op de volgende EIZO-website.

http://www.eizoglobal.com

## **Informação sobre reciclagem**

Este produto, quando o deitar fora, deve ser recolhido e reciclado de acordo com a legislação do seu país para reduzir a poluição. Quando deitar fora este produto, contacte um distribuidor ou uma filial no seu país. Os endereços de contacto estão listados no website do EIZO, abaixo. http://www.eizoglobal.com

## **Oplysninger om genbrug**

Dette produkt forventes ved bortskaffelse at blive indsamlet og genbrugt i overensstemmelse med lovgivningen i dit land for at reducere belastningen af miljøet. Når du bortskaffer denne produkt, skal du kontakte en distributør eller et tilknyttet selskab i dit land.

Adresserne på kontaktpersonerne er angivet på EIZO's websted nedenfor.

http://www.eizoglobal.com

## **Kierrätystä koskevia tietoja**

Tuote tulee hävittää kierrättämällä maan lainsäädännön mukaisesti ympäristön kuormittumisen vähentämiseksi. Kun hävität tuotteen, ota yhteyttä jälleenmyyjään tai tytäryhtiöön maassasi. Yhteystiedot löytyvät EIZOn Internet-sivustolta. http://www.eizoglobal.com

## **Wykorzystanie surowców wtórnych**

Ten produkt po zużyciu powinien być zbierany i przetwarzany zgodnie z krajowymi przepisami dotyczącymi ochrony środowiska. Wyrzucając ten produkt, należy skontaktować się z lokalnym dystrybutorem lub partnerem. Adresy kontaktowe można znaleźć we wskazanej poniżej witrynie internetowej firmy EIZO. http://www.eizoglobal.com

## **Informace o recyklaci**

Při likvidaci produktu musí být produkt vyzvednut a recyklován podle zákonů příslušné země, aby nedocházelo k zatěžování životního prostředí. Zbavujete-li se produktu, kontaktujte distributora nebo pobočku ve své zemi. Kontaktní adresy jsou uvedeny na následující webové stránce společnosti EIZO. http://www.eizoglobal.com

## **Ringlussevõtu alane teave**

Keskkonnakoormuse vähendamiseks tuleks kasutatud tooted kokku koguda ja võtta ringlusse vastavalt teie riigi seadustele. Kui kõrvaldate käesoleva toote, võtke palun ühendust turustaja või filiaaliga oma riigis. Kontaktisikud on toodud EIZO veebilehel järgmisel aadressil: http://www.eizoglobal.com

# **Újrahasznosítási információ**

Jelen terméket, amikor eldobjuk, az illető ország törvényei alapján kell összegyűjteni és újrahasznosítani, hogy csökkentsük a környezet terhelését. Amikor ezt a terméket eldobja, kérjük lépjen kapcsolatba egy országon belüli forgalmazóval vagy társvállalkozással.

A kapcsolat címei az EIZO alábbi weboldalán találhatók felsorolva:

http://www.eizoglobal.com

## **Podatki o recikliranju**

Ob koncu uporabe odslužen izdelek izročite na zbirno mesto za recikliranje v skladu z okoljevarstveno zakonodajo vaše države. Prosimo, da se pri odstranjevanju izdelka obrnete na lokalnega distributerja ali podružnico.

Kontaktni naslovi so objavljeni na spodaj navedenih spletnih straneh EIZO: http://www.eizoglobal.com

## **Informácie o recyklácii**

Pri likvidácii musí byť tento výrobok recyklovaný v súlade s legislatívou vašej krajiny, aby sa znížilo zaťaženie životného prostredia. Keď sa chcete zbaviť tohto výrobku, kontaktujte prosím distribútora alebo pobočku vo vašej krajine.

Zoznam kontaktných adries je uvedený na nasledovnej webovej stránke firmy EIZO: http://www.eizoglobal.com

## **Pārstrādes informācija**

Utilizējot šo produktu, tā savākšana un pārstrāde veicama atbilstoši jūsu valsts likumdošanas prasībām attiecībā uz slodzes uz vidi samazināšanu. Lai veiktu šī produkta utilizāciju, sazinieties ar izplatītāju vai pārstāvniecību jūsu valstī.

Kontaktadreses ir norādītas zemāk minētajā EIZO tīmekļa vietnē. http://www.eizoglobal.com

# **Informacija apie grąžinamąjį perdirbimą**

Šalinant (išmetant) šiuos gaminius juos reikia surinkti ir perdirbti grąžinamuoju būdu pagal jūsų šalies teisės aktus, siekiant sumažinti aplinkos teršimą. Kai reikia išmesti šį gaminį, kreipkitės į jūsų šalyje veikiančią gaminių pardavimo atstovybę arba jos filialą.

Kontaktiniai adresatai nurodyti EIZO interneto svetainėje. http://www.eizoglobal.com

## **Информация относно рециклиране**

При изхвърлянето на този продукт се предлага събирането и рециклирането му съобразно законите на вашата страна за да се намали замърсяването на околната среда. Когато искате да се освободите от този продукт, моля свържете се с търговския му представител или със съответните органи отговарящи за това във вашата страна.

Данните за връзка с нас са описани на следния Интернет сайт на EIZO: http://www.eizoglobal.com

# **Informaţie referitoare la reciclare**

Acest produs, când debarasat, trebuie colectat şi reciclat conform legislaţiei ţării rspective ca să reducem sarcina mediului. Când se debarasează de acest produs, vă rugăm să contactați un distribuitor sau un afiliat al ţării respective.

Adresele de contact le găsiti pe pagina de web al EIZO: http://www.eizoglobal.com

## معلو مات عن اعادة التدوير

عند التخلص من هذا المنتج، من الضروري تجميعه واعادة تدويره وفقاً للقوانين المتبعة في بلدك لتقليل العبء المسلط على البيئة. عندما تتخلص من هذا النتج، يرجى الاتصال بموزع أو طرف منتسب إليه في بلدك. عناوين الاتصال مدرجة في موقع ايزو EIZO ادناه على شبكة الانترنت.

http://www.eizoglobal.com http://www.eizoglobal.com

# **Geri Dönüşüm Bilgisi**

Bu ürünün, atılacağı zaman, ülkenizin çevre kirliliğinin azaltılması konusundaki mevzuatına göre toplanması ve yeniden değerlendirilmesi gerekmektedir. Ürünü atacağınız zaman lütfen ülkenizdeki bir distribütör veya ilgili kuruluşla temasa geçiniz.

İrtibat adresleri aşağıdaki EIZO web sitesinde verilmiştir. http://www.eizoglobal.com

# **Mesures chinoises pour conformité à la norme RoHS dans ChinaRoHS**

关于电子信息产品污染控制标识

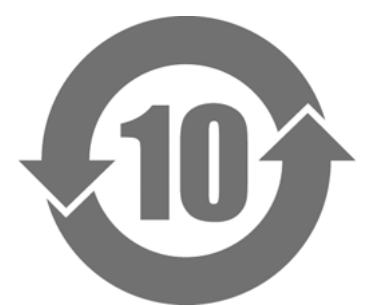

本标识根据「电子信息产品污染控制管理办法」,适用于在中华人民共和国销售的电子信息产品。标识中央的 数字为环保使用期限的年数。只要您遵守该产品相关的安全及使用注意事项,在自制造日起算的年限内,不会 产生对环境污染或人体及财产的影响。上述标识粘贴在机器背面。

## • 有毒有害物质或元素的名称及含量

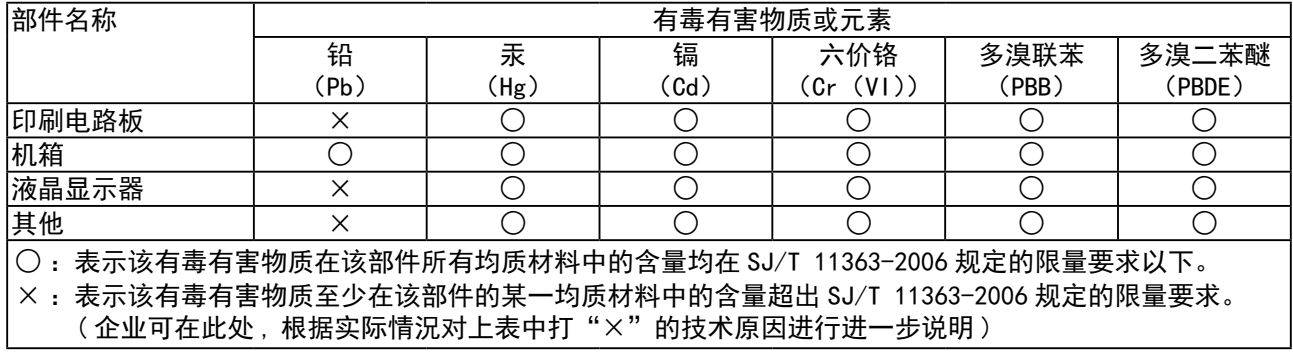

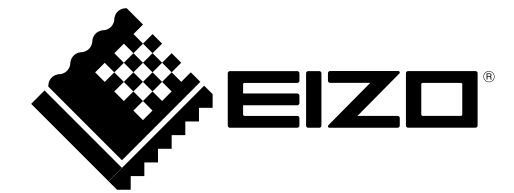